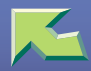

 $\overline{1}$ 

# **Copier Feature ExpanderType 7000**

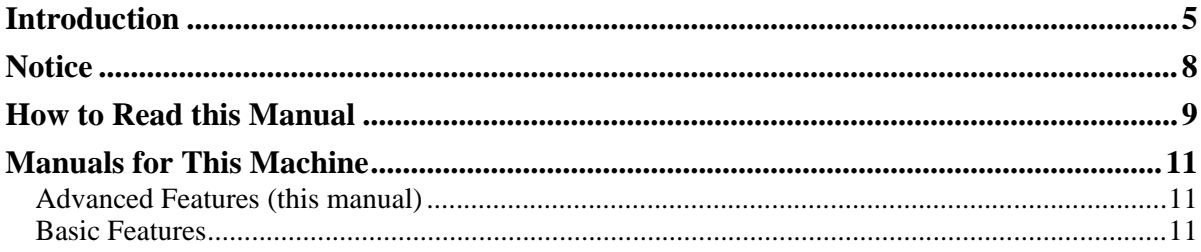

## 1. Advanced Copying/Edit Image

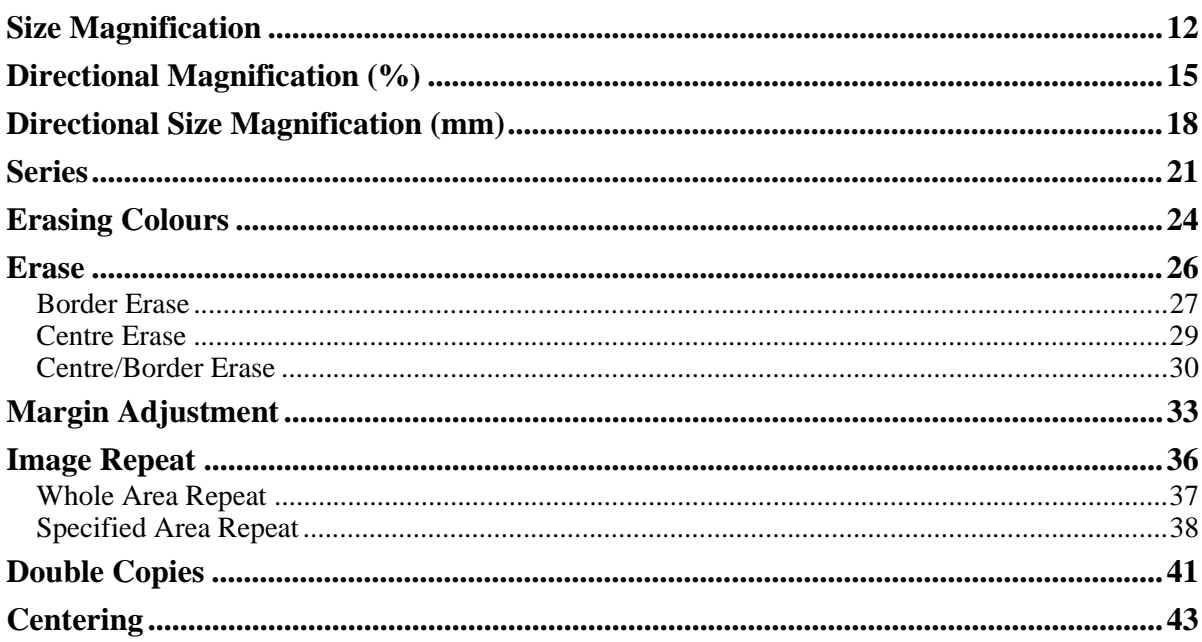

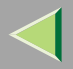

### **Operating Instructions Copy Reference <Advanced Features>**

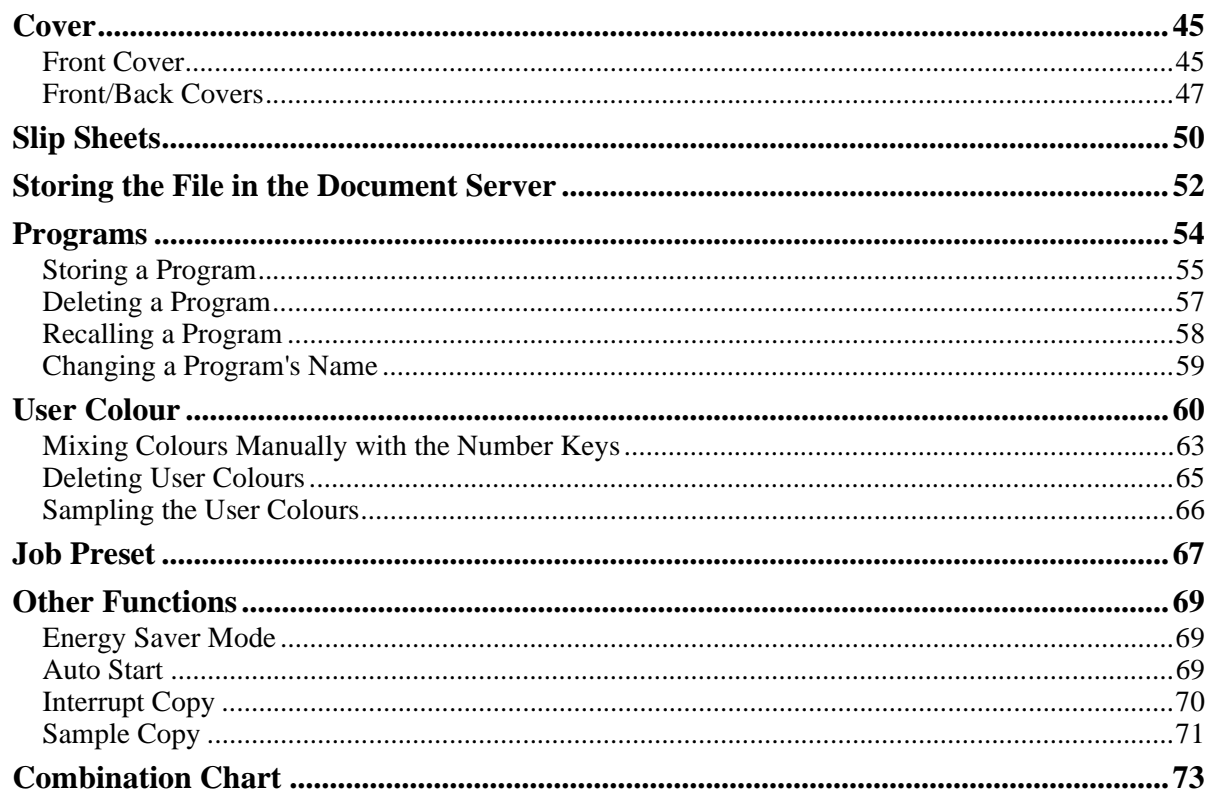

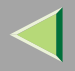

## 2. Troubleshooting

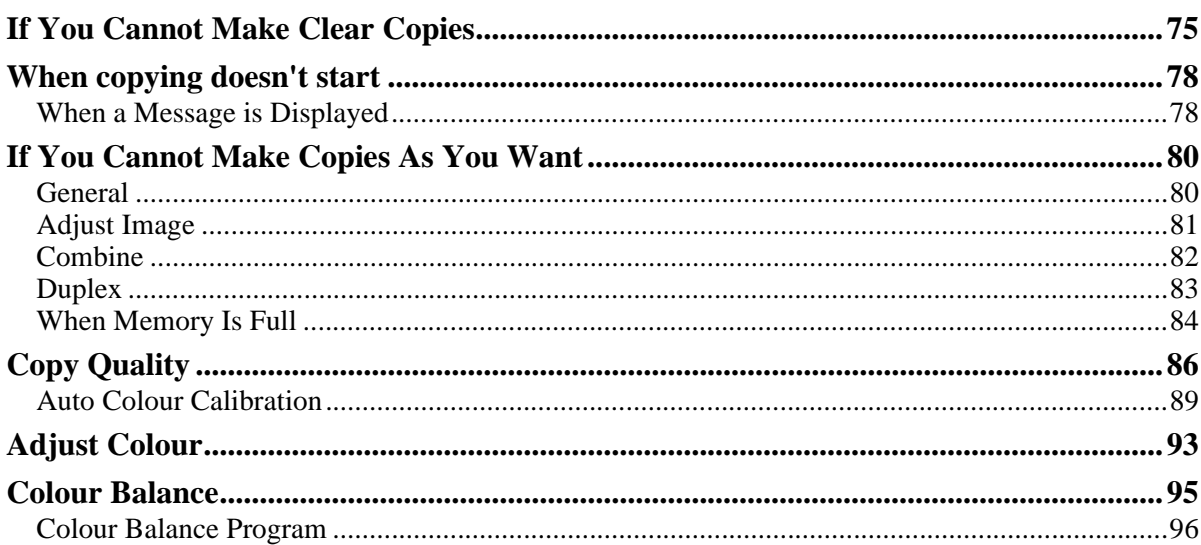

### 3. User Tools (Copier/Document Server Features)

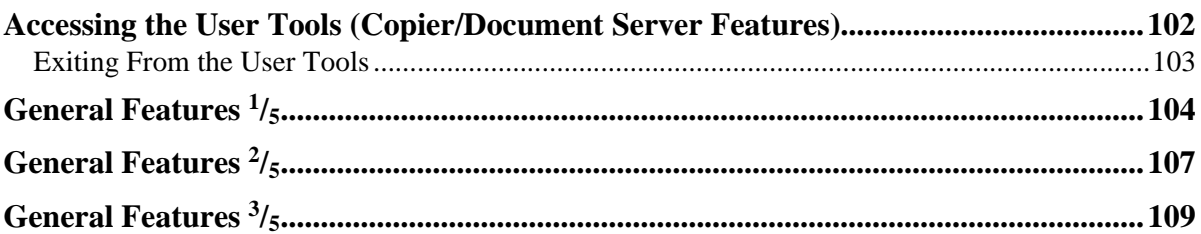

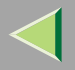

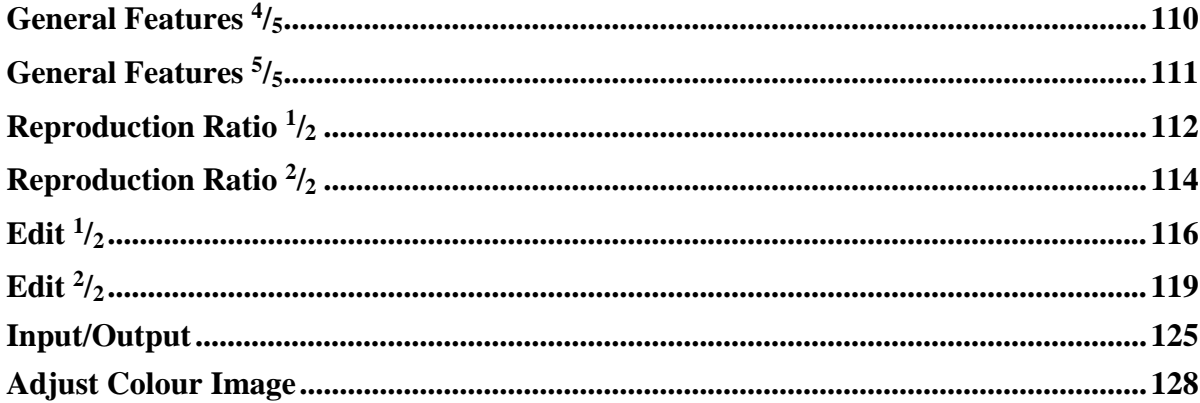

## **4. Specifications**

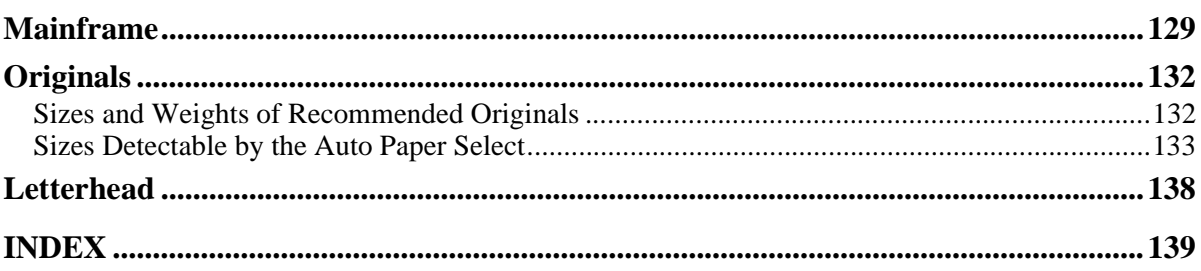

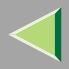

## **Introduction**

This manual contains detailed instructions on the operation and maintenance of this machine. To get maximum versatility from this machine all operators should carefully read and follow the instructions in this manual. Please keep this manual in a handy place near the machine.

Please read "Safety Information" in Setup Guide Copier System Edition before using this machine. It contains important information related to USER SAFETY and PREVENTING EQUIPMENT PROB-LEMS.

. . . . . . . . . . .

## -**Notes**

Some illustrations may be slightly different from your machine.

Certain options may not be available in some countries. For details, please contact your local dealer. Fax options are not sold in some areas.

#### **Operator Safety**

This machine is considered a class 1 laser device, safe for office/EDP use. The machine contains two GaAIAs laser diodes, 7-milliwatt, 645-660 nanometer wavelength for each emitter.

The following label is attached on the back side of the machine.

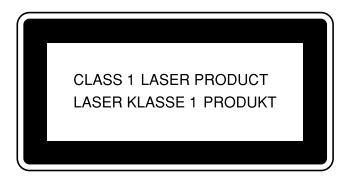

#### **Laser Safety:**

The optical housing unit can only be repaired in a factory or at a location with the requisite equipment. The laser subsystem is replaceable in the field by a qualified Customer Engineer. The laser chassis is not repairable in the field. Customer engineers are therefore directed to return all chassis and laser subsystems to the factory or service depot when replacement of the optical subsystem is required.

#### **Important**

Contents of this manual are subject to change without prior notice. In no event will the company be liable for direct, indirect, special, incidental, or consequential damages as a result of handling or operating the machine.

#### **Warning:**

Use of controls or adjustment or performance of procedures other than those specified in this manual might result in hazardous radiation exposure.

Do not attempt any maintenance or troubleshooting other than that mentioned in this manual. This machine contains a laser beam generator and direct exposure to laser beams can cause permanent eye damage.

Two kinds of size notation are employed in this manual. With this machine refer to the metric version.

For good copy quality, the supplier recommends that you use genuine toner from the supplier.

The supplier shall not be responsible for any damage or expense that might result from the use of parts other than genuine parts from the supplier with your office product.

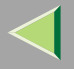

**7**

#### **Power Source**

220-240V, 50/60Hz, 8A or more

Please be sure to connect the power cord to a power source as above.

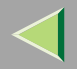

## **Notice**

#### $\triangle$  CAUTION:

Use of controls, adjustments or performance of procedures other than those specified herein may result in hazardous radiation exposure.

Shielded interconnect cables must be employed with this equipment to ensure compliance with the pertinent RF emission limits governing this device.

Direct (or indirect reflected) eye contact with the laser beam may cause serious eye damage. Safety precautions and interlock mechanisms have been designed to prevent any possible laser beam exposure to the operator.

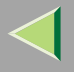

## **How to Read this Manual**

#### **Symbols**

In this manual, the following symbols are used:

#### $\triangle$  WARNING:

This symbol indicates a potentially hazardous situation that might result in death or serious injury when you misuse the machine without following the instructions under this symbol. Be sure to read the instructions, all of which are included in "Safety Information" in Setup Guide Copier System Edition.

#### $\triangle$  CAUTION:

This symbol indicates a potentially hazardous situation that might result in minor or moderate injury or property damage that does not involve personal injury when you misuse the machine without following the instructions under this symbol. Be sure to read the instructions, all of which are included in "Safety Information" in Setup Guide Copier System Edition.

• The statements above are notes for your safety.

### **important**

If this instruction is not followed, paper might be misfed, originals might be damaged, or data might be lost. Be sure to read this.

### **Preparation**

This symbol indicates the prior knowledge or preparations required before operating.

### **Note**

This symbol indicates precautions for operation, or actions to take after misoperation.

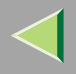

#### **Limitation**Y

This symbol indicates numerical limits, functions that cannot be used together, or conditions in which a particular function cannot be used.

### **Reference**

This symbol indicates a reference.

**[ ]** Keys that appear on the machine's display panel

## $\begin{bmatrix} \phantom{-} \end{bmatrix}$

Keys built into the machine's control panel

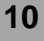

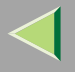

#### **11**

## **Manuals for This Machine**

Two manuals are provided for this machine, the Advanced Features manual (this manual) and the Basic Features manual. Please refer to the manual that suits your needs.

### **Advanced Features (this manual)**

The Advanced Features manual describes more advanced functions and also explains settings for key operators.

#### **Basic Features**

The Basic Features manual explains the most frequently used copy functions and operations.

#### ❖ **Chapter 1 Basic Copying**

Describes basic functions such as Reduce/Enlarge and Duplex copying, as well as how to start this machine and place the originals.

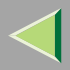

# **1. Advanced Copying/Edit Image**

# **Size Magnification**

This function calculates an enlargement or reduction ratio based upon the lengths of the original and copy.

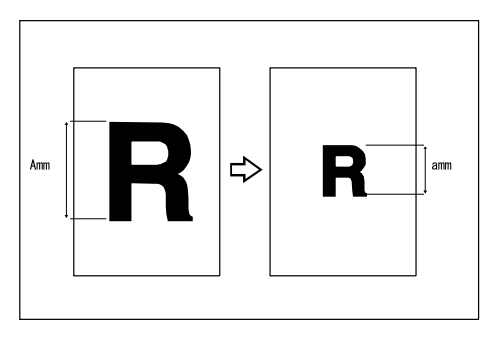

#### **Preparation**

Measure and specify the lengths of the original and copy by comparing "A" with "a.".

### **Limitation**

 $\Box$  If the calculated ratio is over the maximum or under the minimum ratio, it is adjusted to within the available range of ratios automatically. However, with some ratios, parts of the image might not be copied or margins will appear on copies.

### **Note**

❒ A ratio is selected in the range of 25 to 400%.

### A**Press [Reduce/Enlarge].**

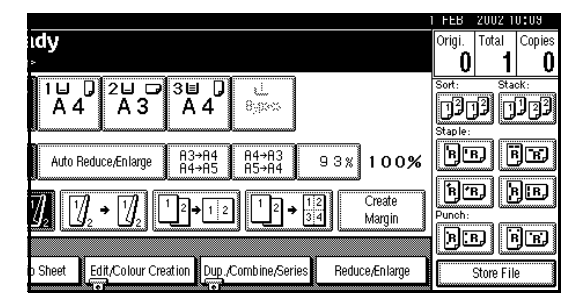

## B**Press [Specifd. Ratio].**

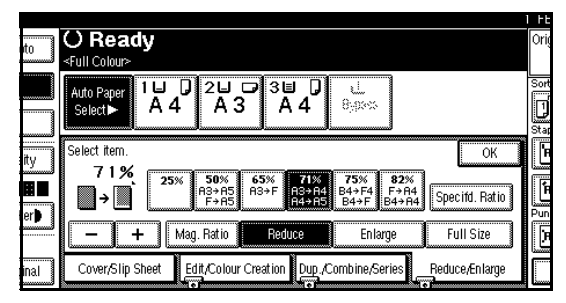

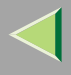

- C **Make sure that [Size Magnification] is highlighted.**
- D **Enter the length of the original with the number keys, and then press [#].**

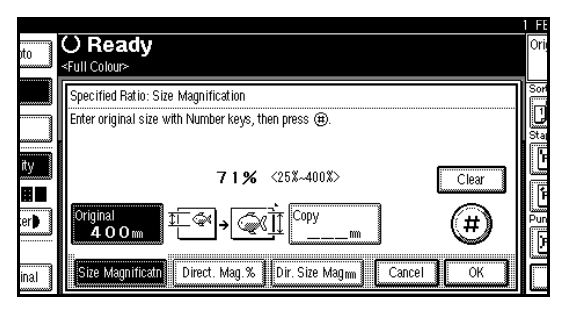

#### **Note** $\mathscr{B}$

❒ You can enter sizes within the following ranges:

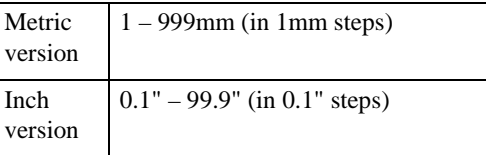

❒ To change the length entered, press **[Clear]** or the {**Clear/Stop**} key, and then enter the new length.

E **Enter the length of the copy with the number keys, and then press [#].**

**13**

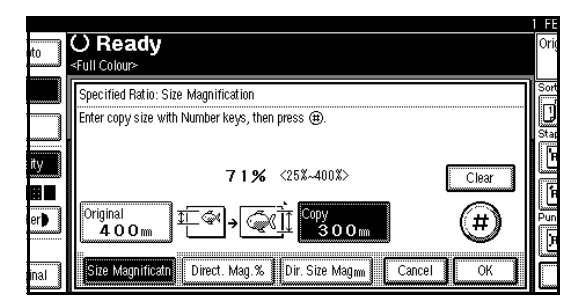

### **Note**

❒ You can enter sizes within the following ranges:

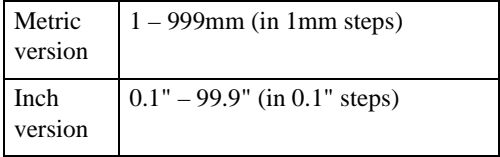

- ❒ To change the length entered, press **[Clear]** or the {**Clear/Stop**} key, and then enter the new length.
- ❒ To change the length after pressing **[#]**, select **[Original]** or **[Copy]**, and then enter the desired length.

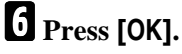

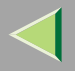

**14**

H**Place your originals, and then press the** {**Start**} **key.**

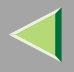

## **Directional Magnification (%)**

Copies can be reduced or enlarged at different reproduction ratios horizontally and vertically.

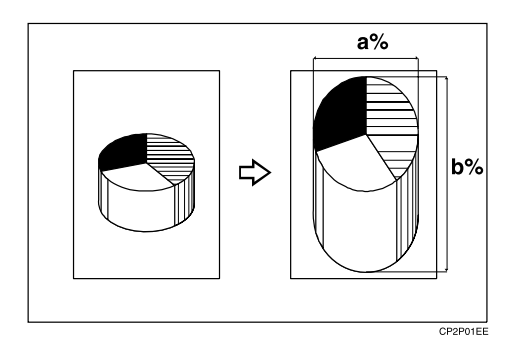

#### $\mathscr{P}$ **Note**

- ❒ You can specify the ratio without considering the original and paper size. However, in some occasions, parts of the image might not be copied or margins will appear on copies.
- ❒ You can also select a preset ratio which is close to the desired ratio by using **[Reduce]** or **[Enlarge]**, and then adjust the ratio with **[**n**]** or **[**o**]**.

### A**Press [Reduce/Enlarge].**

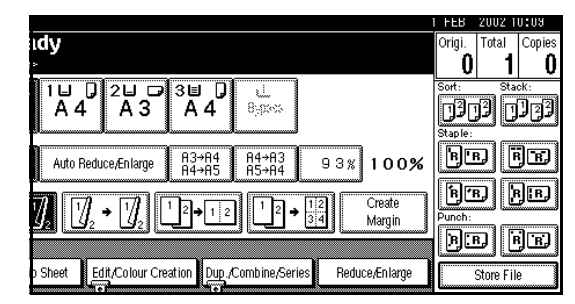

## B**Press [Specifd. Ratio].**

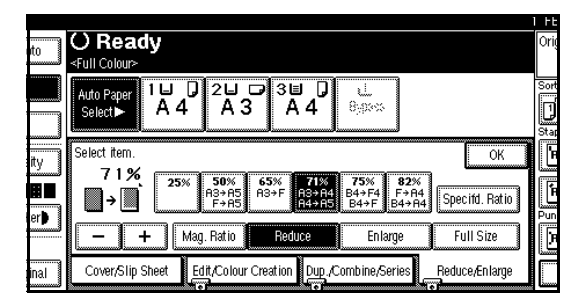

## C**Press [Direct. Mag.%].**

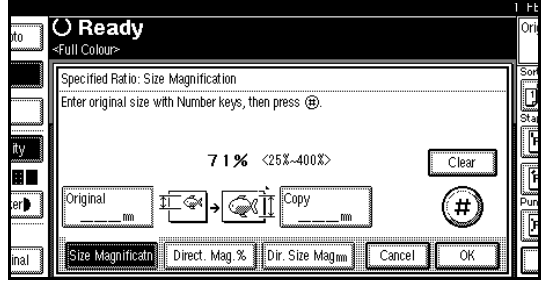

To enter the ratio with the number keys

#### A **Press [Horizontal].**

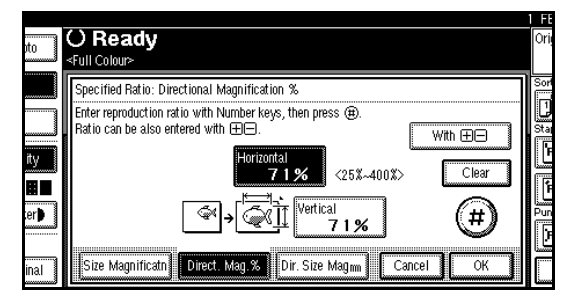

- $\bullet$  Enter the desired ratio with the number **keys, and then press [#].**
	- **Note**
	- ❒ To change the ratio entered, press **[Clear]** or the {**Clear/Stop**} key, and then enter the new ratio.
- C **Press [Vertical].**
- D **Enter the desired ratio with the number keys, and then press [#].**
- E **Press [OK].**

To specify a ratio with  $[\frac{1}{\mathbf{I}}]$  and  $[\frac{1}{\mathbf{I}}]$ 

- $\bullet$  Press [With  $\div$   $\leftarrow$ ].
- B **Press [Horizontal].**
- $\Theta$  Adjust the ratio using  $[\pm]$  or  $[-]$ .

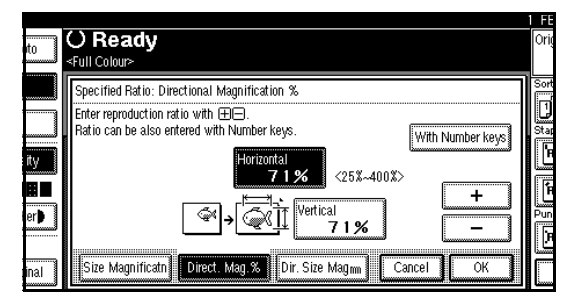

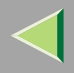

**17**

#### *S* Note

- ❒ Pressing **[**n**]** or **[**o**]** changes the ratio in 1% steps. Pressing and holding down  $[\frac{1}{\sqrt{2}}]$  or  $[\frac{1}{\sqrt{2}}]$  changes it in 10% steps.
- ❒ If you have incorrectly entered the ratio, readjust the ratio with  $[\pm]$  or  $[-]$ .
- D **Press [Vertical].**
- $\bigoplus$  Adjust the ratio with  $[\bigoplus$  or  $[\bigoplus]$ .
- F **Press [OK].**
- D**Press [OK].**
- E**Place your originals, and then press the** {**Start**} **key.**

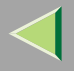

## **Directional Size Magnification (mm)**

The suitable reproduction ratios will be automatically selected when you enter the horizontal and vertical lengths of the original and copy image you require.

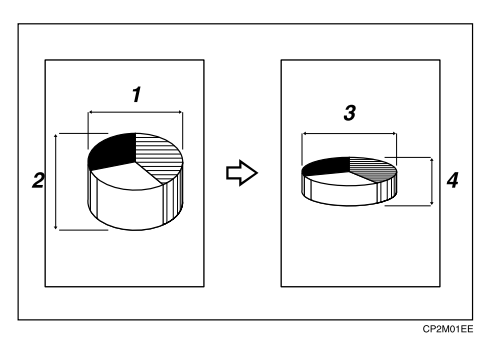

- 1: Horizontal original size
- 2: Vertical original size
- 3: Horizontal copy size
- 4: Vertical copy size

#### **Preparation**

Specify the vertical and horizontal sizes of the original and those of the copy, as shown in the illustration.

#### **Limitation**

❒ If the calculated ratio is over the maximum or under the minimum ratio, it is adjusted to within the available range of ratios automatically. However, with some ratios, parts of the image might not be copied or margins will appear on copies.

#### *A* Note

❒ You can enter sizes within the following ranges:

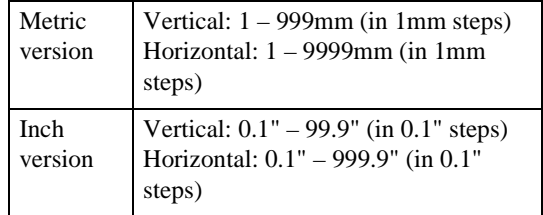

- ❒ The following ratios can be selected:
	- •Metric version: 25 – 400%
	- •Inch version: 25 – 400%

## A**Press [Reduce/Enlarge].**

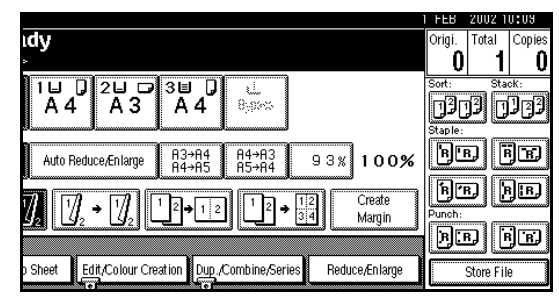

# B**Press [Specifd. Ratio].**

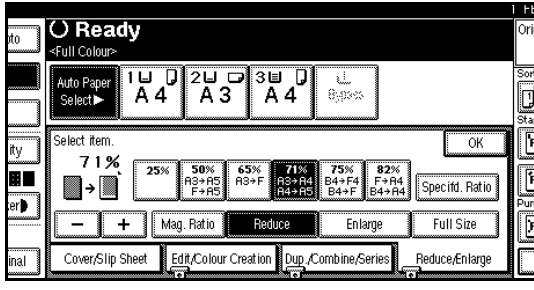

## C**Press [Dir.Size Mag mm].**

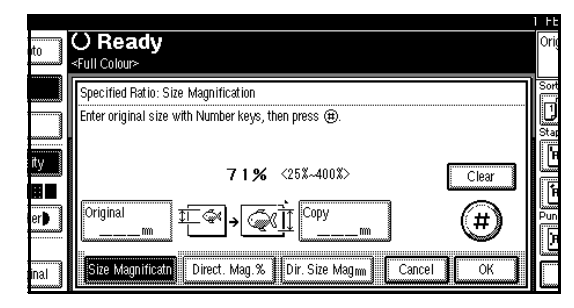

D **Enter the horizontal size of the original with the number keys, and then press [#].**

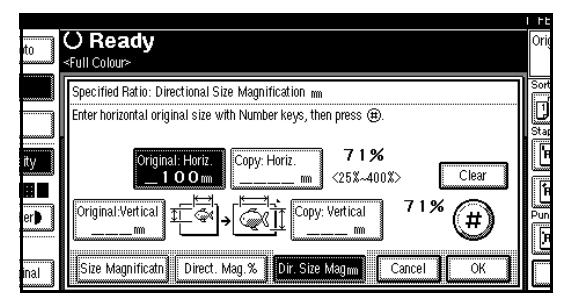

## **Note**

- ❒ The horizontal size you can enter is from 1mm (0.1") to 9999mm (999.9").
- ❒ To change the length entered, press **[Clear]** or the {**Clear/Stop**} key, and then enter the new length.

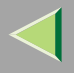

#### E **Enter the horizontal size of the copy with the number keys, and then press [#].**

#### *A* Note

- ❒ The horizontal size you can enter is from 1mm (0.1") to 9999mm (999.9").
- F **Enter the vertical size of the original with the number keys, and then press [#].**

#### **Note**

❒ The vertical size you can enter is from 1mm (0.1") to 999mm (99.9").

**I** Enter the vertical size of the copy with the **number keys, and then press [#].**

#### **Note**

- ❒ The vertical size you can enter is from 1mm (0.1") to 999mm (99.9").
- ❒ To change a size, press the key you wish to change, and then enter the new length.

## H**Press [OK].**

## I**Press [OK].**

J**Place your originals, and then press the** {**Start**} **key.**

## **Series**

Series copies are made by separately copying the front and back of a 2-sided original or the two facing pages of a spread original onto two sheets of paper.

The following types of Series modes can be used:

#### ❖ **Series Copies**

• Book  $\rightarrow$  1 Sided

Copies the two facing pages of a spread original to make two 1-sided copies.

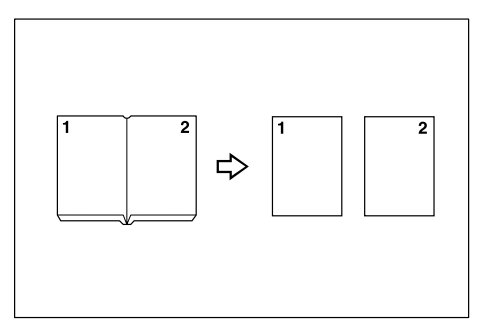

• Book  $\rightarrow$  2 Sided *The optional duplex unit and hard disk unit (40 GB) are required.* Copies a spread two-page original onto one sheet with one page per side.

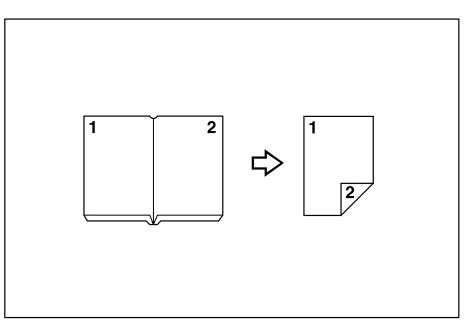

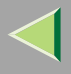

• Front & Back→ 2 Sided*The optional duplex unit and hard disk unit (40 GB) are required.* Copies each two-page spread original as it is onto both sides of a sheet.

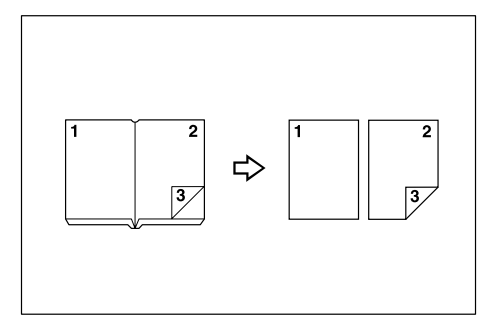

#### **Limitation**

❒ You cannot use the Series function from the optional document feeder (ADF).

#### $\mathscr{R}$ **Note**

❒ When you use the "Book → 1 Sided" function, see the following table when you select the original and copy paper sizes with 100% ratio.

#### ❖ **Metric version**

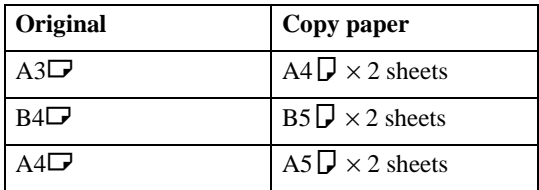

#### ❖ **Inch version**

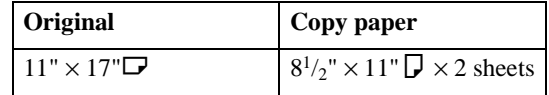

❒ When you use the "Book→2 Sided" or "Front & Back  $\rightarrow$  2 Sided" function, see the following table when you select the original and copy paper sizes with 100% ratio.

#### ❖ **Metric version**

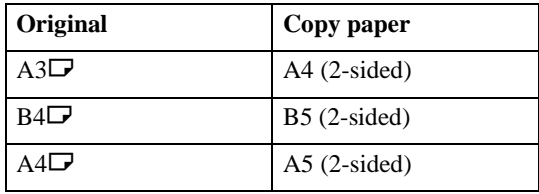

#### ❖ **Inch version**

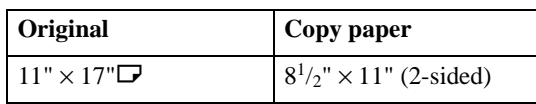

### A**Press [Dup./Combine/Series].**

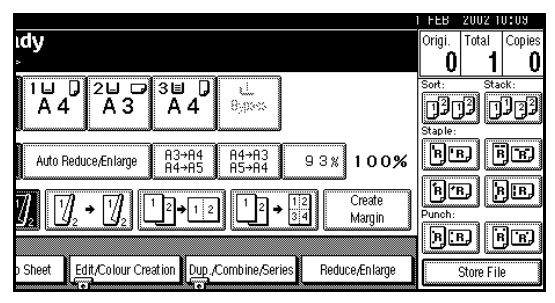

# B**Press [Series].**

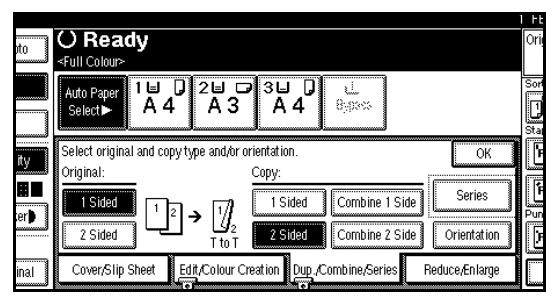

## C**Select the Series item, and then press [OK].**

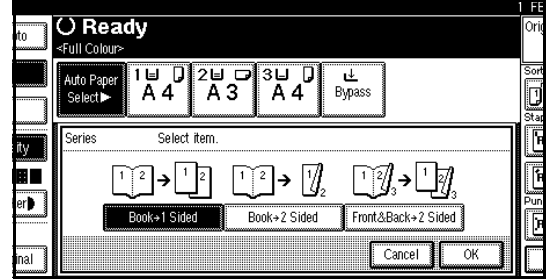

# D**Press [OK].**

E **Make sure that [Auto Paper Select] is selected.**

### **Note**

- ❒ Press **[Auto Paper Select]**, if not selected.
- F**Place your originals, and then press the** {**Start**} **key.**

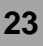

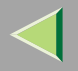

## **Erasing Colours**

This function deletes colours in the original and copies it.

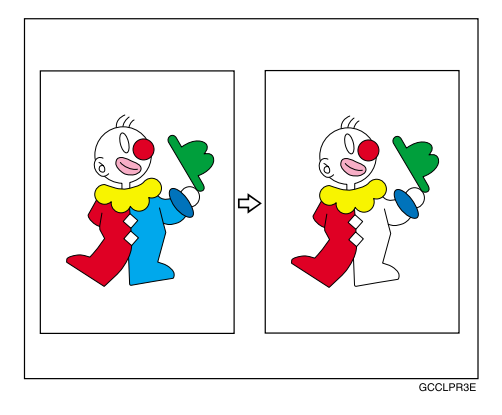

#### $\mathscr{R}$ **Note**

- ❒It is possible to specify up to 4 colours.
- ❒ The width of the colour to be deleted can be adjusted in 5 levels. If the colour width is set to "Wide" and red has been specified, colours, which are close to magenta or orange, will be deleted. The colour width can be adjusted in the "User Tools".⇒ p.128 "Colour Sensitivity"

### A**Press [Edit/Colour Creation].**

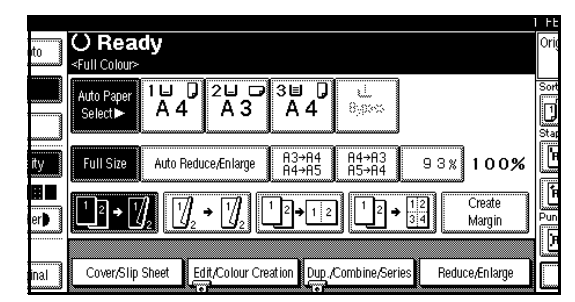

## B**Press [Erase Colour].**

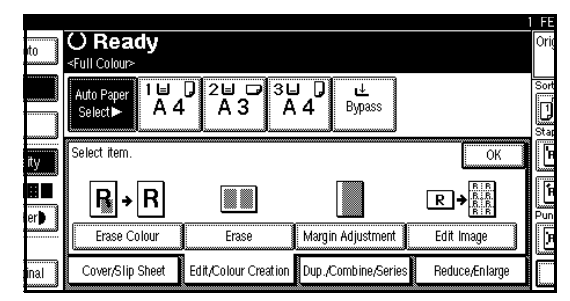

**25**

## C**Select the colour to be deleted.**

The key of the selected colour will be highlighted.

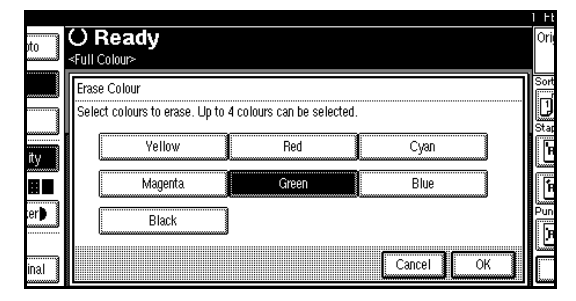

#### *S* Note

- ❒ You can cancel the selection by pressing the selected (highlighted) key.
- ❒ You can select up to 4 colours simultaneously.
- D**Select the colours you want to delete, and then press [OK].**
- E**Place your originals, and then press the** {**Start**} **key.**

## **Erase**

This function erases the centre and/or all foursides of the original image. This is useful for avoiding edge margins on the copy image caused by bound originals, such as books.

This function has the following three types:

#### ❖ **Border**

This mode erases the edge margin of the original image.

#### ❖ **Centre**

This mode erases the centre margin of the original image.

#### ❖ **Centre/Border**

This mode erases both the centre and edge margins of the original image.

### *Mote*

 $\Box~$  The default setting of the erased margin is as follows:

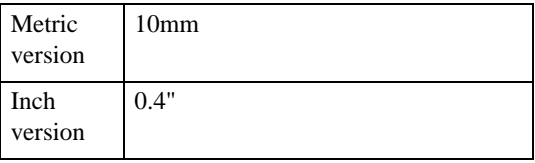

❒ You can change the width of the erased margins as follows:

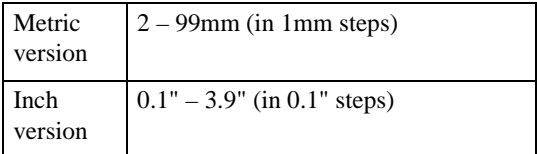

- ❒ You can change this settings with the User Tools.⇒ p.118 "Erase Border Width", p.118 "Erase Centre Width"
- ❒ The width of the erased margin varies depending on the reproduction ratio.
- ❒ If the size of the original is different from sizes listed in the following chart, the erased margin might be shifted.

#### ❖ **Metric version**

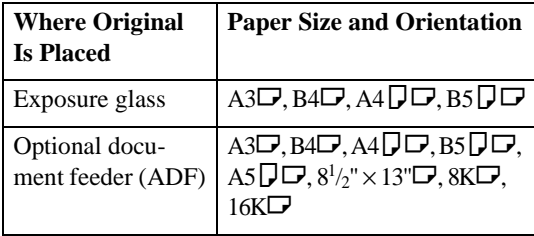

#### ❖ **Inch version**

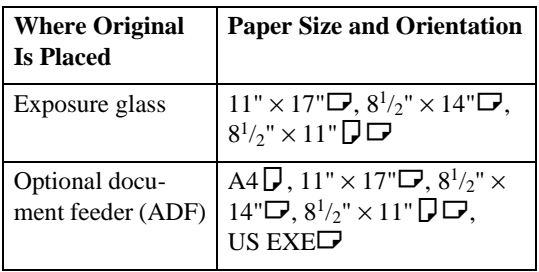

❒ The relationship between the original orientation and the erased part is as follows:

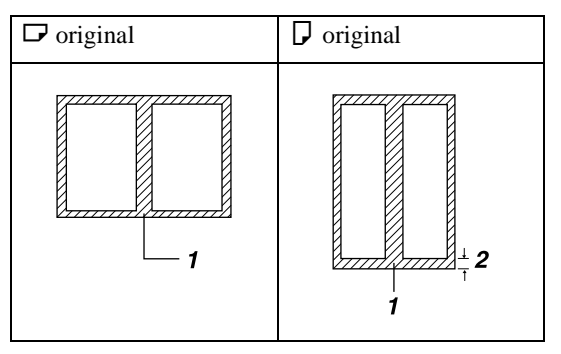

- ❒ 1: Erased part
- ❒ 2: 2–99mm (0.1"–3.9")

#### **Border Erase**

This function erases the edge margins. You can set the same margin width for all four sides, or you can set different margin widths for each side.

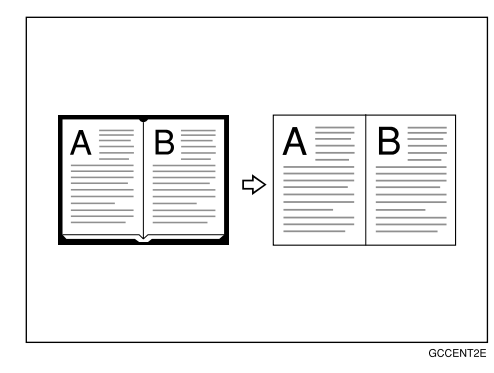

#### $\mathscr{R}$ **Note**

❒ If you want to erase the centre margin too, use the Centre/Border Erase function.  $\Rightarrow$  p.30 "Centre/Border Erase"

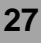

#### **28**

### A**Press [Edit/Colour Creation].**

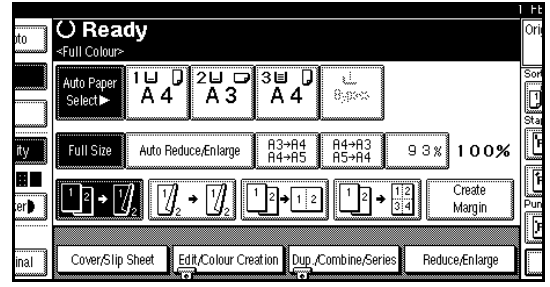

# B**Press [Erase].**

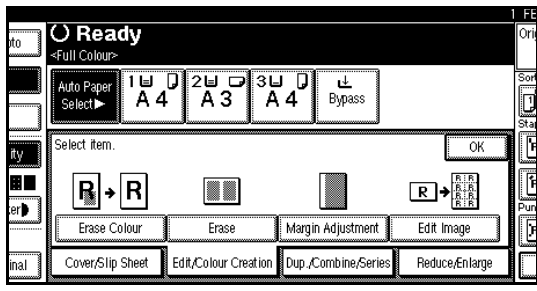

## C**Press [Border].**

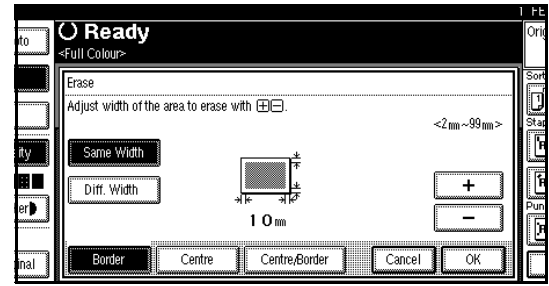

- **f** Specify the erase border width with [ $+$ ] **and [**o**], and then press [OK].**
- E**Press [OK].**
- F**Place your originals, and then press the** {**Start**} **key.**

#### **Centre Erase**

This function erases the centre margin.

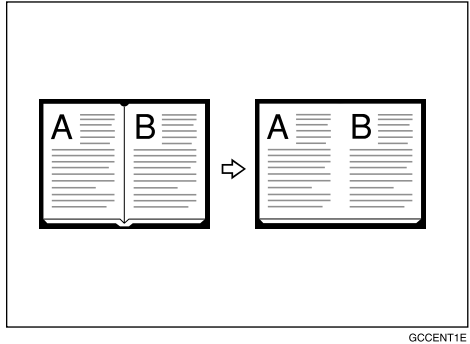

#### $\mathscr{D}$ **Note**

❒ If you want to erase the border margin too, use the Centre/Border Erase function.  $\Rightarrow$  p.30 "Centre/Border Erase"

### A**Press [Edit/Colour Creation].**

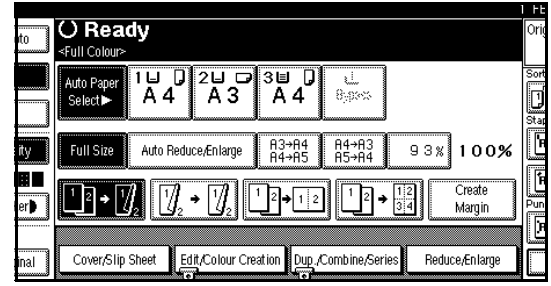

## B**Press [Erase].**

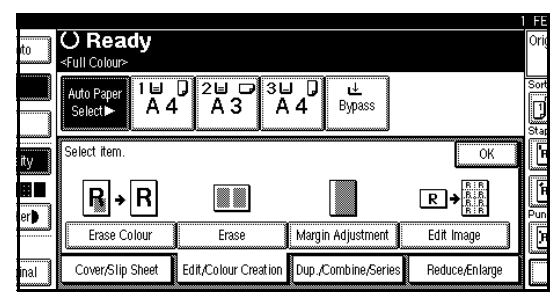

# C**Press [Centre].**

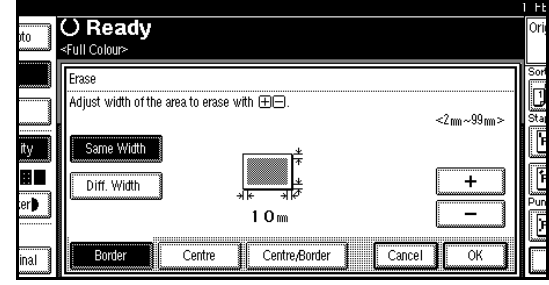

**d** Specify the erase centre width with [ $+$ ]  $\mathbf{a}$  and  $\mathbf{[}-\mathbf{]}$ , and then press  $\mathbf{[OK]}$ .

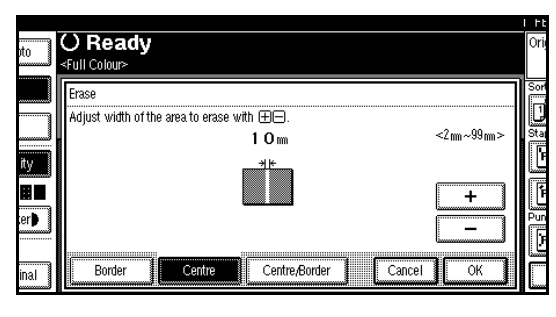

### **Note**

**□** To change the width entered, press [╋] and  $[\equiv]$ , and then enter the new width.

## E**Press [OK].**

F**Place your originals, and then press the** {**Start**} **key.**

### **Centre/Border Erase**

This mode erases both the centre and edge margins. You can set the same margin width for all four sides and the centre, or you can set different margin widths for each.

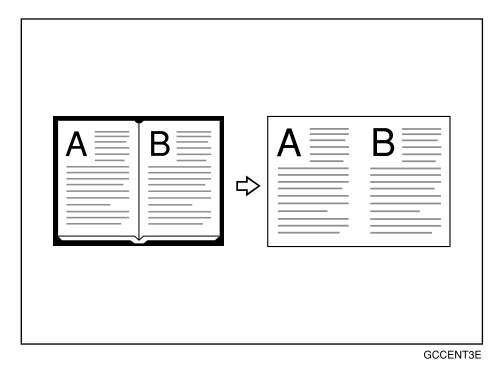

### A**Press [Edit/Colour Creation].**

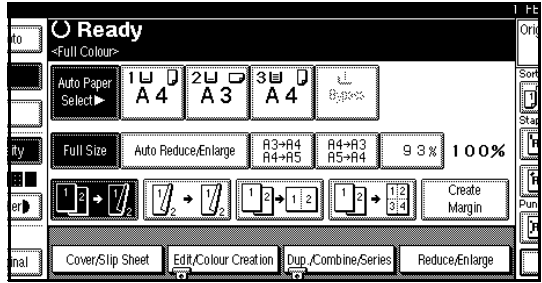

## B**Press [Erase].**

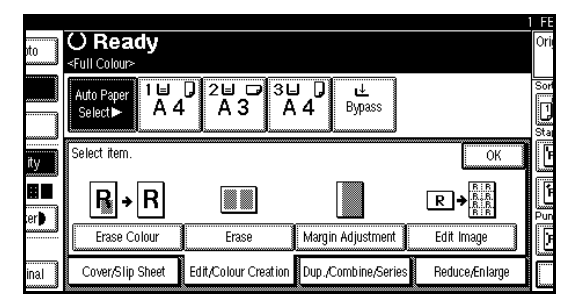

# C**Press [Centre/Border].**

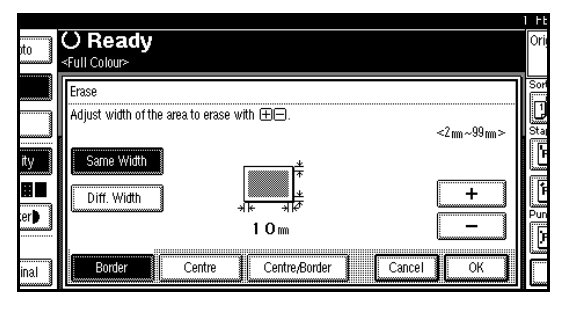

D**Specify the erase margin width.**

#### Selecting **[Same Width]**

A **Press [Centre], and then specify the erase centre width with**  $[\pm]$  **and**  $[\pm]$ **.** 

#### **Note**

❒ To change the width entered, press **[+]** and **[-]**, and then enter the new width.

#### B **Press [Same Width].**

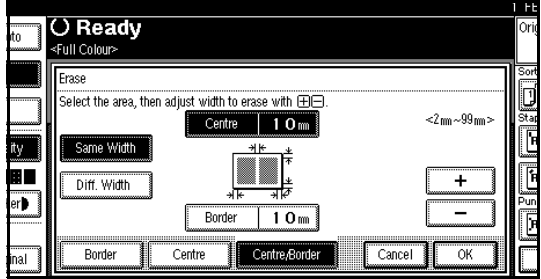

C **Press [Border], and then specify the erase border width with**  $[\pm]$  **and**  $[\pm]$ **.** 

#### **Note**

- ❒ To change the width entered, press **[+]** and **[-]**, and then enter the new width.
- D **Press [OK].**

#### Selecting **[Diff. Width]**

A **Press [Diff. Width].**

B **Press the key for the part you wish to change, and then specify an erase margin width with**  $[\pm]$  **and**  $[-]$ **.** 

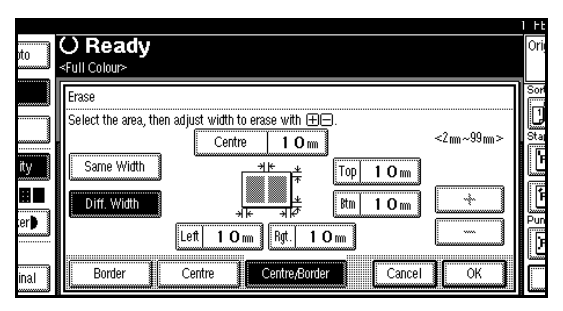

## *A* Note

❒ To change the width entered, press **[+]** and **[-]**, and then enter the new width.

C **Press [OK].**

E**Press [OK].**

F**Place your originals, and then press the** {**Start**} **key.**

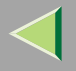

## **Margin Adjustment**

You can shift the image to the left, right, top or bottom to make a binding margin.

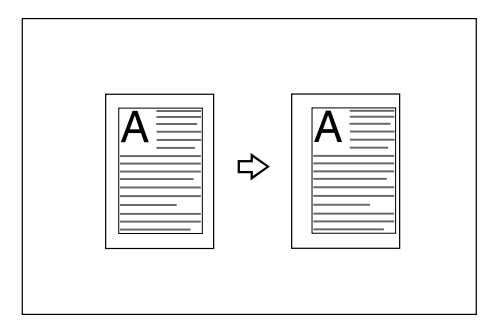

#### **Limitation**

❒ If you set the margin too wide, areas you do not want to delete might be erased.

#### $\mathscr{D}$ **Note**

❒ You can change the margin adjustment setting with the User Tools.  $\Rightarrow$  p.116 "Front Margin: Left/Right", p.116 "Back Margin: Left/Right", p.116 "Front Margin: Top/Bottom", p.117 "Back Margin: Top/Bottom"

- ❒ When making 2 Sided copies from 1 Sided originals, you can set a binding margin for back side pages.  $\Rightarrow$  p.117 "1 sided $\rightarrow$ 2 sided Auto Margin:T to T", p.117 "1 sided→2 sided Auto Margin:T to B"
- ❒ When making copies in Combine mode, the binding margins are made on the copies after the combining is finished.
- ❒ When making copies in Double Copies or Image Repeat, the margins will appear on the copies.
- $\Box~$  When "2 Sided  $\rightarrow$  1 Sided" is selected, set the binding margins for front and back pages of the original.
- ❒ You can change the width of the binding margin as follows:

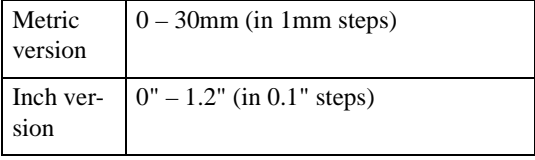

#### **Operating Instructions Copy Reference <Advanced Features>**

### A**Press [Edit/Colour Creation].**

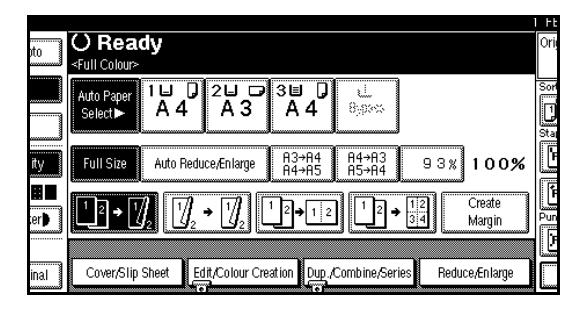

## B**Press [Margin Adjustment].**

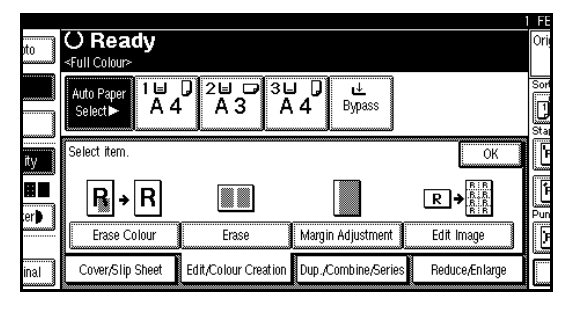

## C**Set a binding margin for a front page.**

Press **[**←**]** and **[**→**]** when setting the left and right margins, and **[**↑**]** and **[**↓**]** when setting the top and bottom margins.

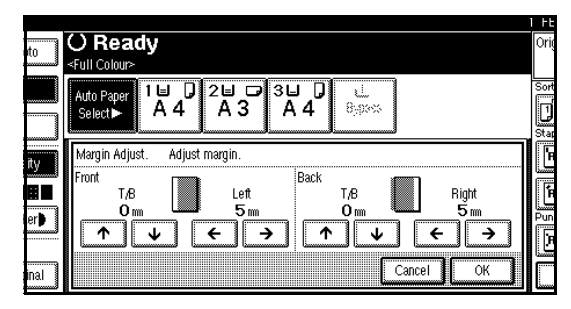

### *A* Note

- ❒ The binding margin width you can enter is from 0 to 30mm (0" to 1.2").
- ❒ To change the width entered, press **[**←**]**, [→**]**, **[**↑**]**, **[**↓**]**, and then enter the new width.

### $\triangle$  Set a binding margin for a back side page.

Press **[**←**]** and **[**→**]** when setting the left and right margins, and **[**↑**]** and **[**↓**]** when setting the top and bottom margins.

#### **Note**

- ❒ The binding margin width you can enter is from 0 to 30mm (0" to 1.2").
- ❒ You can specify the back side margin only when Duplex or 2 Sided copy with Combine is selected.
- ❒ If you do not need to specify the back margin, press **[OK]** and go to step E.
- E**Press [OK].**
- F**Place your originals, and then press the** {**Start**} **key.**

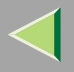

## **Image Repeat**

The original image is copied repeatedly.

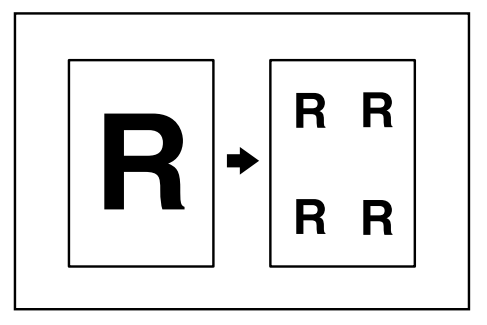

The way of specifying Image Repeat is as follows:

#### ❖ **Whole Area Repeat**

Re-copies the entire image.

#### ❖ **Specified Area Repeat**

Re-copies an image in a specified area. First, choose the starting point of the area; next choose the location of the area by specifying the length and width.

#### **Note**

- ❒ The number of copies, which can be repeated on a single sheet of paper, is set automatically, depending on the size of the original, the paper size, and the reproduction ratio.
- ❒ You can insert separation lines between repeated images.⇒ p.120 "Image Repeat Separation Line"
- ❒ Part of a repeated image might not be copied depending on copy paper size, copy paper direction, type of separation lines or reproduction ratio.

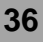
### **Whole Area Repeat**

A**Select the size of the copy paper and the reproduction ratio.**

# B**Press [Edit/Colour Creation].**

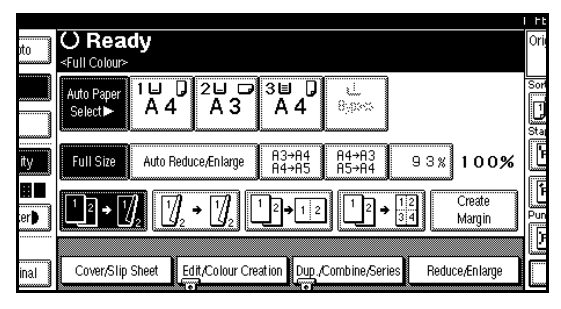

# C**Press [Edit Image].**

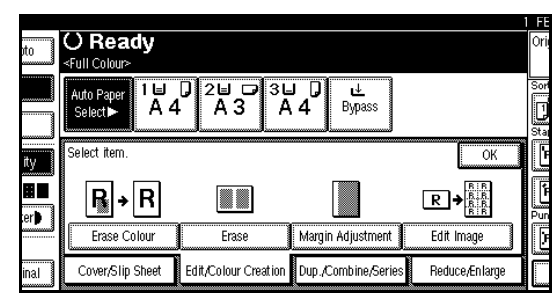

### D**Press [Image Repeat].**

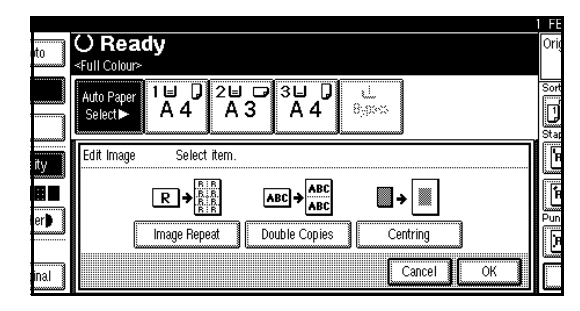

E **Make sure that [Whole Area] is selected, and then press [OK].**

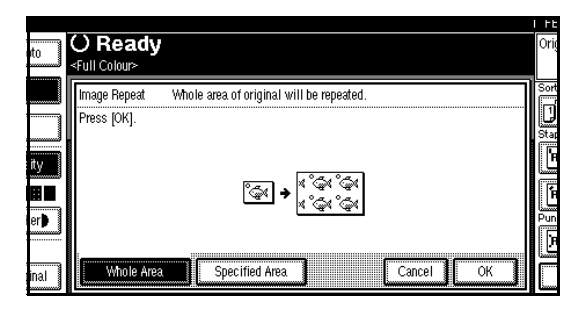

- F**Press [OK].**
- G**Press [OK].**
- H**Place your originals, and then press the** {**Start**} **key.**

### **Specified Area Repeat**

#### **Limitation**

- ❒ Place your originals on the exposure glass when using the Specified Area Repeat function.
- A **Choose the position of the starting point of the area (X1, Y1), and the length and width of the area (X2, Y2).**

#### **Note**

❒ You can set the area in the following ranges:

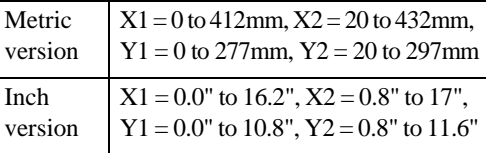

#### B**Select the reproduction ratio and the paper size.**

### C**Press [Edit/Colour Creation].**

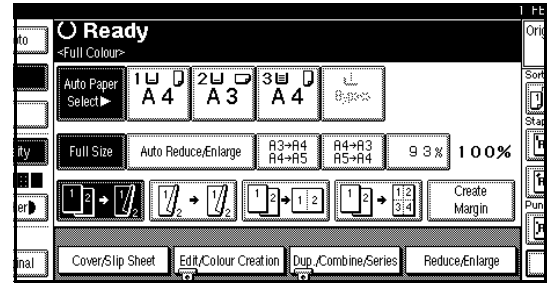

# D**Press [Edit Image].**

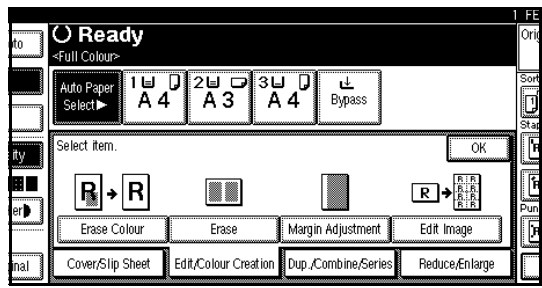

### **Operating Instructions Copy Reference <Advanced Features>**

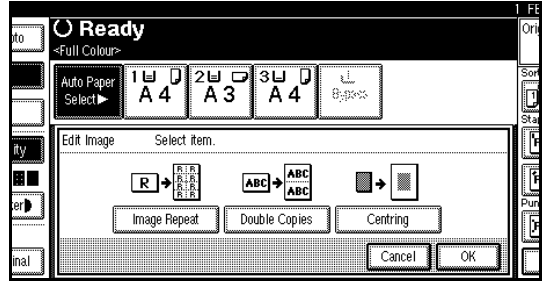

# F**Press [Specified Area].**

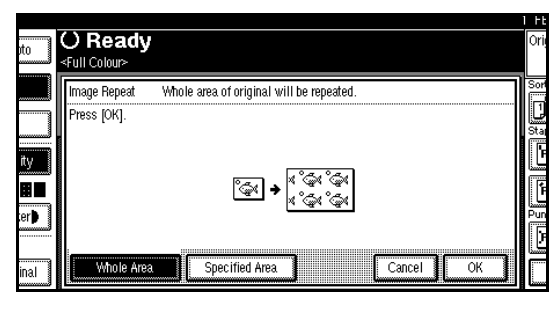

G **Enter the length of [X1] using the number keys, and then press [#].**

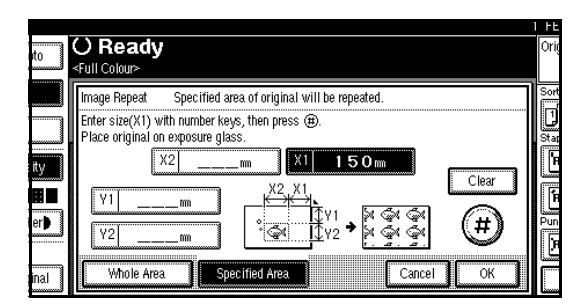

#### *A* Note

❒ To change the length entered, press **[Clear]** or the {**Clear/Stop**} key, and then enter the number.

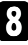

H **Enter the length of [Y1] using the number keys, and then press [#].**

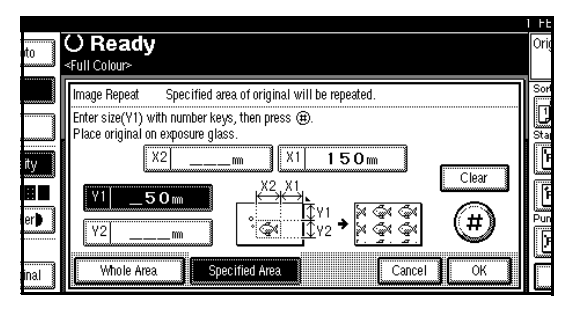

### I **Enter the length of [X2] using the number keys, and then press [#].**

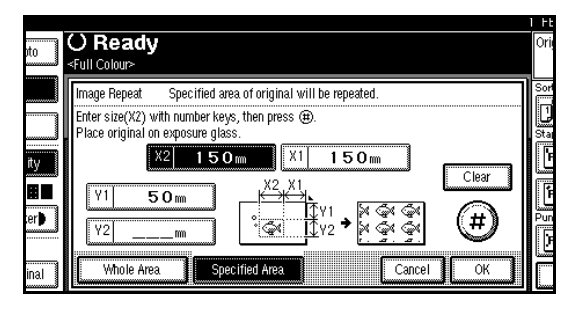

J **Enter the length of [Y2] using the number keys, and then press [#].**

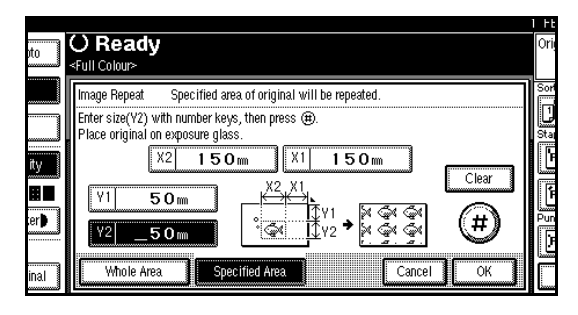

K**Press [OK].**

L**Press [OK].**

M**Press [OK].**

N**Place your originals on the exposure glass, and then press the** {**Start**} **key.**

**40**

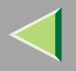

# **Double Copies**

One original image is copied twice on one copy as shown in the illustration.

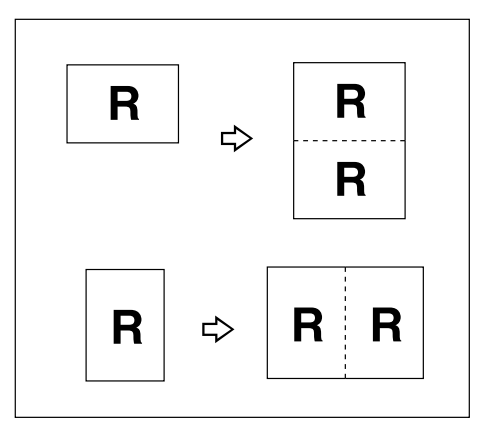

### **Limitation**

❒ The following originals cannot be detected properly on the exposure glass. Be sure to select the copy paper manually or place the originals in the optional document feeder (ADF).

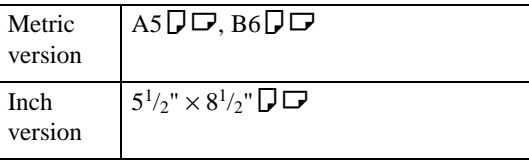

❒ You cannot use the Bypass Tray with this function.

#### **Note**

- ❒ You can insert separation lines between repeated images.⇒ p.122 "Double Copies Separation Line"
- ❒ See the following table for original and copy paper sizes when using a 100% ratio.

#### ❖ **Metric version**

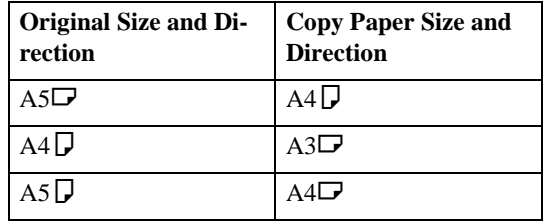

#### ❖ **Inch version**

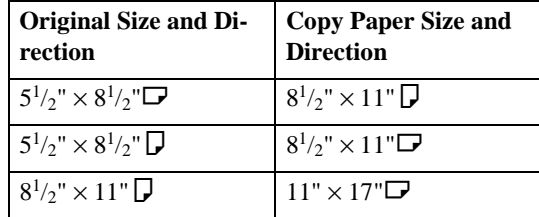

### **42**

# A**Press [Edit/Colour Creation].**

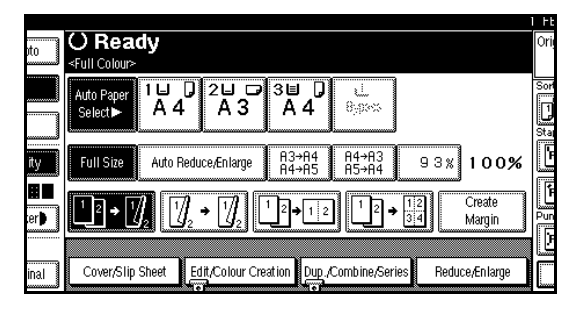

# B**Press [Edit Image].**

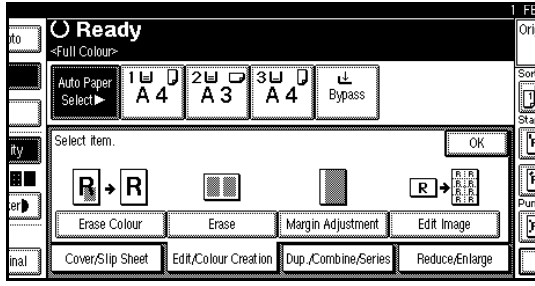

# C**Press [Double Copies].**

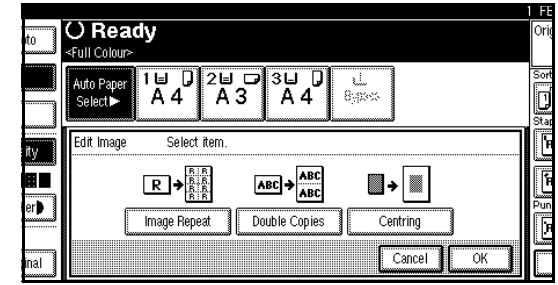

- D**Press [OK].**
- E**Press [OK].**
- *<u><b>f* Select the paper.</u>
- G**Place your originals, and then press the** {**Start**} **key.**

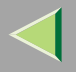

# **Centering**

You can make copies with the image moved to the centre of the copy paper.

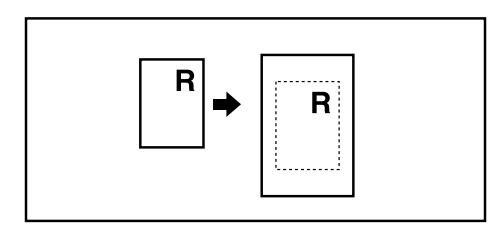

#### **Limitation**

- ❒ You cannot use the Bypass Tray with this function.
- ❒ If the direction of originals is different from that of the copy paper, the machine will not rotate the image 90°(Rotated Copy). However, you can rotate the image 90 degrees when using this function with "Auto Reduce/Enlarge".
- ❒ If the original size cannot be detected, the centering function will not work.
- ❒ The combined areas will be centered when using the Combine function.

#### **Note**

❒ The original sizes and directions for centering are listed below:

#### ❖ **Metric version**

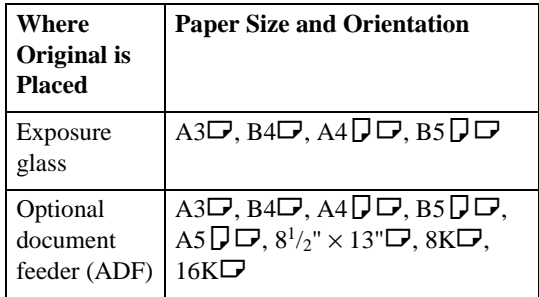

#### ❖ **Inch version**

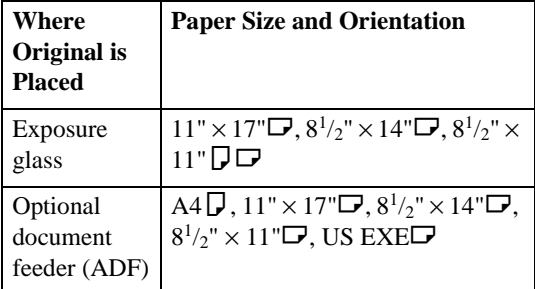

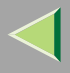

# A**Select the paper.**

# B**Press [Edit/Colour Creation].**

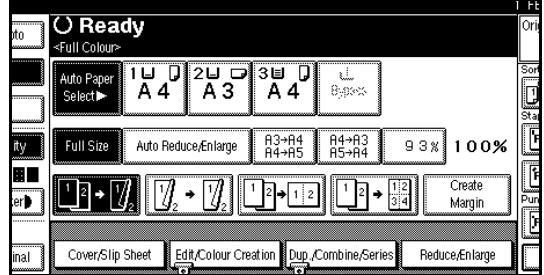

# C**Press [Edit Image].**

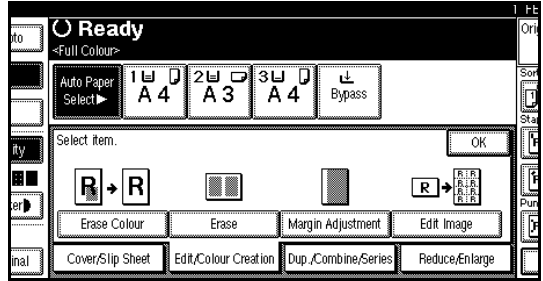

# D**Press [Centring].**

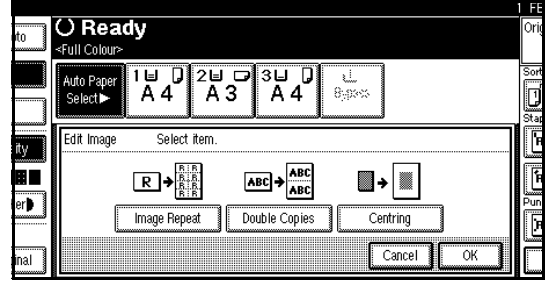

## **Note**

- ❒ If you want to cancel centering, press **[Cancel]**.
- E**Press [OK].**

F**Press [OK].**

G**Place your originals, and then press the** {**Start**} **key.**

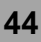

# **Cover**

Using this function, you can add cover sheets. The types of this function are as follows:

#### ❖ **Front Cover**

The first page of your originals is copied on a specific paper sheet for covers.

#### ❖ **Front/Back Covers**

The first and last pages of your originals are copied on specific paper sheets for covers.

### **Limitation**

❒ You cannot specify the Bypass Tray as the paper tray.

#### **Preparation**

Before selecting this function, set the tray for front cover paper. <sup>⇒</sup> "Cover Sheet Tray (for Copy/Document Server function only)", Administrator Reference Copier System Edition

The cover paper should be the same size and orientation as the copy paper.

### **Note**

❒ If "Blank" mode is selected, the cover will not be counted as a copy.

### **Front Cover**

The first page of your originals is copied on a specific paper sheet for covers, or a cover sheet is inserted before the first copy.

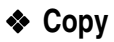

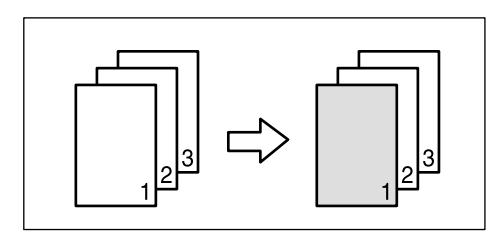

❖ **Blank**

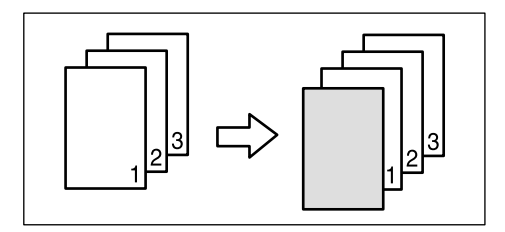

#### $\mathscr{D}$ **Note**

- ❒ You can specify whether to make a copy on the cover sheet. If you select **[Copy]**, the first page will be copied on the cover sheet. If you select **[Blank]**, a cover sheet will just be inserted before the first copy.
- ❒ When choosing **[Copy]**, select whether the front and back covers are copied single-sided ("1 Sided Only") or double-sided ("Duplex Copy"). <sup>⇒</sup> "Cover Sheet Tray (for Copy/Document Server function only)", Administrator Reference Copier System Edition
- ❒ When the Duplex mode is selected, the machine refers to the setting used in the selected mode in "Tray Display" of the User Tools (System Settings).
	- • "Mode Selected": the machine refers to thesettings in "Cover".
	- "Display Always": the machine refers to the settings in "Special Paper Indication". ⇒ "Paper Type (Tray 1 - 4)" and "Cover Sheet Tray (for Copy/Document Server function only)", Administrator Reference Copier System Edition
- ❒ When you use this function with Combine mode, you can specify whether to combine the front cover or not.  $\Rightarrow$  p.119 "Front Cover Copy in Combine"

### A**Press [Cover/Slip Sheet].**

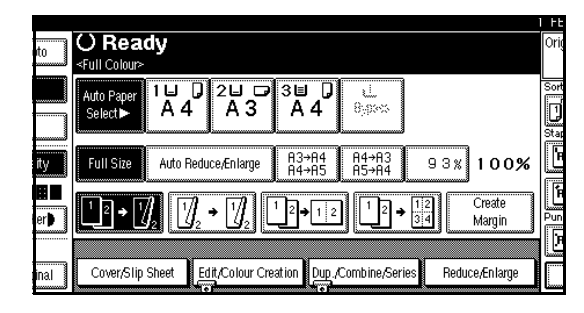

# B**Press [Front Cover].**

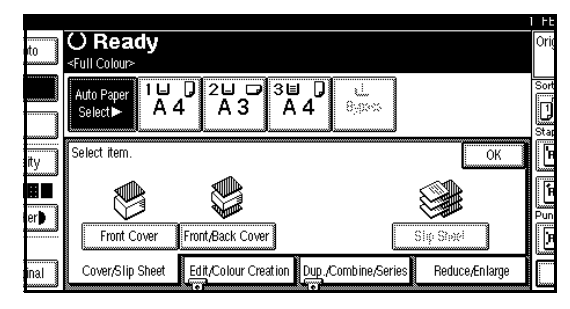

# C**Select [Copy] or [Blank] for the cover sheet.**

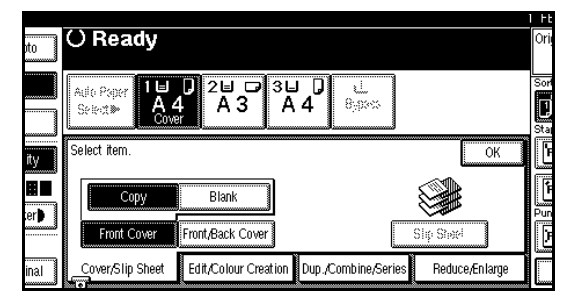

 $\bullet$  Select the paper tray containing the non**cover sheet paper.**

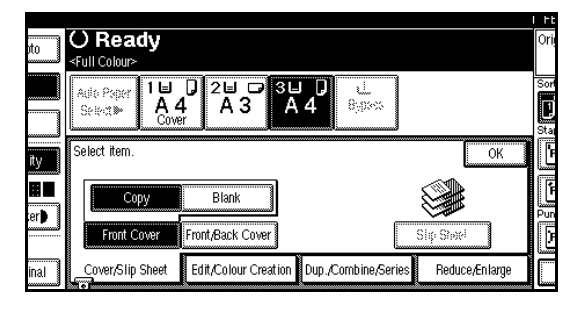

E**Place your originals, and then press the** {**Start**} **key.**

### **Note**

❒ Press the {**#**} key after the last original has been scanned, when placing originals on the exposure glass.

### **Front/Back Covers**

The first and last pages of your originals are copied on specific paper sheets for covers.

❖ **Copy**

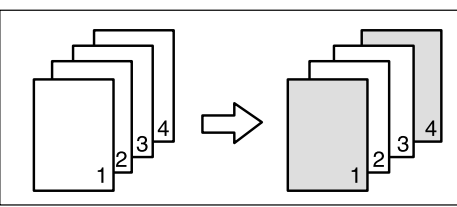

GCCOVE0E

❖ **Blank**

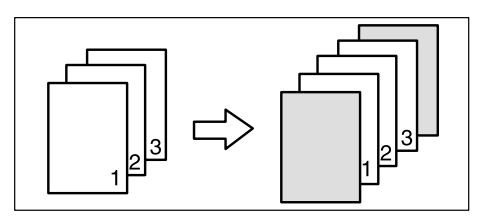

#### $\mathscr{D}$ **Note**

- ❒ You can specify whether to make a copy on a cover sheet. If you select **[Copy]**, the first and last pages will be copied on the cover sheets. If you select **[Blank]**, a cover sheet will just be inserted before the first copy and another sheet after the last copy.
- ❒ When choosing **[Copy]**, select whether the front and back covers are copied single-sided ("1 Sided Only") or double-sided ("Duplex Copy"). ⇒"Cover Sheet Tray (for Copy/Document Server function only)", Administrator Reference Copier System Edition
- ❒ When the Duplex mode is selected, the machine refers to the setting used in the selected mode in "Tray Display" of the User Tools (System Settings).
	- • "Mode Selected": the machine refers to thesettings in "Cover".
	- "Display Always": the machine refers to the settings in "Special Paper Indication". ⇒ "Paper Type (Tray 1 - 4)" and "Cover Sheet Tray (for Copy/Document Server function only)", Administrator Reference Copier System Edition

### A**Press [Cover/Slip Sheet].**

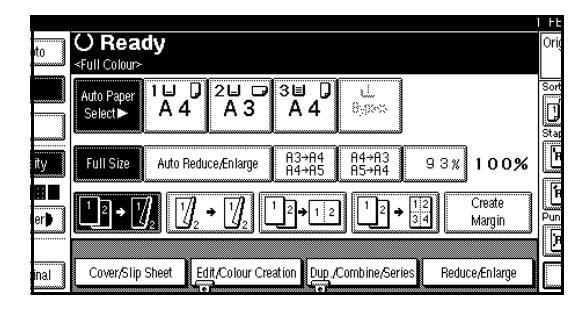

# B**Press [Front/Back Cover].**

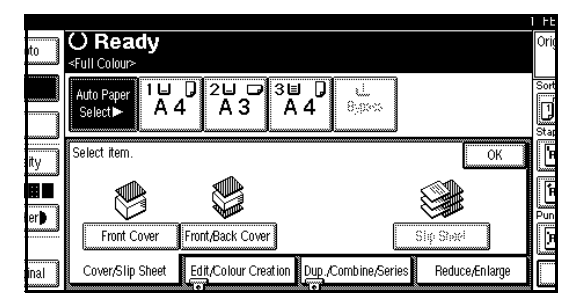

# C**Select [Copy] or [Blank] for the cover sheets.**

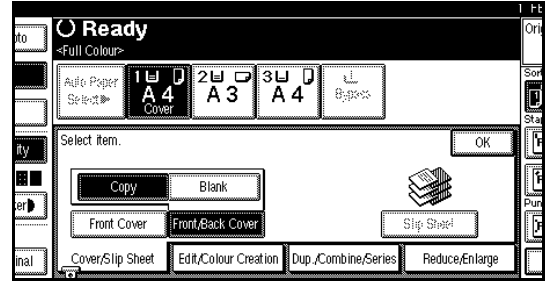

 $\bullet$  Select the paper tray containing the non**cover sheet paper.**

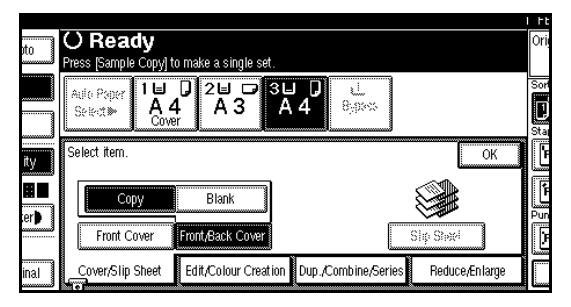

#### E**Place your originals, and then press the** {**Start**} **key.**

#### **Note**

❒ Press the {**#**} key after the last original has been scanned, when placing originals on the exposure glass.

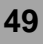

# **Slip Sheets**

Every time the originals' page changes, a slip sheet is inserted. This function can be used to insert a slip sheet automatically between each OHP transparency copied or used as a Stack function. You can also copy onto the inserted slip sheets.

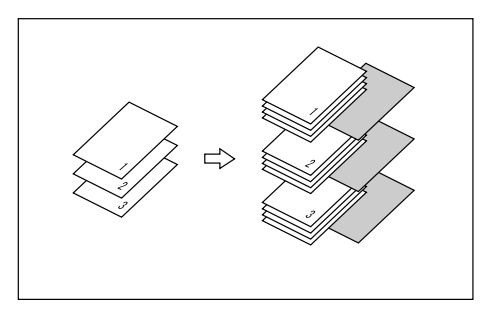

### **Limitation**

• You cannot specify the Bypass Tray as the paper tray for the slip sheets.

#### **Preparation**

Before selecting this function, specify the paper tray for slip sheets. <sup>⇒</sup> "Slip Sheet Tray (for Copy/Document Server function only)", Administrator Reference Copier System Edition

The default setting of inch version is "1 Sided  $\rightarrow$ 2 Sided". When copying with the Slip Sheets function, set "1 Sided  $\rightarrow$  1 Sided" in "Dup./Combine/Series".

#### **Note**

- ❒ The paper tray specified for "Slip Sheet" is used in this function.
- ❒ Set the slip sheets in the same orientation as originals.
- ❒ You can specify whether to copy onto the inserted slip sheets or not.
- ❒ If you do not copy onto slip sheets, they are excluded from the number of copies counted.
- ❖ **When inserting slip sheets between OHP transparencies**
	- Copy

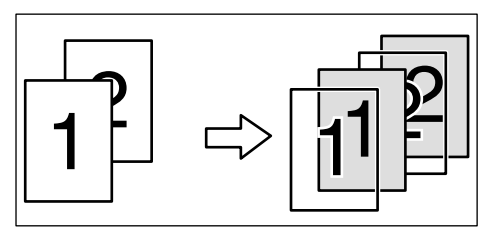

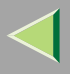

•Blank

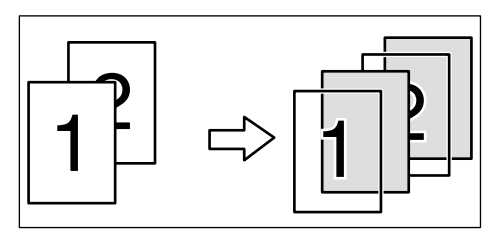

#### $\mathscr{R}$ **Note**

- ❒ When placing OHP transparencies in the Bypass Tray, press the {**#**} key, and then select **[OHP Sheet]** in Special Paper. <sup>⇒</sup> "When Copying onto OHP Transparencies or Thick Paper", Basic Features manual
- ❒ You cannot specify anything but "1" for the copy amount, when inserting slip sheets between OHP transparencies.

# A**Press [Cover/Slip Sheet].**

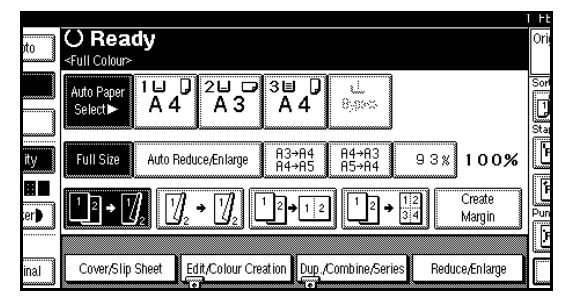

# B**Press [Slip sheet].**

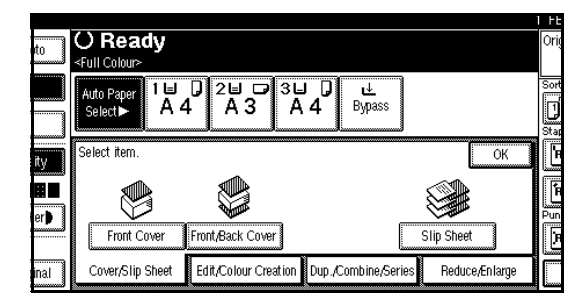

# C**Select [Copy] or [Blank] for a slip sheet.**

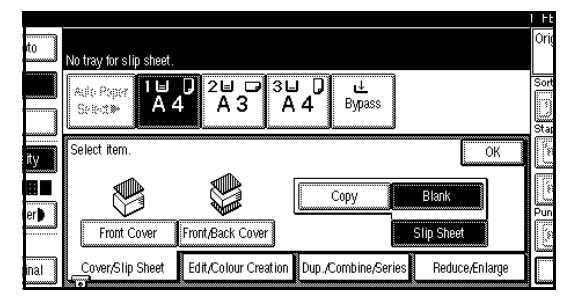

# D**Press [OK].**

E**Select the paper tray containing the nonslip sheet paper.**

When using OHP transparencies, open the Bypass Tray.

F**Place your originals, and then press the** {**Start**} **key.**

# **Storing the File in the Document Server**

*The optional hard disk unit (40 GB) is required.*

The Document Server enables you to save documents in the hard disk unit (40 GB), and then print them as you want.

#### **Reference**

⇒ "Document Server", Administrator Reference Copier System Edition

#### $\mathscr{D}$ **Note**

- ❒ It may not be possible to change the file name or the user name of a stored document awhile after it has been stored.
- ❒ The start of a scanning operation and the start timing of an indicator may actually be different when trying to perform the scanning of a colour original when colour printing.

### A**Press [Store File].**

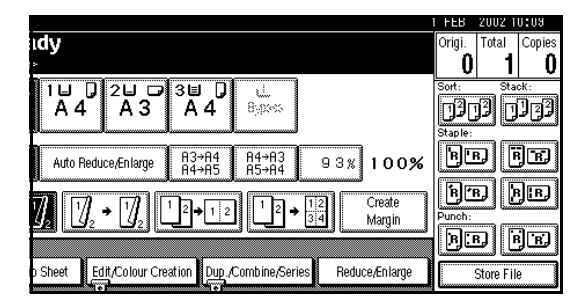

B **Enter a file name, user name, or password if necessary.**

### **Note**

**□** Proceed to step 3 if the user name, file name or password have not been set.

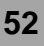

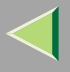

❒ If the file name has not been entered, an automatically given file name will be set.

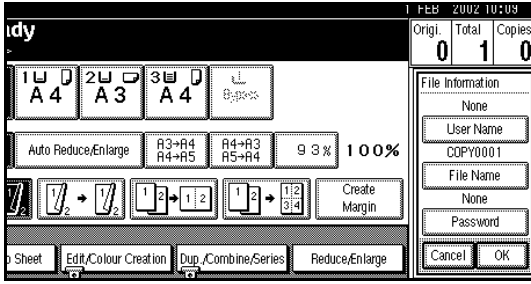

### **Reference**

For information regarding the password settings  $\Rightarrow$  "To set or change the password", Administrator Reference Copier System Edition

# C**Press [OK].**

 $\Omega$  Place your originals.

### **Reference**

For more information on the types of originals that can be placed and how to place them,  $\Rightarrow$  "Placing Originals", Basic Features manual.

E **Make the scanning settings for the original.**

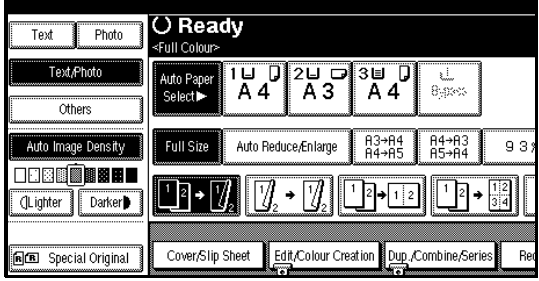

# **Reference**

For details, see the explanations of each function in this manual.

# F**Press the** {**Start**} **key.**

The original is scanned.

### **Note**

- ❒ To stop scanning, press the {**Clear/Stop**} key.
- ❒ To continue a paused scanning job, press **[Continue]** in the confirmation dialog box. To delete the saved images and cancel the job, press **[Stop]**.
- ❒ To check if the document has been stored, press the {**Document Server**} key to display the document selection screen.
- ❒ Documents stored in the Document Server can be set to be deleted automatically after a set number of days. The factory default settings are set to delete after "One day".

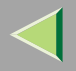

# **Programs**

You can store frequently used copy job settings in machine memory and recall them for future use.

#### ❖ **Storing a Program**

You can store the settings you frequently use.

#### ❖ **Deleting a Program**

You can delete a stored program.

#### ❖ **Recalling a Program**

You can recall a stored program.

### ❖ **Changing a Program's Name**

You can change a program's name.

### **Note**

- ❒ You can store up to 10 programs.
- ❒ You can select the standard mode or program No. 10 as the mode to be set when modes arecleared or reset, or immediately after the operation switch is turned on. $\Rightarrow$  p.108 "Change Initial Mode"

❒ Paper settings are stored based on paper size. So if you place more than one paper tray of the same size, the paper tray prioritized with the User Tools (System Settings) will be selected first. ⇒ "Paper Tray Priority : Copier (for Copy/Document Server function only)", Administrator Reference Copier System Edition

**54**

❒ Programs are not cleared by turning the power off or by pressing the {**Clear Modes**} key. They are canceled only when you delete or overwrite them with another program.

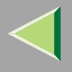

#### **Storing a Program**

A **Edit the copy settings so that all functions you want to store in this program are selected.**

### B**Press the** {**Program**} **key.**

The Program menu appears.

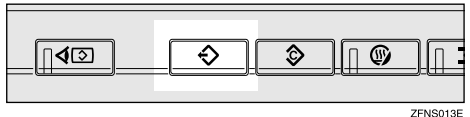

# C**Press [Register].**

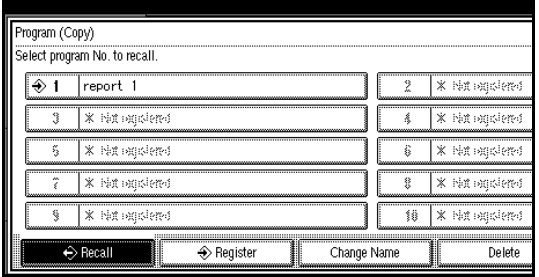

D**Press the program number you want to store.**

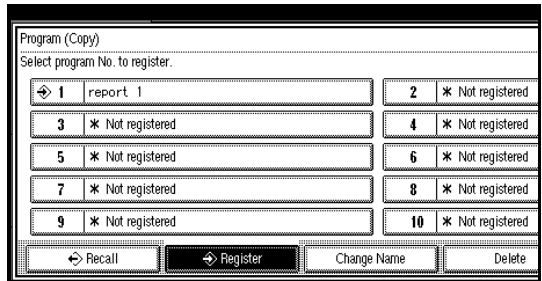

#### *M* Note

 $\Box$  Program numbers with  $\clubsuit$  already have settings in them.

### **Reference**

 $\Rightarrow$  p.56 "Changing a Stored Program"

### E **Enter the program name with the letter keys on the display panel.**

You can enter up to 40 characters.

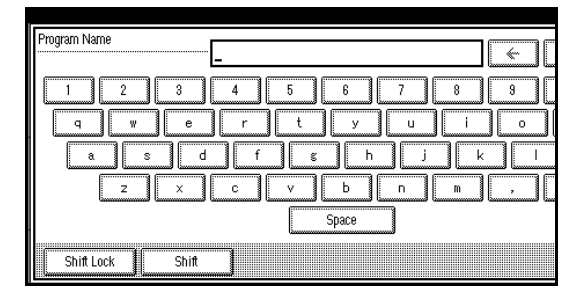

### **Reference**

For details on entering characters,  $\Rightarrow$  "Entering Text", Administrator Reference Copier System Edition.

### **Note**

❒ If you do not wish to enter the program name, go to step  $\mathbf{G}$ .

# F**Press [OK].**

When the settings are successfully stored, the  $\rightarrow$  indicator goes on.

The screen returns to the initial copy display after a while.

### Changing a Stored Program

### A **Make sure the program settings.**

### **Note**

❒ When you want to check the contents of a program, recall the program.  $\Rightarrow$  p.58 "Recalling a Program"

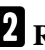

**Z** Repeat steps **n** to **n** in "Storing a Pro- $\text{gram}$ " ( $\Rightarrow$  p.55).

A confirmation message appears.

### To overwrite the program

### **important**

❒ If you overwrite the program, the previous program is deleted.

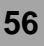

#### A **Press [Register].**

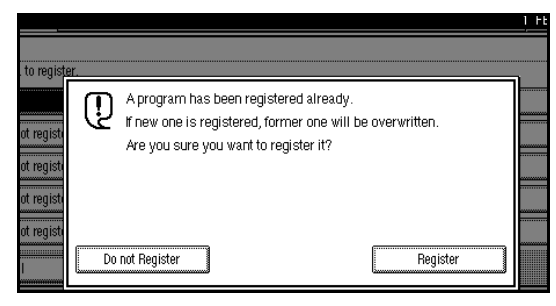

**2** Repeat steps **F** and **G** in "Storing a Pro- $\text{gram}$ " ( $\Rightarrow$  p.55).

Not to overwrite the program

#### A **Press [Do not Register].**

The screen returns to the initial Program menu.

### **Deleting a Program**

# A**Press the** {**Program**} **key.**

The Program menu appears.

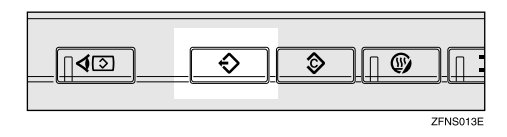

# B**Press [Delete].**

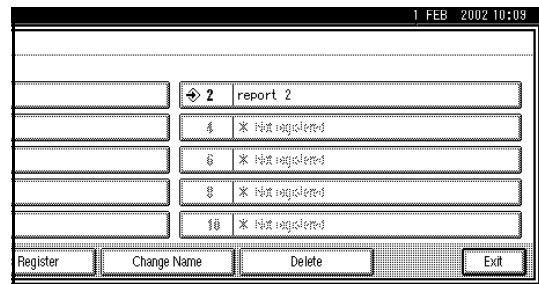

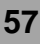

#### C**Press the program number you want to delete.**

A confirmation message appears.

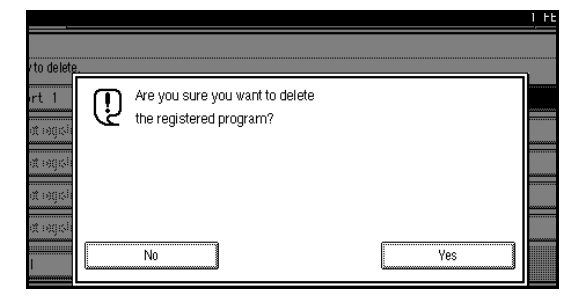

# D**Press [Yes].**

The program is deleted, and the screen returns to the initial copy display.

### **Note**

❒ To cancel the operation, press **[No]**.

### **Recalling a Program**

# A**Press the** {**Program**} **key.**

The Program menu appears.

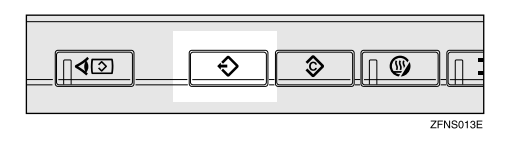

B**Press the program number you want to recall.**

The stored settings are displayed.

# **Note**

◯ Only programs with  $\clubsuit$  contain a program.

C**Place your originals, and then press the** {**Start**} **key.**

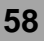

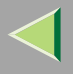

### **Changing a Program's Name**

### A**Press the** {**Program**} **key.**

The Program menu appears.

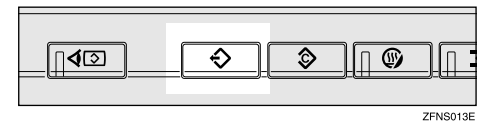

# B**Press [Change Name].**

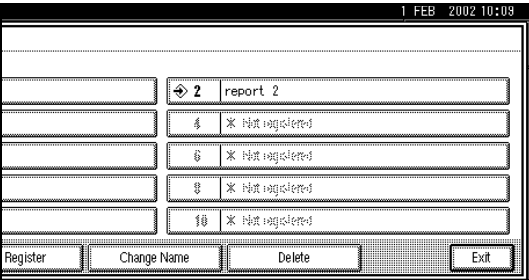

C**Press the program number you want to change.**

# D **Change the program's name.**

You can enter up to 40 characters.

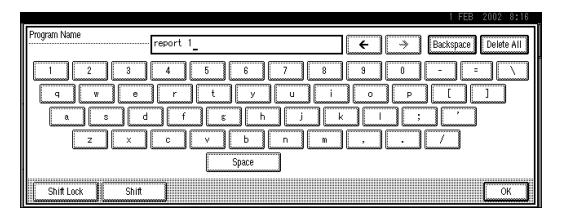

# **Reference**

For details on entering characters,  $\Rightarrow$  "Entering Text", Administrator Reference Copier System Edition.

# E**Press [OK].**

The screen returns to the initial Program menu.

The changed program name will appear.

The screen returns to the initial copy display after a while.

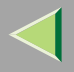

# **User Colour**

You can register colours made by adjusting the density of yellow, magenta, cyan, and black. The following shows you how to create colours:

- Adjusting the density of each colour, by using the density of a chosen basic colour.
- Directly specifying the density of each colour using the number keys.

#### **Limitation**

- ❒ Adjust the colours so that the total of yellow, magenta, cyan and black is under 255%.
- ❒ When the total density of a registered colour is over 256%, it will be corrected to 255%.

#### **Note**

- ❒ When copying using user colours, the fine shades might vary depending on the condition of the machine.
- ❒ In order to correctly reproduce originals, the values, which have been entered, are corrected inside the machine, and copies are made using the best suitable values. Therefore, there might be slight colour differences when copying using "Text" and when using "Photo".
- ❒ Up to 15 colours can be registered.
- ❒ Sample prints of user colours can also be made on an A4 $\Box$  size page or on an A3 $\Box$ size page.
- ❒ When printing a Sample of User Colour, the full colour counter will advance to 1.

### A**Press the** {**Adjust/Program Colour**} **key.**

The **Adjust/Program Colour** indicator lights up.

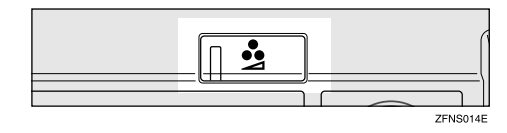

# B**Press [User Colour].**

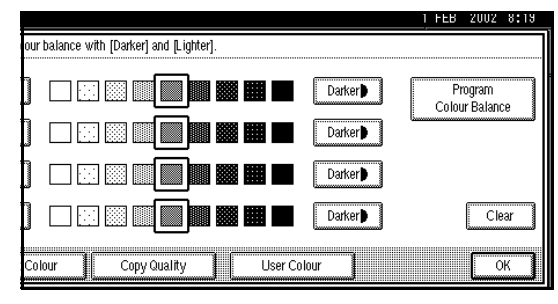

C **Make sure that [Program] is selected.**

*<u>Elect the number ([1* $\text{\textsterling}$ *Not programed***]** to</u> **[15**p**Not programed]) you want to store the user colour in .**

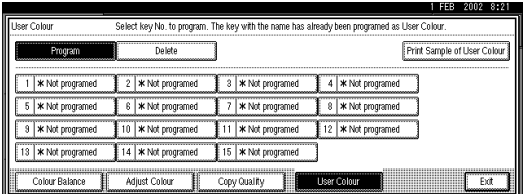

### **Note**

❒ The contents of the user colour will change when selecting the number already displayed by the colour name.

#### E**Select the colour to be used as a base for registration.**

The density of each colour for the selected colour is displayed.

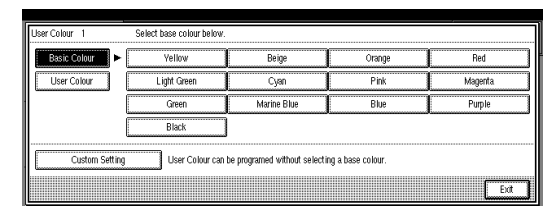

### *<u>A</u>* Note

- ❒ Press **[With Number Keys]** if you are directly specifying the density of each colour with the number keys.⇒ p.63 "Mixing Colours Manually with the Number Keys"
- ❒ If you select **[User Colour]** you can choose a colour from the User Colours.
- *<u><b>f* Specify the colour density.</u>

### $Using **[+] [**]$

A **Specify the density in percentages (%)**  $\lim_{x \to \infty}$   $\left[ \frac{1}{x} \right]$  or  $\left[ \frac{1}{x} \right]$ .

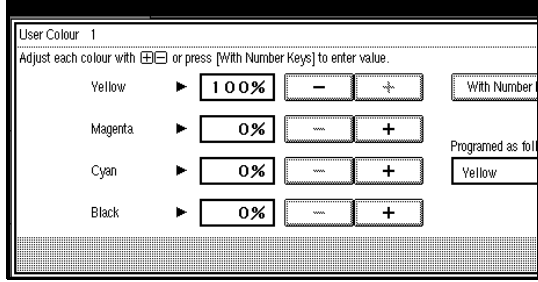

### Using **[With Number Keys]**

A **Press [With Number Keys].**

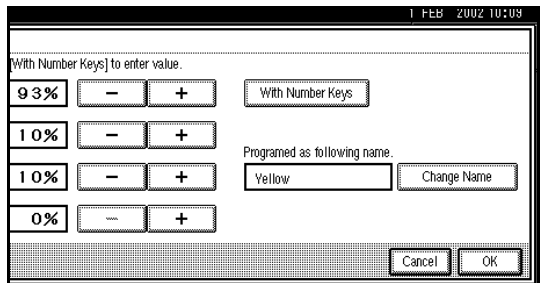

B **Enter the density in percentages (%) using the number keys, and then press [#].**

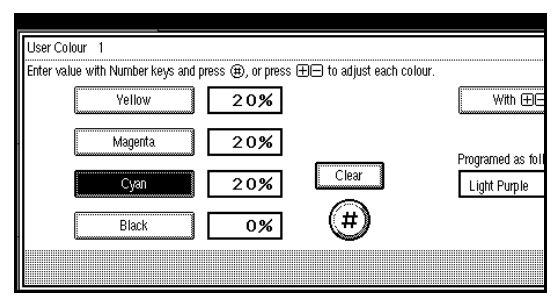

### **Note**

❒ If you want to use **[**n**]** or **[**o**]**, press  $[With + -]$ .

- ❒ To change the density entered, press **[Clear]** or the {**Clear/Stop**} key, and then enter the correct density.
- ❒ Repeat step B if you want to specify the density of multiple colours.

### G **Check densities and names of each colour, and then press [OK].**

### **Note**

❒ If you want to rename colours, press **[Change Name]** and enter a colour name of up to 16 characters. After entering the colour name, press **[OK]**. <sup>⇒</sup> "Entering Text", Administrator Reference Copier System **Edition** 

# H**Press [Exit].**

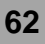

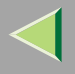

### **Mixing Colours Manually with the Number Keys**

### A**Press the** {**Adjust/Program Colour**} **key.**

The **Adjust/Program Colour** indicator lights up.

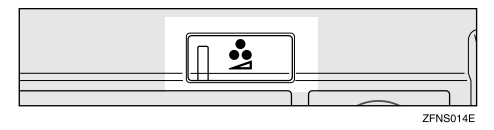

# B**Press [User Colour].**

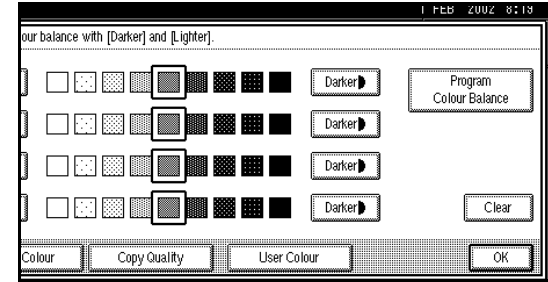

C **Make sure that [Program] is selected.**

D**Select the number ([1**p**Not programed] to [15**p**Not programed]) that you want to store the user colour in.**

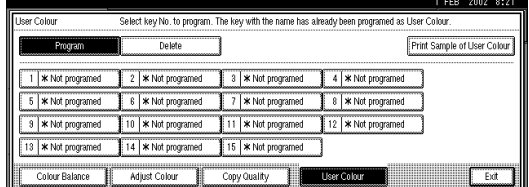

### **Note**

❒ The contents of the user colour will change when selecting the number already displayed by the colour name.

### E**Press [Custom Setting].**

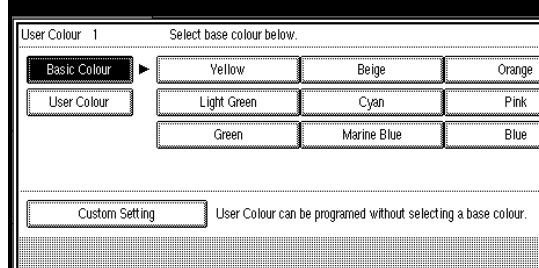

### F**Select the colour that you want to adjust.**

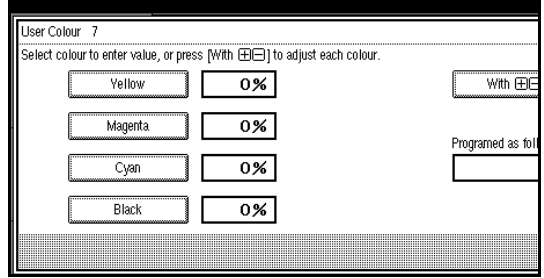

**T** Enter the density in percentages (%) with **the number keys, and then press [#].**

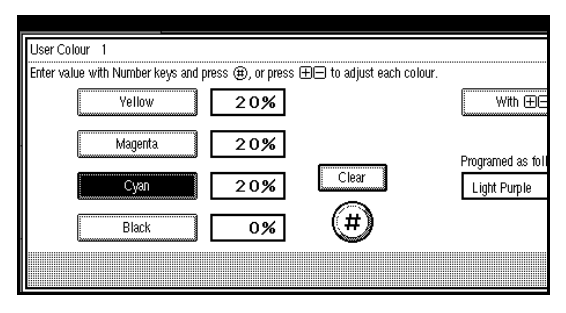

### **Note**

- ❒ If you want to use **[**n**]** or **[**o**]**, press **[With** n <sup>o</sup>**]**.
- ❒ To change the number, press **[Clear]** or the {**Clear/Stop**} key.

### **f** Check the names of each colour, and then **press [OK].**

### **Note**

- ❒ If you want to rename colours, press **[Change Name]** and enter a colour name of up to 16 characters. After entering the colour name, press **[OK]**. <sup>⇒</sup> "Entering Text", Administrator Reference Copier System **Edition**
- **□** Repeat steps **6** to **7** if you want to specify the density of multiple colours.

# I**Press [Exit].**

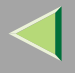

#### **Deleting User Colours**

#### **Limitation**

❒ The colours registered in the program and the registered colours in use cannot be deleted.

# A**Press the** {**Adjust/Program Colour**} **key.**

The **Adjust/Program Colour** indicator lights up.

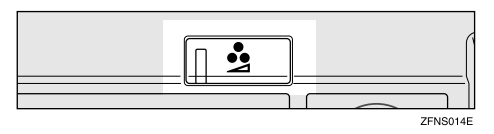

# B**Press [User Colour].**

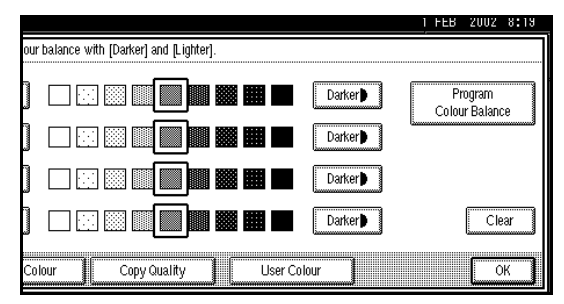

### C**Press [Delete].**

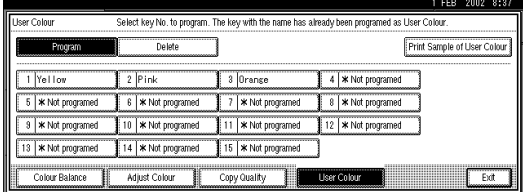

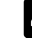

D**Select the number of the user colour you want to delete.**

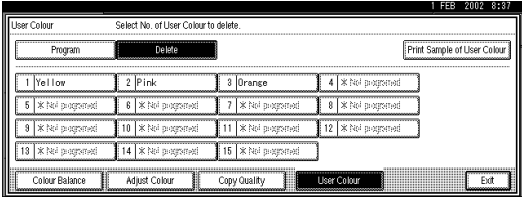

# E**Press [Delete].**

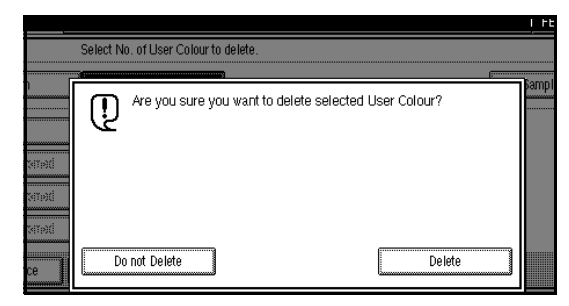

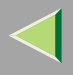

#### *<u>P</u>* Note

❒ Press **[Do not Delete]** if you do not want to delete.

F**Press [Exit].**

### **Sampling the User Colours**

### A**Press the** {**Adjust/Program Colour**} **key.**

The **Adjust/Program Colour** indicator lights up.

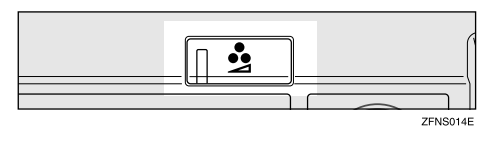

B**Press [User Colour].**

### C **Make sure the copy paper, and then press [Print Sample of User Colour].**

The Sample of User Colour is printed.

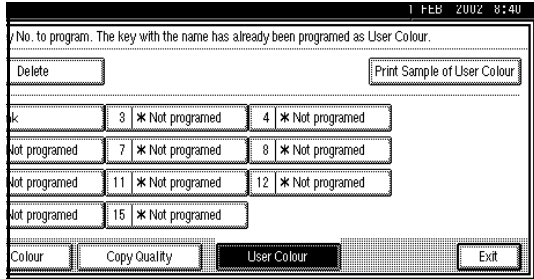

### *Mote*

 $\Box~$  The sample will be copied on a A4  $\Box$  , 8 $^{\rm 1\prime}$  /2"  $\times$  11"  $\triangledown$  sheet or a A3 $\triangledown$ , 11"  $\times$  17" $\triangledown$ sheet.

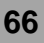

# **Job Preset**

If a long copy job is in progress and you do not wish to wait for it to finish, you can use this function to set up the next copy job in advance. When the current copy job is finished, your copy job will be started automatically.

### **Note**

- ❒ When an original has been set and reserved in the optional document feeder (ADF), the reservation will be cleared if the original is removed.
- ❒ If a paper jam occurs during the reservation, the reservation will be cleared.

#### A**Press [Next Job] when "Copying" is displayed.**

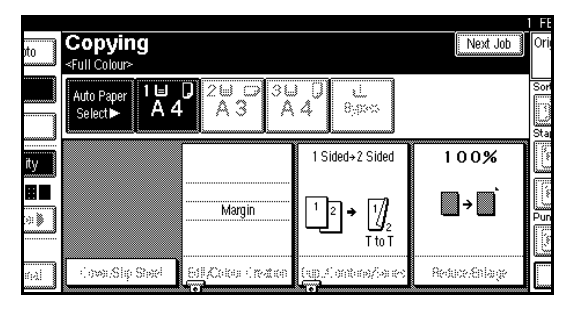

B **Make sure "Ready" is displayed, and then set up the next copy job.**

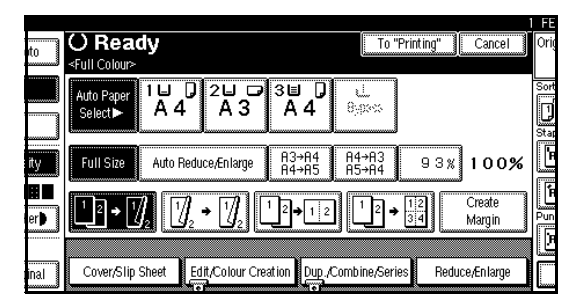

### *A* Note

❒ To cancel this job, press **[Cancel]**.

C**Place your originals, and then press the** {**Start**} **key.**

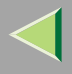

# D**Press [To "Printing"].**

The screen returns to the initial copy display.

After the current copy job, the next job starts automatically.

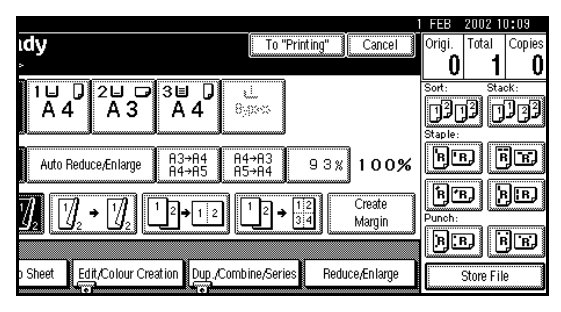

#### $\mathscr{D}$ **Note**

❒ You can switch the display to the current copy job by pressing **[To "Printing"]**. You can switch the display to the preset job by pressing **[To "Reserving"]**.

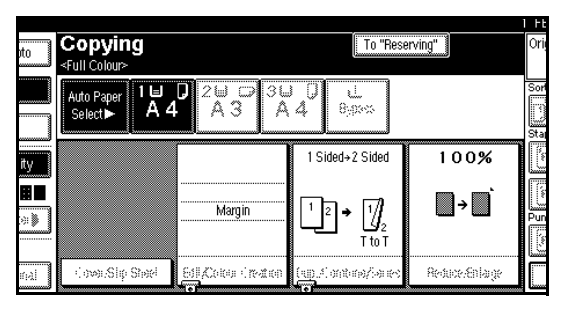

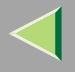

# **Other Functions**

### **Energy Saver Mode**

If you do not operate the machine for a certain period after copying or when you press the {**Energy Saver** key, the display disappears and the machine enters Energy Saver mode. When you press the {**Energy Saver**} key again, the machine returns to the ready condition. In Energy Saver mode, the machine uses less electricity.

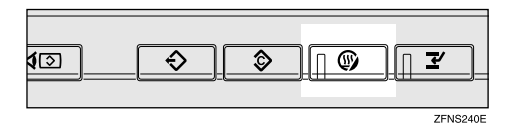

#### $\mathscr{D}$ **Note**

- ❒ If you press the {**Energy Saver**} key during an operation, the current settings will be cleared.
- ❒ It takes about 3 seconds to return to the ready condition from Energy Saver mode.

#### **Reference**

The time for activating the "Energy Saver" mode can be changed in the System Settings. ⇒ "Panel Off Timer", Administrator Reference Copier System Edition

### **Auto Start**

With this function you can automatically start copying when the machine is on standby.

A **While "Please Wait" is displayed, make the copy settings.**

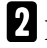

- **P** Place your originals.
- C**Press the** {**Start**} **key.**

The start lamp blinks.

- **Note**
- ❒ To cancel the above procedure, press the {**Clear/Stop**} key.

### **Interrupt Copy**

Use this function if you wish to interrupt a long copy job to make urgently needed copies.

### **Limitation**

❒ You cannot use the Interrupt Copy function when scanning fax and scanner originals.

#### $\mathscr{B}$ **Note**

❒ The procedure for making interrupt copies depends on the operation the machine is currently carrying out.

#### **To Interrupt an Original Being Fed Using the Optional Document Feeder (ADF)**

# A**Press the** {**Interrupt**} **key.**

The **Interrupt** indicator lights up and scanning stops.

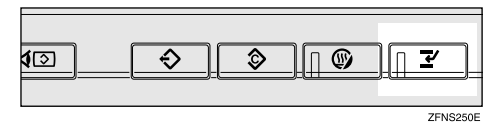

**2** Remove the originals that were being cop**ied, and then place the originals you want to copy.**

## C**Press the** {**Start**} **key.**

The machine starts making your copies.

- D **When your copy job is finished, remove your originals and copies.**
- E**Press the** {**Interrupt**} **key again.**

The **Interrupt** indicator goes off.

F **When the display prompts you, replace the originals that were being copied before.**

### *Note*

 $\Box$  When the "Reset  $\bigcirc$  originals." message appears, remove the original after scanning, and then re-set the original.

# G**Press the** {**Start**} **key.**

Copying will restart.

### **Note**

❒ The previous copy job settings will be restored and the machine will continue copying from where it left off.

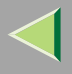

#### **To Interrupt Copying after All Originals Have been Fed Using the Optional Document Feeder (ADF) or Exposure Glass**

## A**Press the** {**Interrupt**} **key.**

The **Interrupt** indicator lights up.

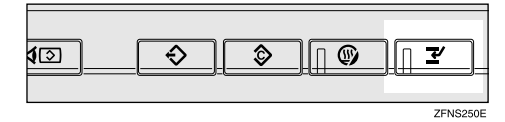

### **Note**

❒ Copying will not stop yet.

### *Place your originals.*

# C**Press the** {**Start**} **key.**

The machine stops the original job and starts copying your original.

D **When copying is complete, remove your originals and copies.**

# E**Press the** {**Interrupt**} **key again.**

The **Interrupt** indicator goes off.

### *A* Note

❒ The previous copy job settings will be restored and the machine will continue copying from where it left off.

# **Sample Copy**

*The optional hard disk unit (40 GB) is required.*

Use this function to check a copy set before making a long copy run.

### **Limitation**

- ❒ This function can be used only when the Sort function has been turned on.
- ❒ You cannot use Sample Copy when using the Bypass Tray.
- A**Select Sort and any other functions, and then enter the number of copy sets to be made.**

*Place your originals.* 

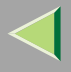

# C**Press the** {**Sample Copy**} **key.**

One copy set is delivered for sample copying.

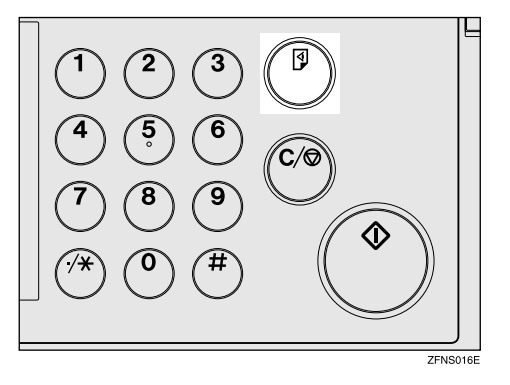

### D **After checking the results, press [Print] if the sample is acceptable.**

The number of copies made is the number you specified minus one for the sample copy.

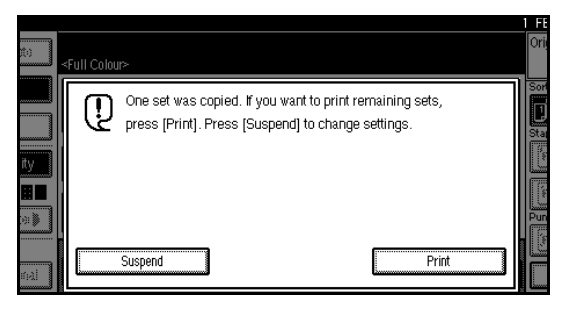

### *<u></u>* Note

- ❒ If you press **[Suspend]** after checking the results, return to step  $\blacksquare$  to adjust the copy settings as necessary. You can change the settings for Staple, Punch, Duplex (2 Sided  $\rightarrow$  1 Sided, 1 Sided  $\rightarrow$  2 Sided), Copy Orientation, Margin Adjust, and Cover/Slip Sheet. However, depending on the combination of functions, you may not be able to change some settings.
- ❒ When pressing the {**Start**} key or the {**Sample Copy**} key, a sample copy will be taken without reducing the number of the set.
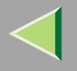

## **Combination Chart**

O: means that these modes can be used together.

- x: means that these modes cannot be used together. The mode you selected before will be the mode you will work in.
- •: means that these modes cannot be used together. The mode you selected after will be the mode you will work in.

The following chart shows the combinations of modes.

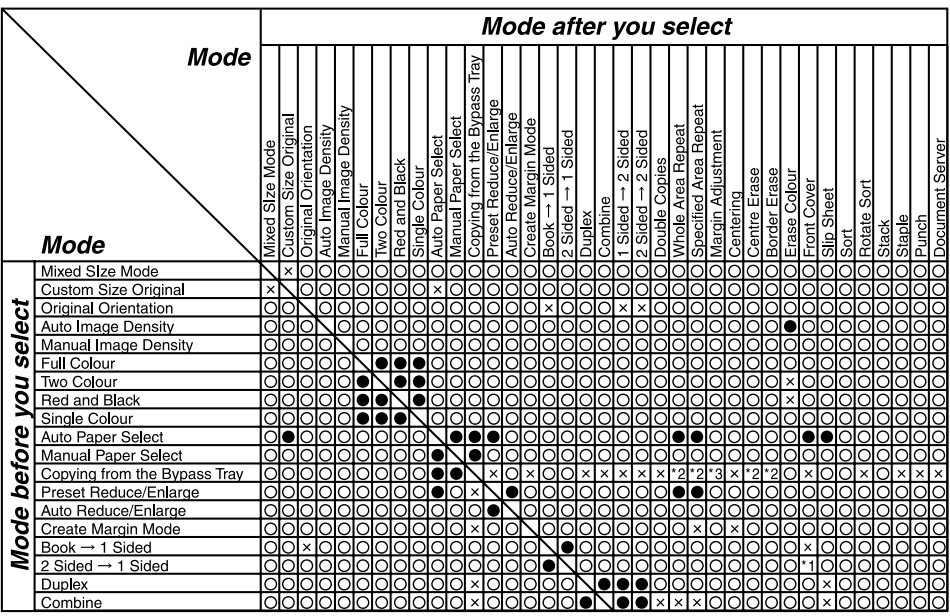

\*1 means that the "1 Sided  $\rightarrow$  2 Sided" mode and "Cover" mode cannot be used together.

- \*2 means that both modes cannot be used together when placing paper with widths of over 305mm(12") or large paper with areas of more than 297 x 432mm(11" x 17") in the Bypass Tray
- \*3 means that both modes cannot be used together when placing paper with widths of over 305mm(12") in the Bypass Tray.

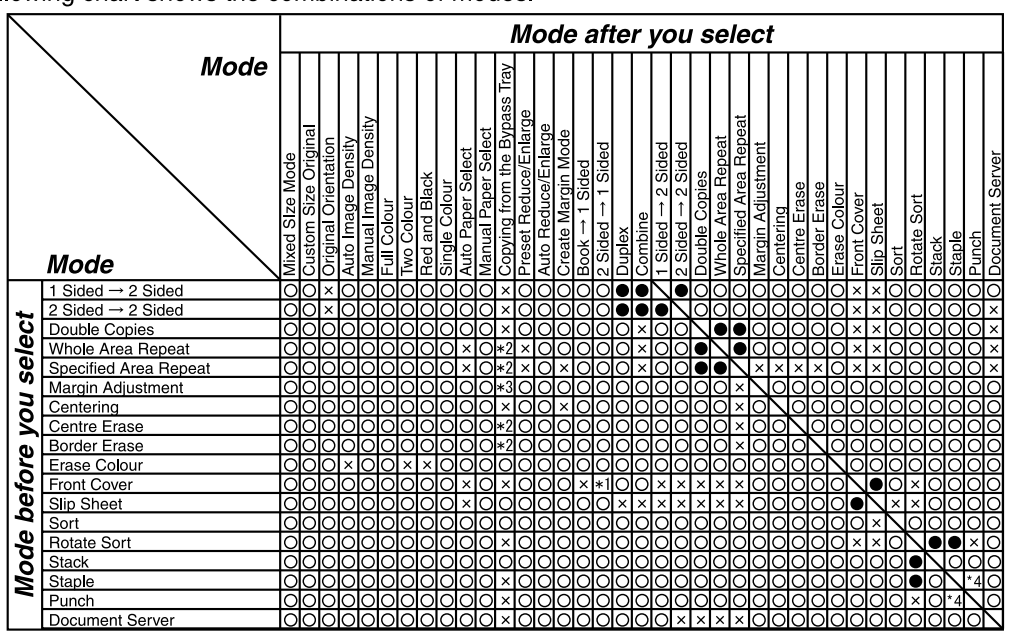

The following chart shows the combinations of modes.

\*1 means that the "1 Sided  $\rightarrow$  2 Sided" mode and "Cover" mode cannot be used together.

\*2 means that both modes cannot be used together when placing paper with widths of over 305mm(12") or large paper with areas of more than 297 x 432mm(11" x 17") in the Bypass Tray.

\*3 means that both modes cannot be used together when placing paper with widths of over 305mm(12") in the Bypass Tray.

\*4 means that the "Staple" (Top 2) mode and "Punch" (Left position) mode cannot be used together

# **2. Troubleshooting**

# **If You Cannot Make Clear Copies**

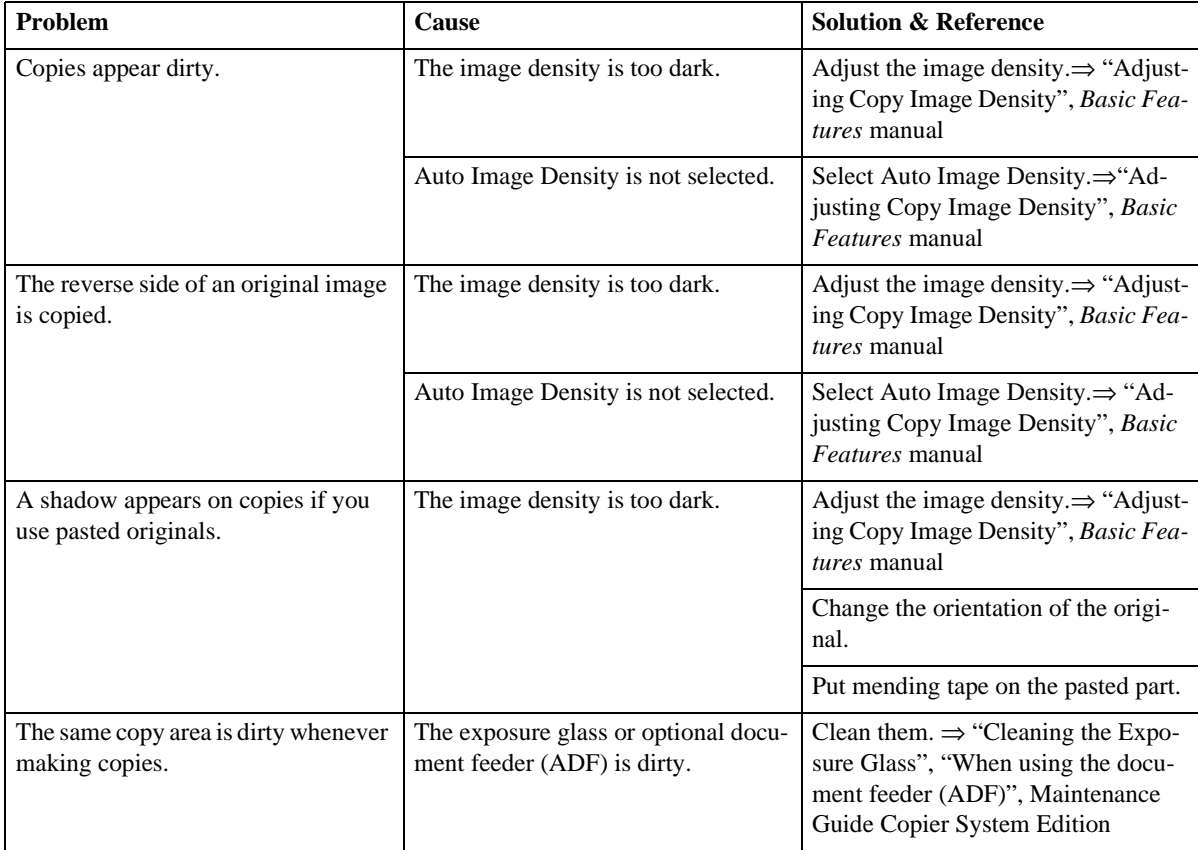

**76**

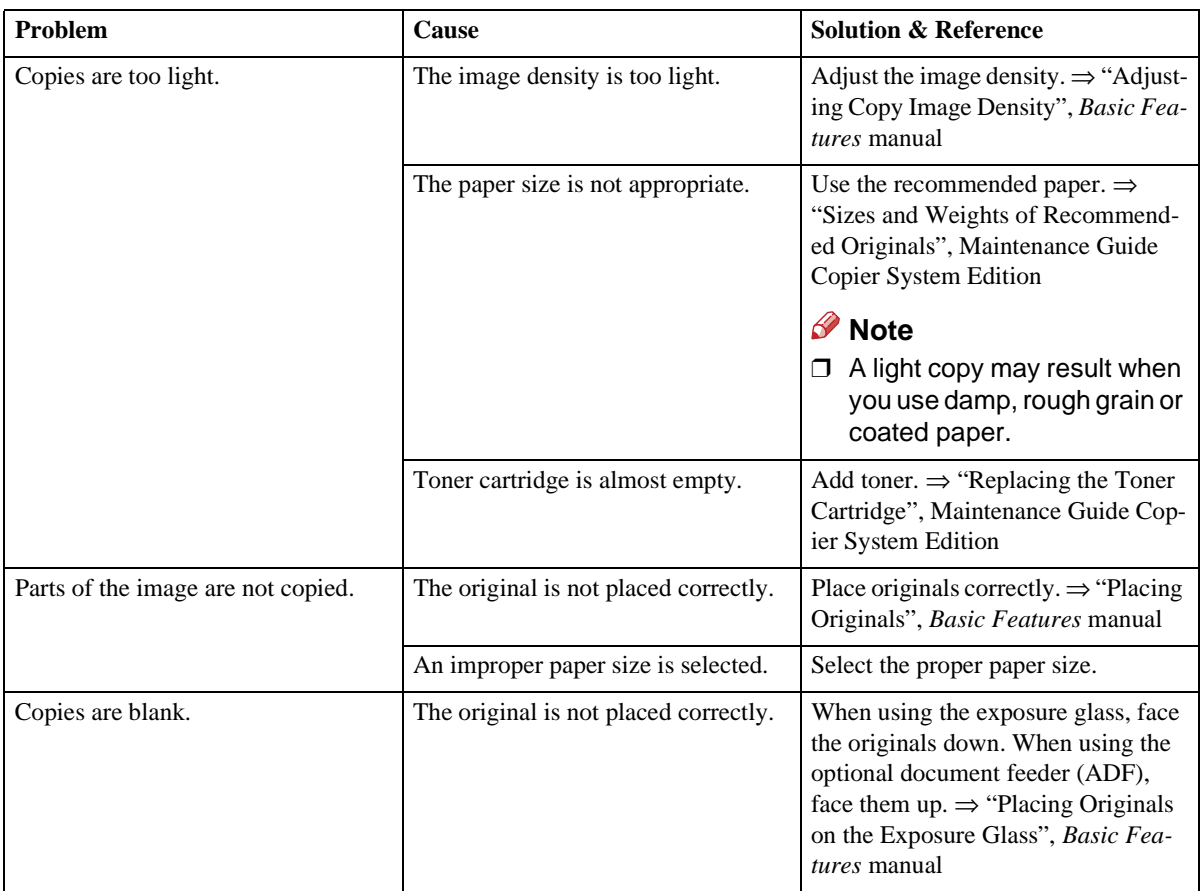

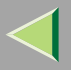

**77**

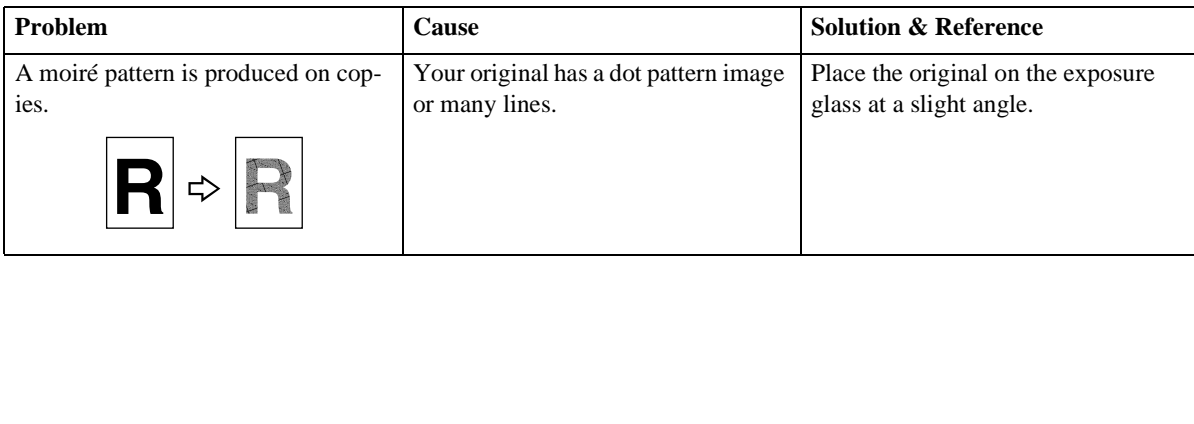

# **When copying doesn't start**

### **When a Message is Displayed**

The following chart describes displayed messages as well as what to do when they appear.

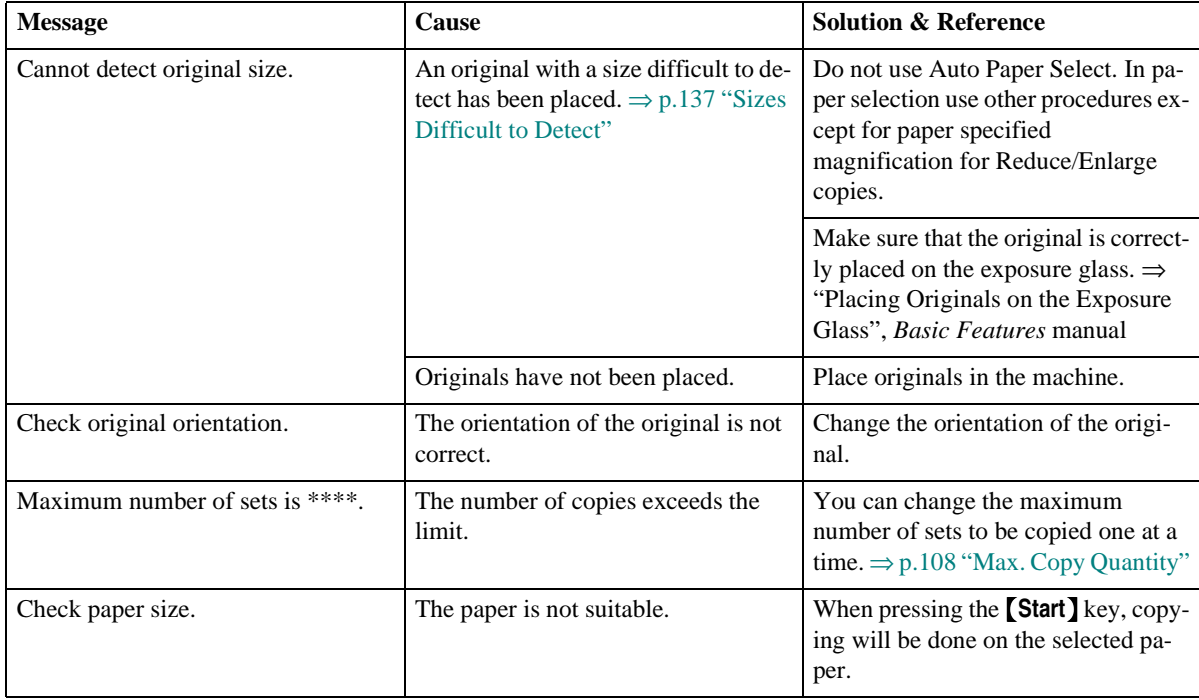

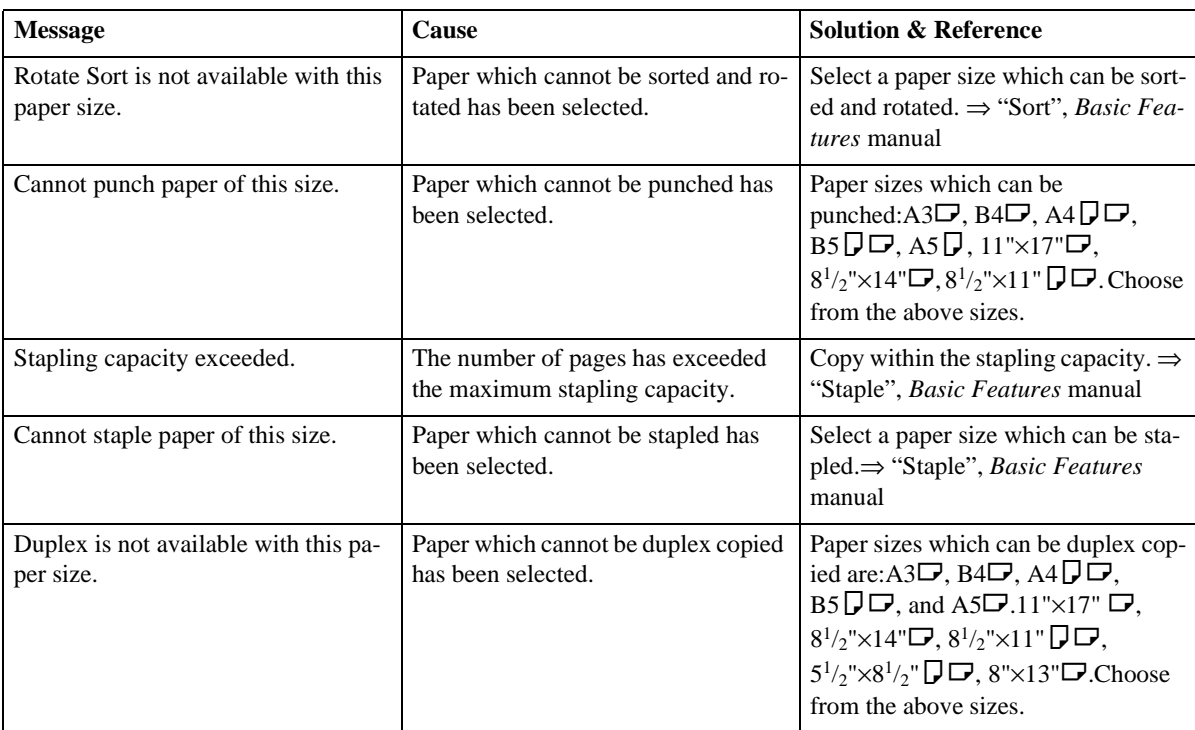

#### **80**

# **If You Cannot Make Copies As You Want**

#### **General**

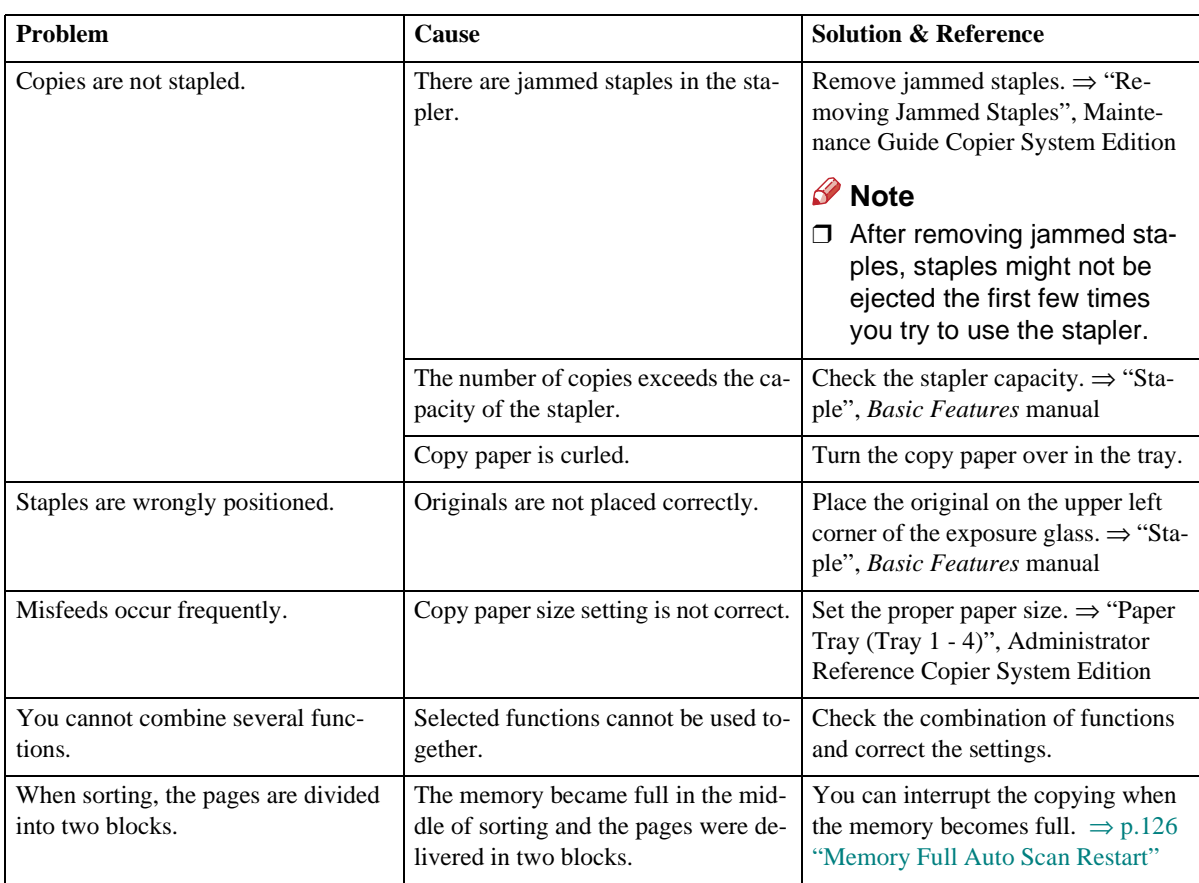

## **Adjust Image**

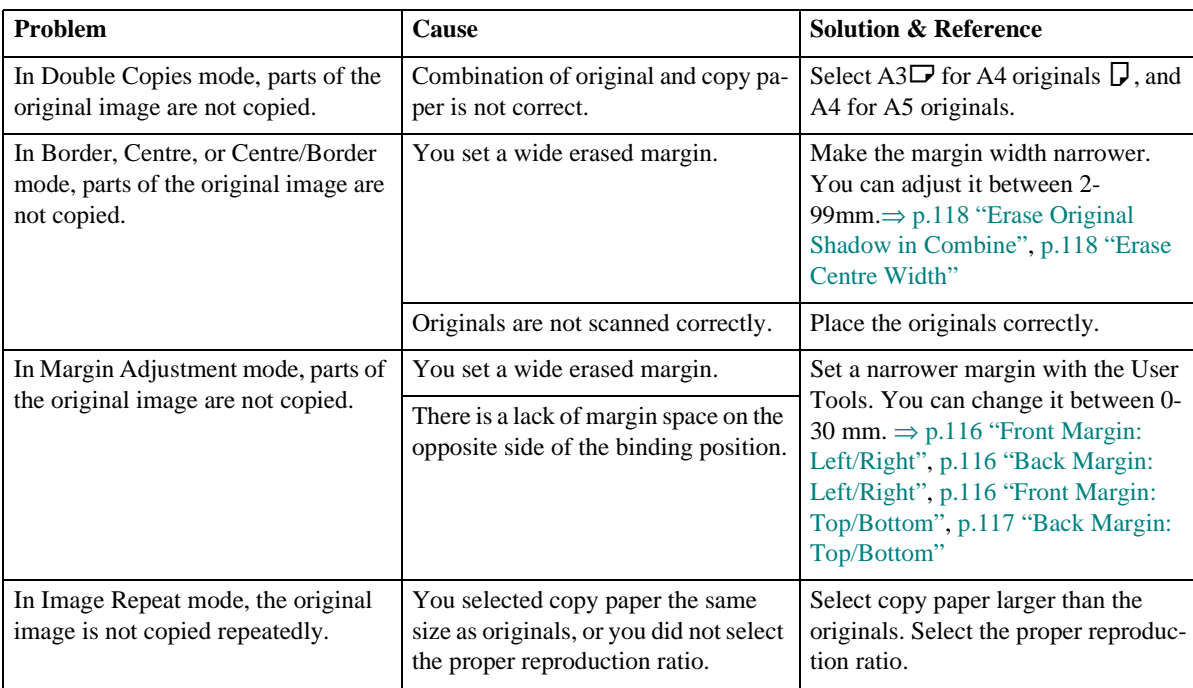

### **Combine**

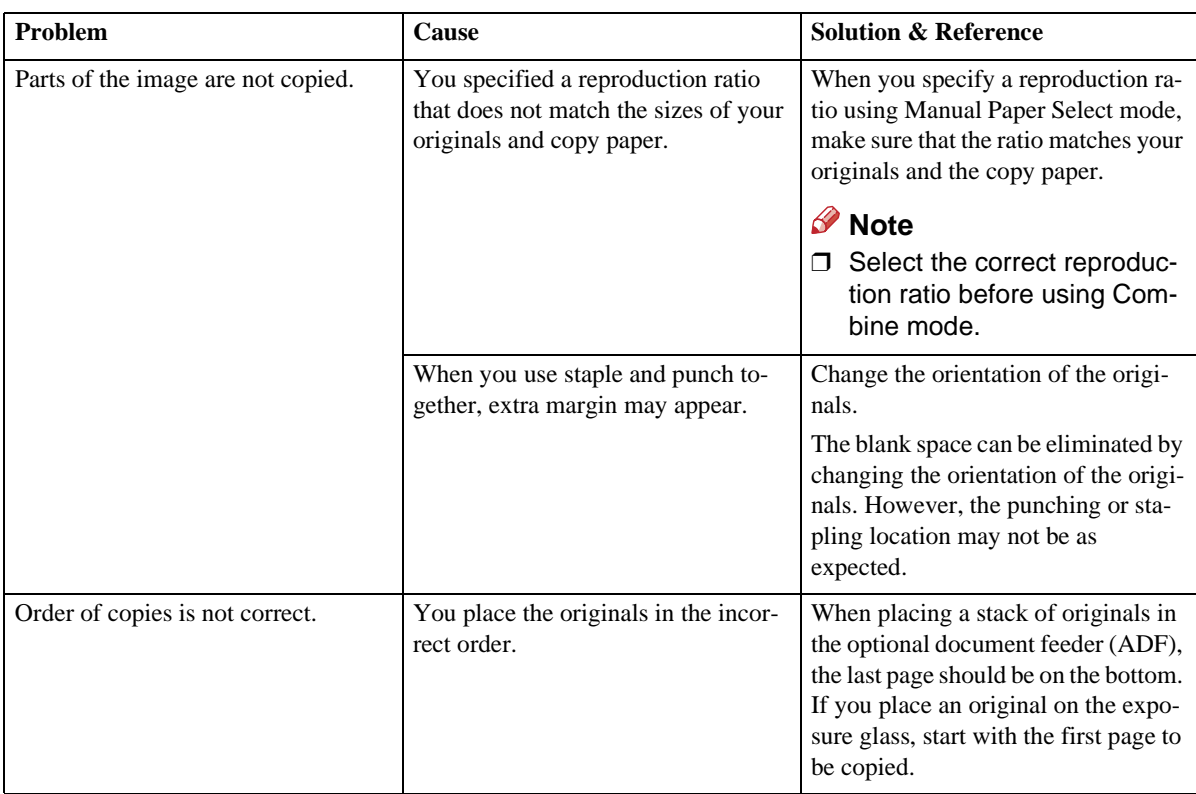

## **Duplex**

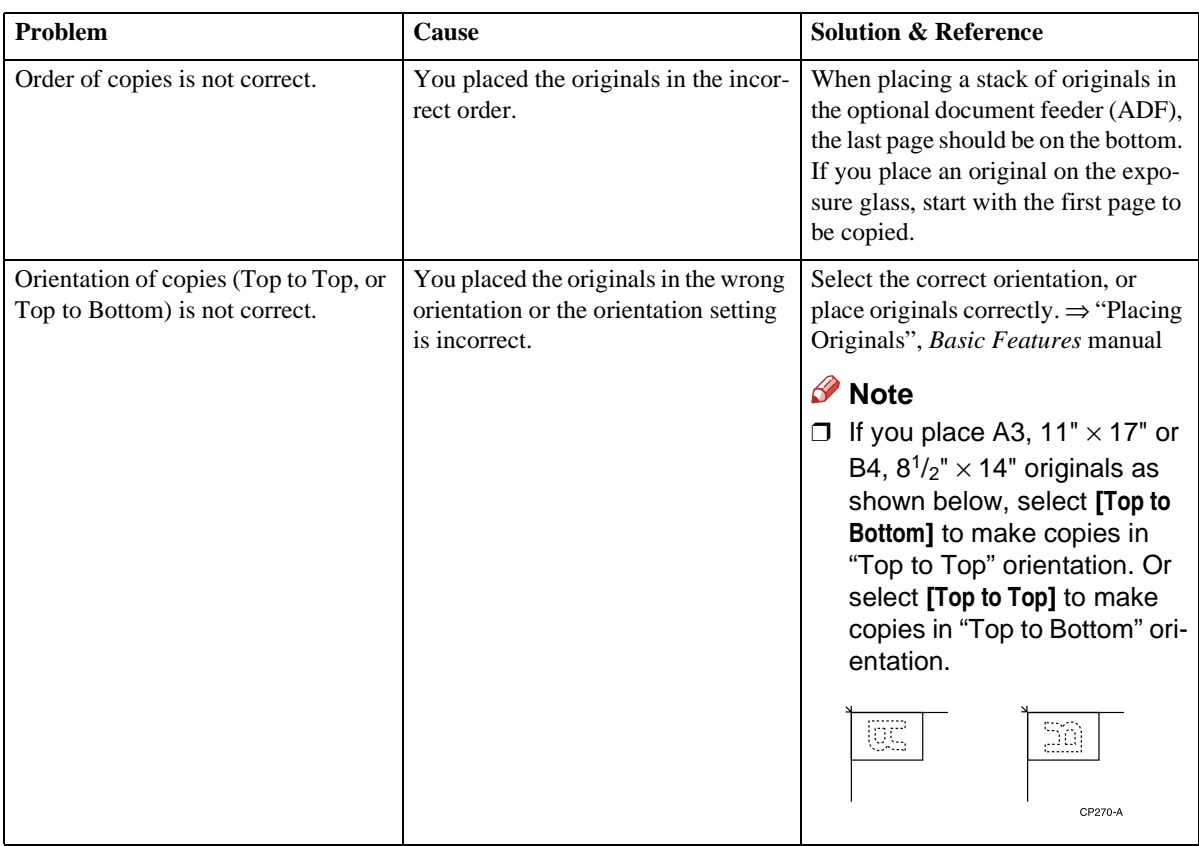

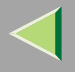

### **When Memory Is Full**

#### **Limitation**

❒ If memory is full, Interrupt Copy will not be available.

#### *<u>A</u>* Note

❒ If you set "Memory Full Auto Scan Restart" of the User Tools to "Yes", the memory overflow message will not be displayed, but make Connect Copy for the scanned original automatically. Connect Copy continues scanning and copying until finishing the job. Note that copy sets will be printed out separately by scanning at this time.

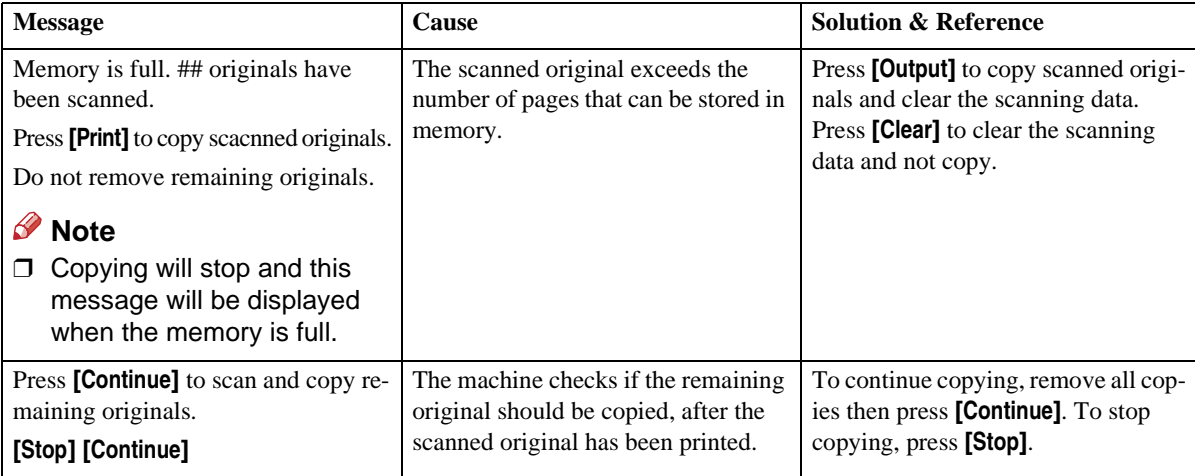

#### **Document Server**

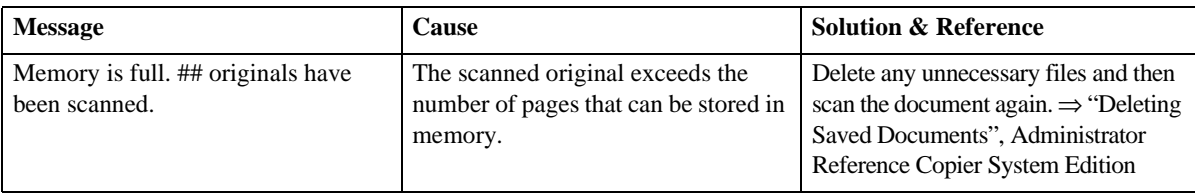

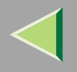

# **Copy Quality**

The following are types of copy quality you can make.

### ❖ **Sharp/Soft**

For adjusting the outline of an image

### ❖ **Contrast**

For adjusting the shades of an image

### ❖ **Background Density**

For adjusting the background density of an image

### ❖ **Adjust U.C.R.**

For expressing vividly the black areas in an image by adjusting the amount of black toner

### ❖ **Text/Photo Sensitivity**

For adjusting the standard level in the text and the photo part of the image, when using "Text/Photo"

### **Note**

❒ "Sharp/Soft", "Contrast" and "Background Density" can each be adjusted. However, their adjustments can affect the level of other functions.

A**Press the** {**Adjust/Program Colour**} **key.**

The **Adjust/Program Colour** indicator lights up.

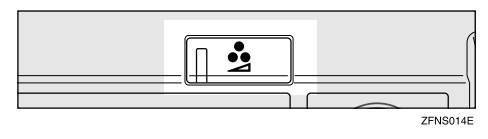

# B**Press [Copy Quality].**

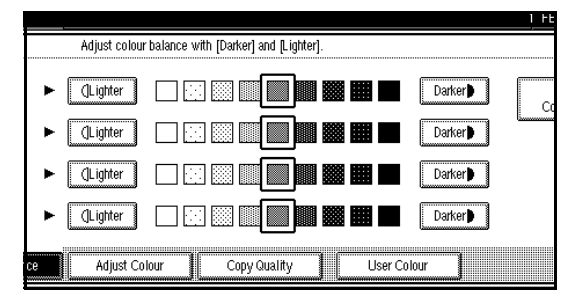

# C **Adjust the settings.**

### **Reference**

- $\Rightarrow$  p.87 "Adjusting the Sharp/Soft"
- $\Rightarrow$  p.87 "Adjusting the Contrast"
- $\Rightarrow$  p.88 "Adjusting the Background Density"
- $\Rightarrow$  p.88 "Adjusting the U.C.R."
- ⇒ p.89 "Adjusting the Text/Photo Sensitivity"

### Adjusting the Sharp/Soft

A **Adjust by pressing [Soft] or [Sharp].** 

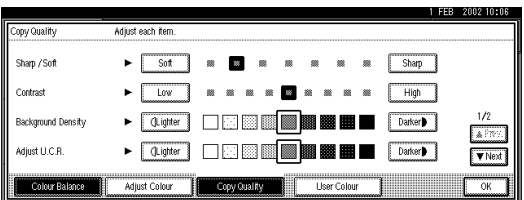

### B **Press [OK].**

## **Note**

- ❒ The **Adjust/Program Colour** indicator will light up, when adjusting the image.
- ❒ The adjusted settings will be deleted and the initial values will return whenAuto Clear has been performed, the {**Clear Modes**} key has been pressed, or when the power has been turned off.

### Adjusting the Contrast

### A **Adjust by pressing [Low] or [High].**

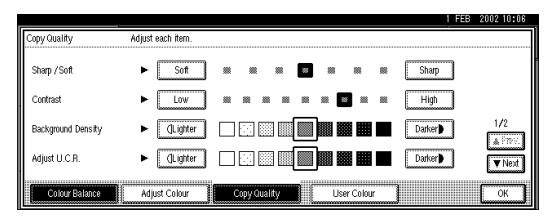

### B **Press [OK].**

### **Note**

- ❒ The **Adjust/Program Colour** indicator will light up, when adjusting the image.
- ❒ The adjusted settings will be deleted and the initial values will return whenAuto Clear has been performed, the {**Clear Modes**} key has been pressed, or when the power has been turned off.

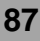

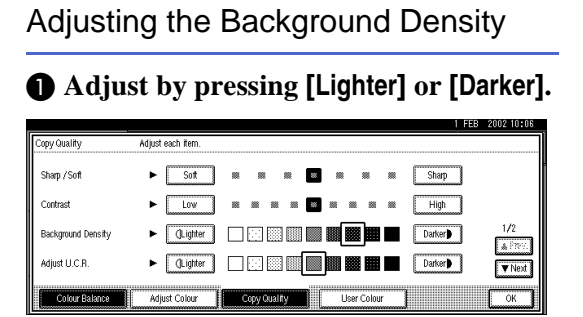

#### $\mathscr{D}$ **Note**

- ❒ Adjustments should be made lightly when copying dark textured originals, such as newspapers or recycled paper.
- ❒ Adjustments should be made darker when darkening the colour of markers or highlighters. However, as the colour of highlighters is difficult to reproduce, the copy might not be printed depending on the colour, or a different colour might be copied.

### B **Press [OK].**

### **Note**

❒ The **Adjust/Program Colour** indicator will light up, when adjusting the image. ❒ The adjusted settings will be deleted and the initial values will return whenAuto Clear has been performed, the {**Clear Modes**} key has been pressed, or when the power has been turned off.

### Adjusting the U.C.R.

## A **Adjust by pressing [Lighter] or [Darker].**

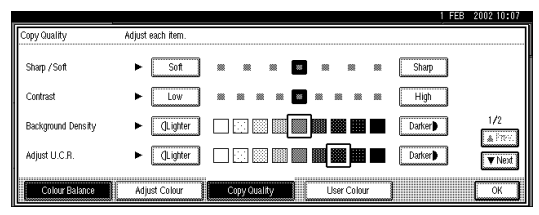

### B **Press [OK].**

### **Note**

- ❒ The **Adjust/Program Colour** indicator will light up, when adjusting the image.
- ❒ The adjusted settings will be deleted and the initial values will return whenAuto Clear has been performed, the {**Clear Modes**} key has been pressed, or when the power has been turned off.

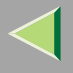

### Adjusting the Text/Photo Sensitivity

### A **Press [**T**Next].**

### **Note**

❒ Press **[**U**Prev.]** to return to the previous screen.

B **Adjust by pressing [Text] or [Photo].**

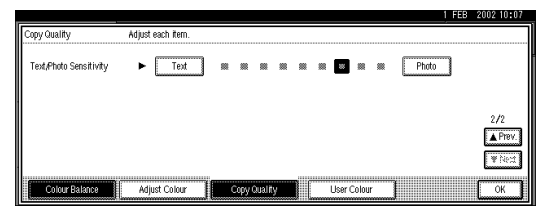

## **Note**

❒ Make sure to set the indicator toward "Text" when parts of the texts are faded or are not clear. Set to "Photo" whenthe outline of photos becomes dark.

### C **Press [OK].**

### *<u></u>* Note

❒ The **Adjust/Program Colour** indicator will light up, when adjusting the image. ❒ The adjusted settings will be deleted and the initial values will return whenAuto Clear has been performed, the {**Clear Modes**} key has been pressed, or when the power has been turned off.

## **Auto Colour Calibration**

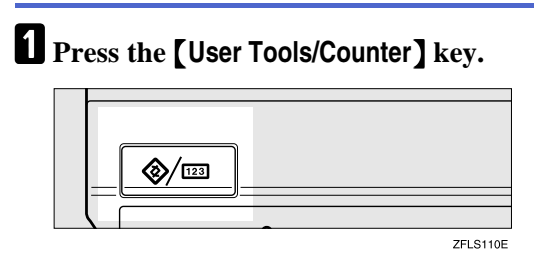

## B**Press [Maintenance].**

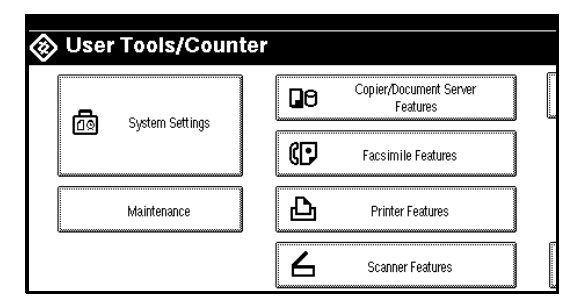

## C**Press [Auto Colour Calibration].**

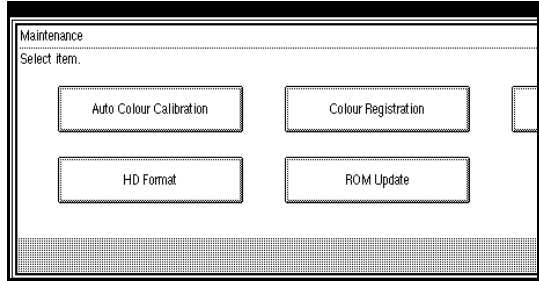

D**Press [Start] on the "Copier Function".**

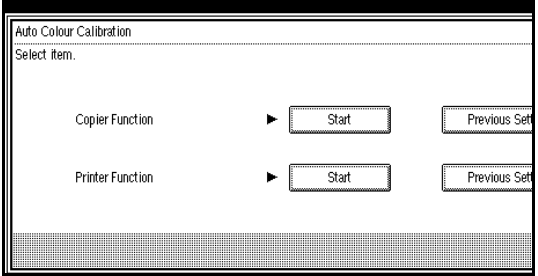

### E**Press [Start Printing] and a test pattern will be printed.**

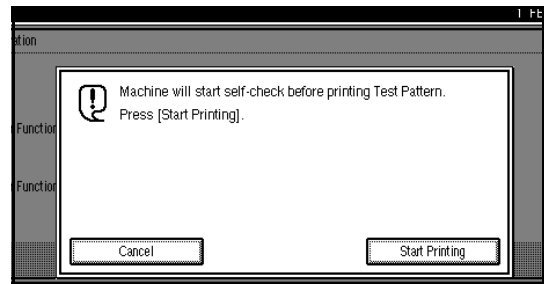

### **Note**

- $\Box~$  The test pattern will be printed on an A4 $\Box$  , A3  $\Box$ ,  $8^{1}/2$ " × 11" $\Box$ , 11"× 17" $\Box$  size page (If A4 $\Box$ ) is not available then A3 $\Box$ , B4 $\Box$ will be used). Make sure to check the paper set in the paper tray.
- ❒ You cannot use the Bypass Tray as the paper tray.
- ❒ The counter will not proceed when the test pattern is printed.

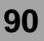

### F**Place the test pattern on the exposure glass, and then press [Start Scanning].**

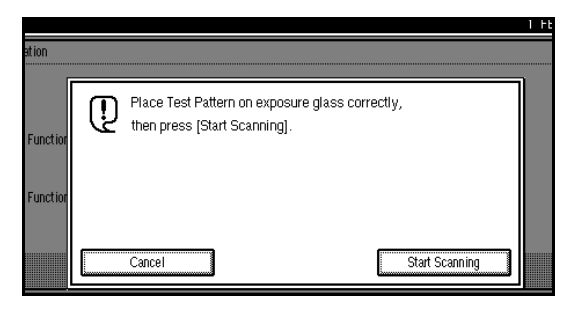

The image will be corrected after "Please Wait" disappears.

## **Limitation**

❒ The test pattern will not be read if it is placed in the optional document feeder (ADF).

## *<u>A</u>* Note

❒ Place the test pattern on the exposure glass in the following way:

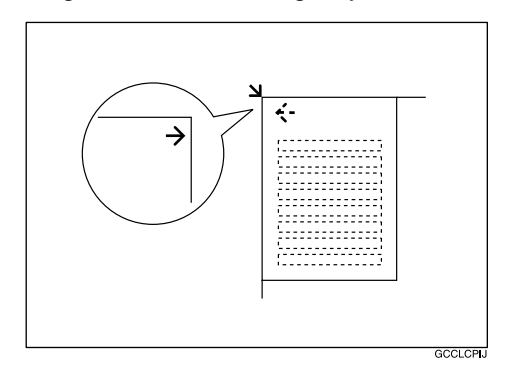

❒ When using the optional document feeder (ADF), make sure to place the test pattern on the exposure glass, and then 2 or 3 white sheets, same size as the test pattern, on top of the test pattern.

Returning to the previous setting

### *M* Note

❒ "Previous Setting" means to return to the previous status before any changes.

A **Press [Previous Setting] on the "Copier Function".**

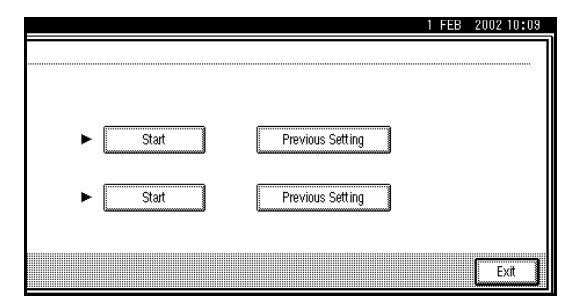

### B **Press [Yes].**

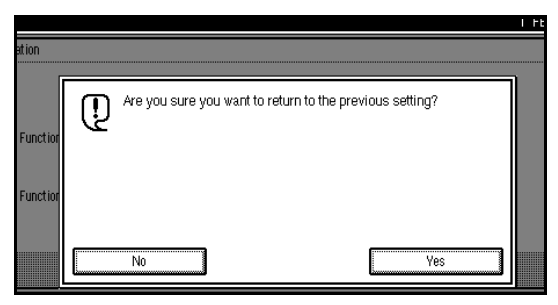

The previous setting is reset.

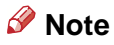

❒ If you do not want to return to the previous setting, press **[No]**.

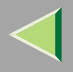

# **Adjust Colour**

This function lets you alter up to three single colours by mixing them with adjacent colours in the colour circle. For example, yellow can be shifted towards red to make orange, or towards green to make a yellow green. Note that only areas of the image containing this colour will be modified.

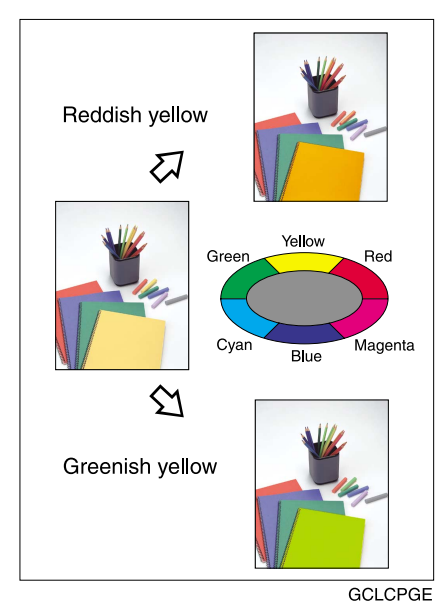

#### **Note**

- ❒ You can set up to 3 colours from yellow, red, magenta, blue, cyan, or green.
- ❒ This function is only available in Full Colour mode.

## A**Press the** {**Adjust/Program Colour**} **key.**

The **Adjust/Program Colour** indicator lights up.

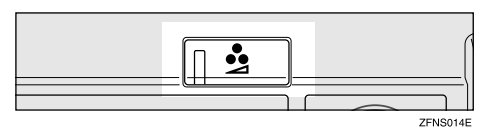

# B**Press [Adjust Colour].**

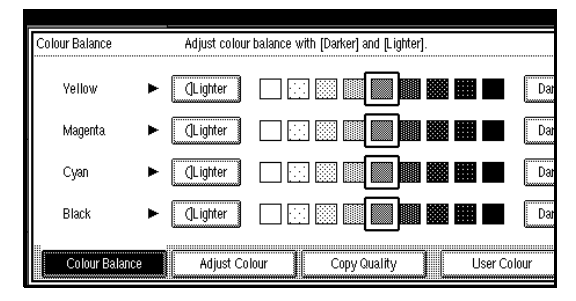

#### The colour circle appears.

## C**Select the colours you want to adjust.**

You can select up to 3 colours.

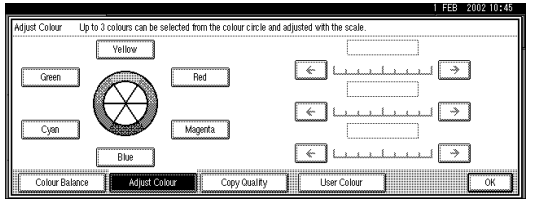

# $\blacktriangleleft$  **Adjust the colour using**  $\left[\leftarrow\right]$  **or**  $\left[\rightarrow\right]$ **.**

The colour can be adjusted up to 9 levels.

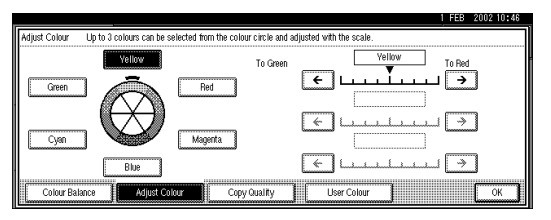

#### $\mathscr{D}$ **Note**

❒ Level 5 is the initial value.

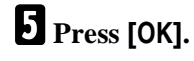

### **Note**

❒ The **Adjust/Program Colour** indicator will light up, when adjusting the colour.

❒ The adjusted settings will be deleted and the initial values will return when AutoClear has been performed, the {**Clear Modes**} key has been pressed, or when the power has been turned off.

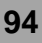

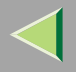

## **Colour Balance**

This function allows you to control the overall colour tone of copies by adjusting the Yellow, Magenta, Cyan and Black colour balance. Nine levels of tone are available.

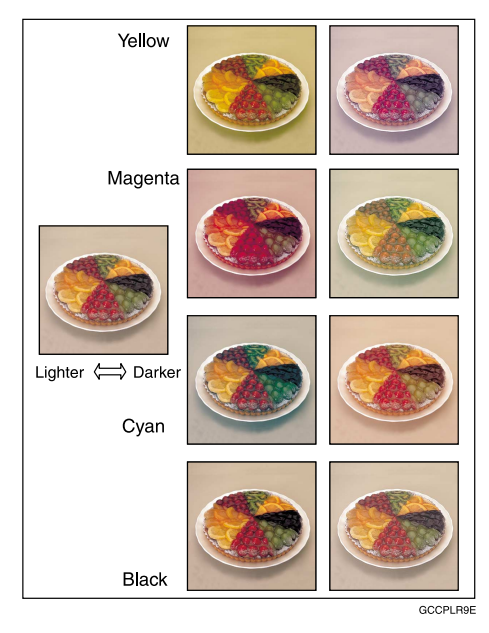

### **Note**

❒ You can register the adjusted contents (using the Colour Balance Program) and print a sample of the adjusted colour (using the Colour Balance Monitor).

## A**Press the** {**Adjust/Program Colour**} **key.**

The **Adjust/Program Colour** indicator lights up.

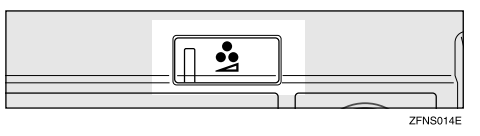

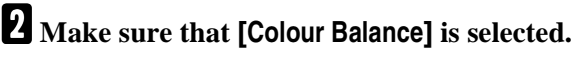

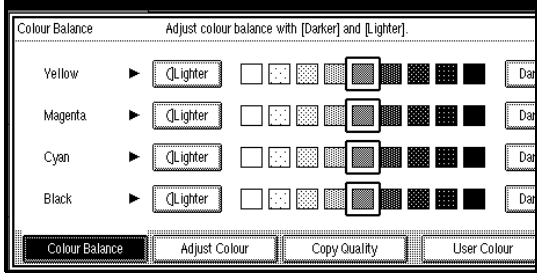

# C **Adjust by pressing [Lighter] or [Darker].**

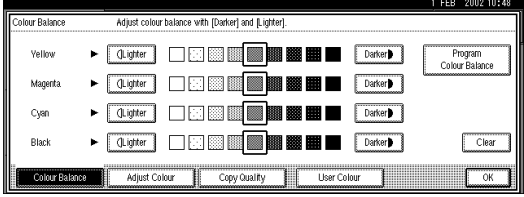

# D**Press [OK].**

## *Mote*

- ❒ The **Adjust/Program Colour** indicator will light up, when adjusting the colour balance.
- ❒ The adjusted settings will be deleted and the initial values will return when AutoClear has been performed, the {**Clear Modes**} key has been pressed, or when the power has been turned off.

## **Colour Balance Program**

You can also store the colour balance setting in memory and recall it when you want to use it.

**Note**

- ❒ You can store up to 3 contents.
- ❒ If you want to change the settings, make sure to correctly register them one more time. The previously registered contents will then be changed.

### **Storing the Adjusted Colour Balance**

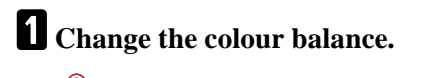

**Reference**⇒ p.95 "Colour Balance"

## B**Press [Program Colour Balance].**

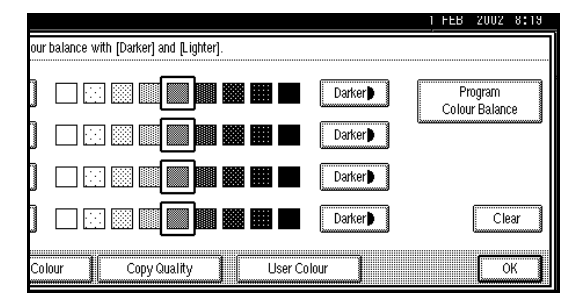

# C**Press [Program].**

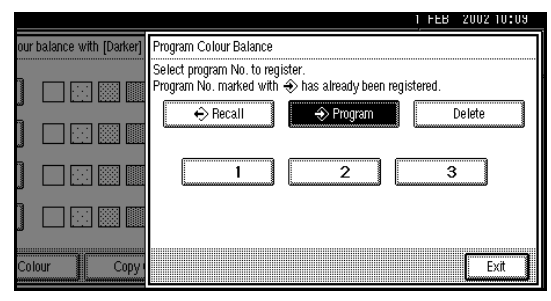

## D**Select a number for this setting.**

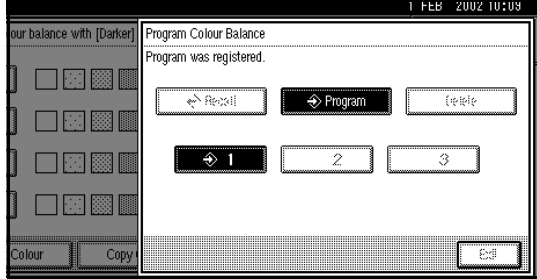

The colour balance setting will be registered in the selected number.

### **Note**

❒ When selecting the program number key displayed on  $\overline{\textbf{D}}$ , the registered contents will change.

### Overwriting the program

### A **Press [Register].**

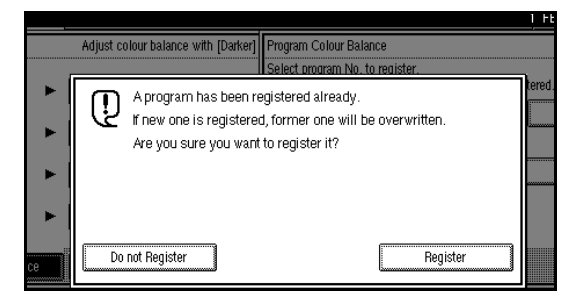

## *A* Note

❒ Press **[Do not Register]** if you do not want to make any changes.

E**Press [Exit].**

### **Changes in the Registered Contents**

## A**Press [Program Colour Balance].**

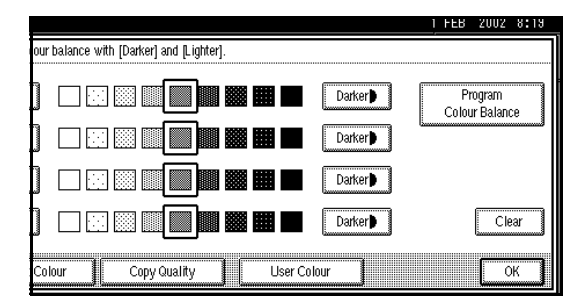

### B**Select the program number key displayed** on  $\hat{D}$ .

The programmed colour balance appears.

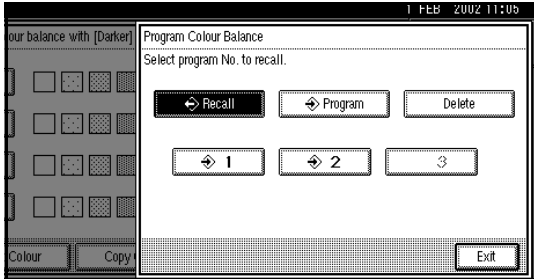

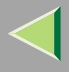

## **B** Change the registered contents.

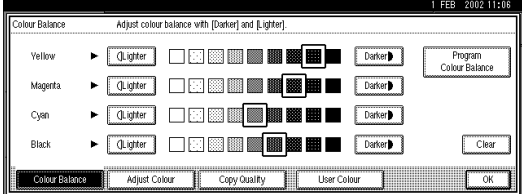

D **When changing the programmed contents, press [Program Colour Balance].**

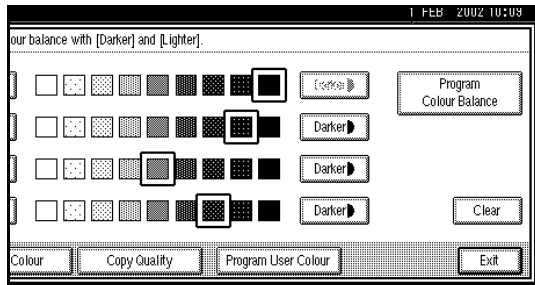

E**Press [Program], and then press the program number key to be overwritten.**

**99**

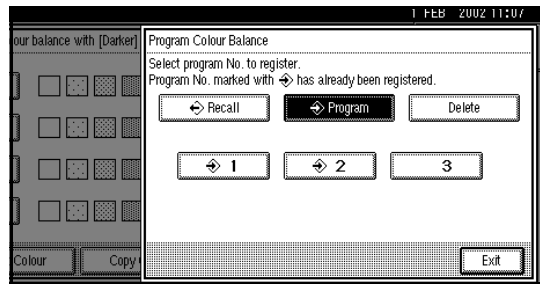

## F**Press [Register].**

The program is changed.

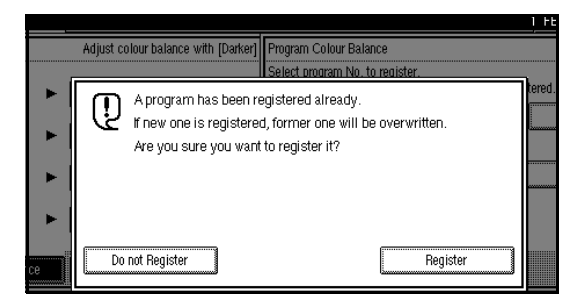

## **Note**

❒ Press **[Do not Register]** if you do not want to make any changes.

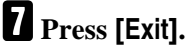

### **Accessing the Registered Contents and Copying it**

A**Press the** {**Adjust/Program Colour**} **key.**

The **Adjust/Program Colour** indicator lights up.

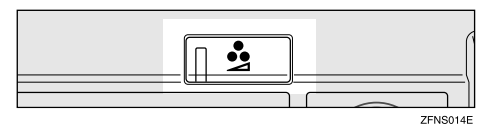

B **Make sure that [Colour Balance] is selected, and then press [Program Colour Balance].**

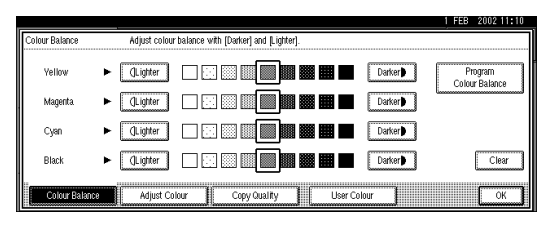

C **Make sure that [Recall] has been selected, and then select the program number registered by the colour balance to be used.**

The programmed colour balance appears.

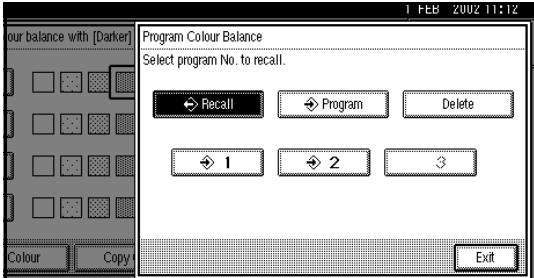

## D**Press [OK].**

E**Place your originals, and then press the** {**Start**} **key.**

### **Note**

❒ After copying has been completed, either performing the Auto Clear function or pressing the {**Clear Modes**} key deletes the recalled contents.

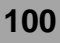

### **Deleting the Registered Contents**

## A**Press the** {**Adjust/Program Colour**} **key.**

The **Adjust/Program Colour** indicator lights up.

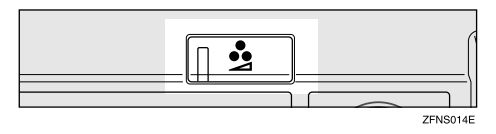

## B **Make sure that [Colour Balance] is selected, and then press [Program Colour Balance].**

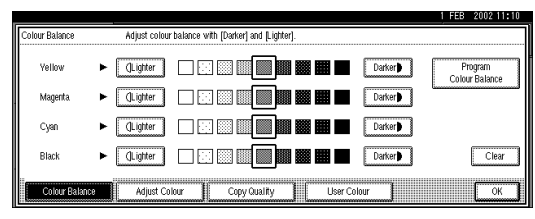

C**Press [Delete], and then select the program number in which the colour balance to delete is registered.**

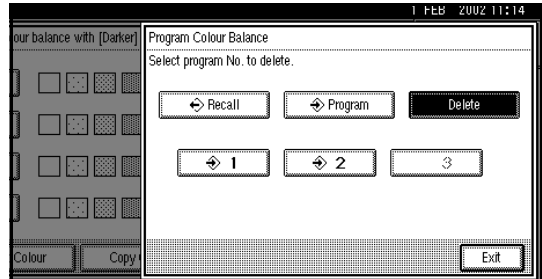

# D**Press [Yes].**

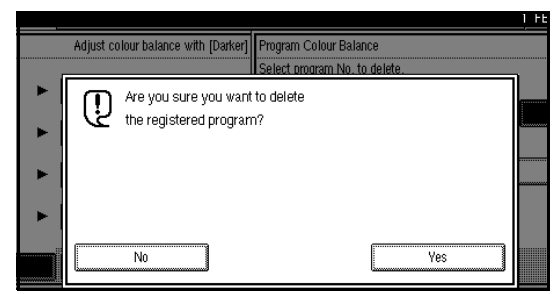

The registered content is deleted.

## **Note**

- ❒ Press **[No]** if you do not want to delete anything.
- E**Press [OK].**

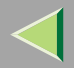

# **3. User Tools (Copier/Document Server Features)**

# **Accessing the User Tools (Copier/Document Server Features)**

This section is for the key operators in charge of this machine. You can change or set the machine's default settings.

#### **Preparation**

After using the User Tools, be sure to exit from the User Tools.

The selected key is highlighted.

Any changes you make with the User Tools remain in effect even if the main power switch or operation switch is turned off, or the {**Clear Modes**} key is pressed.

### **Reference**

For details,  $\Rightarrow$  "Accessing the User Tools (System Settings)", Administrator Reference Copier System Edition.

## A**Press the** {**User Tools/Counter**} **key.**

The User Tools/Counter menu appears.

**102**

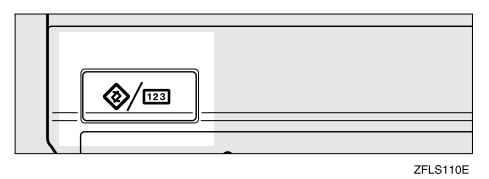

## B**Press [Copier/Document Server Features].**

The Copier/Document Server Features menu appears.

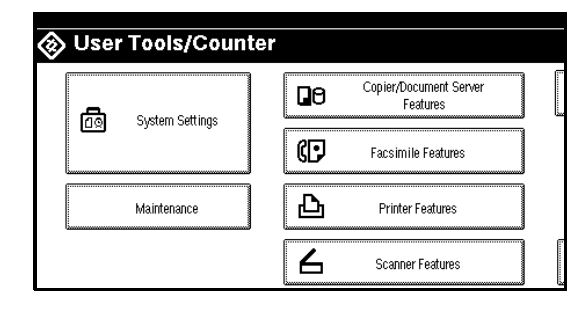

### C**Select the desired menu, and then press the desired key.**

The set screen for each item is displayed.

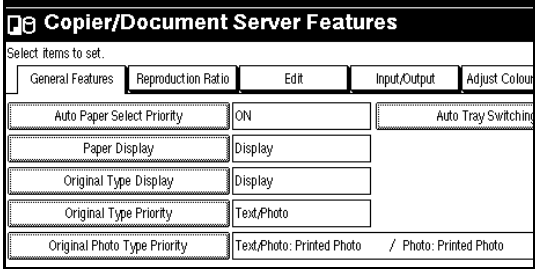

### *Mote*

- ❒ **[**T**Next]**: Press to go to the next page.
- ❒ **[**U**Previous]**: Press to return to the previous page.
- 4 **Change the settings by following the instructions on the display panel, and then press [OK].**

### **Note**

- ❒ **[OK]**: Press to set the new settings and return to the previous menu.
- ❒ **[Cancel]**: Press to return to the previous menu without changing any data.

## **Exiting From the User Tools**

A **After changing the User Tools settings, press [Exit] on the User Tools/Counter menu.**

Changing the User Tools is completed, and the machine is ready for copying.

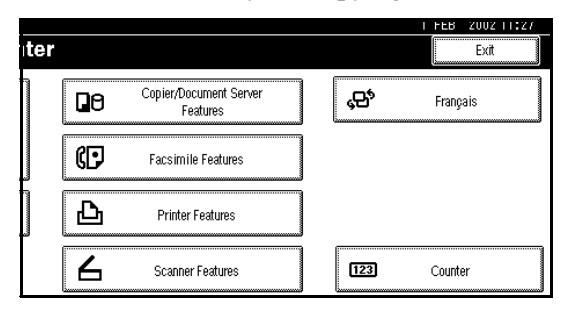

## **Note**

- ❒ To cancel any changes and return to Copy mode, press the {**User Tools/Counter**} key.
- ❒ You can also exit from the User Tools by pressing the {**User Tools/Counter**} key.

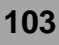

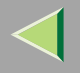

# **General Features 1/5**

### **Note**

❒ The screen or the selection items vary depending if the options are installed or not.

#### ❖ **Auto Paper Select Priority**

As a default setting, Auto Paper Select is selected. You can cancel this setting. <sup>⇒</sup> "Selecting Copy Paper", *Basic Features* manual

### **Note**

❒ Default: ON

#### ❖ **Paper Display**

You can choose whether the available paper trays/sizes are shown on the initial display at Auto Paper Select mode.

### **Note**

- ❒ Default: Display
- ❒ If you choose "Hide", the display is shown as below. When **[Auto Paper Select]** is pressed, paper sizes appear on the display.

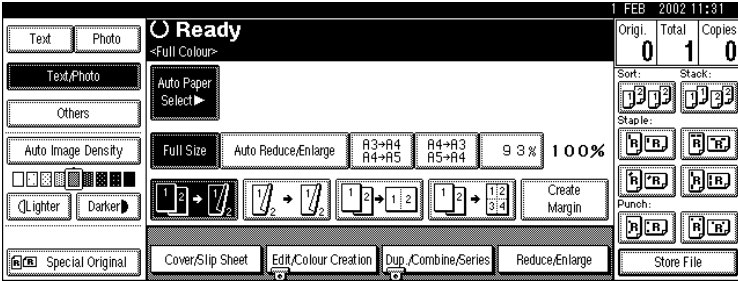

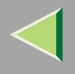

#### ❖ **Original Type Display**

You can choose whether the original types are shown on the initial display.

### **Note**

❒ Default: Display

❒ If you choose "Hide", the display is shown as below.

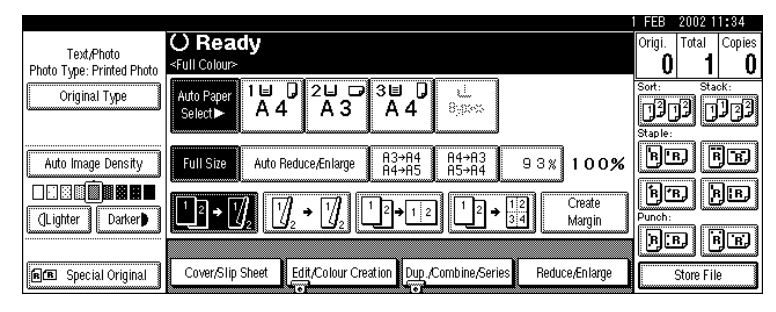

### ❖ **Original Type Priority**

As a default setting, Text/Photo is selected as the Originals Type. You can change it to Text, Text/Photo, Photo, Pale, Generation Copy or Map. <sup>⇒</sup> "Selecting Original Type Setting", *Basic Features* manual

### **Note**

❒ Default: Text/Photo

### ❖ **Original Photo Type Priority**

The following types of originals can be set when selecting Text/Photo or Photo:

- •Glossy Photo
- •Printed Photo
- •Copied Photo

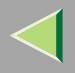

### *<u>P</u>* Note

❒ Default:

- Text/Photo: Printed Photo
- Photo: Printed Photo

### ❖ **Auto Tray Switching**

If you load paper of the same size in two or more trays, the machine automatically shifts to another tray when the tray in use runs out of paper (when Auto Paper Select is selected.) This function is called "Auto Tray Switching". This setting specifies whether to use "Auto Tray Switching" or not.

• **[With Image Rotation]**: Use this when copying with Auto Tray Switching.

### **Limitation**

❒ The machine may not rotate depending on the operating function.

- **[Without Image Rotation]**: Only copies with Auto Tray Switching if you load paper of the same size and in the same direction in two or more trays. If the paper is not the same size or in the same direction, copying is interrupted and the message "Load paper." is displayed.
- **[OFF]**: When a paper tray runs out of paper, copying is interrupted and the message "Load paper." is displayed.

### **Note**

❒ Default: With image rotation

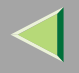

### **107**

# **General Features 2/5**

### ❖ **Duplex Mode Priority**

*The optional duplex unit and hard disk unit (40 GB) are required.*

You can select the type of Duplex function effective when the machine is turned on, reset, or automatically cleared.

### *Mote*

❒ Default:

- Metric version: 1 Sided→1 Sided
- Inch version: 1 Sided→2 Sided

### ❖ **Copy Orientation in Duplex Mode**

*The optional duplex unit and hard disk unit (40 GB) are required.* You can set the copy orientation when making 2 Sided copies.

### **Note**

❒ Default: Top to Top

### ❖ **Original Orientation in Duplex Mode**

*The optional duplex unit and hard disk unit (40 GB) are required.* You can set the original orientation when making 2 Sided copies.

### *<u>A* Note</u>

❒ Default: Top to Top

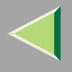

### ❖ **Change Initial Mode**

You can select the standard mode or Program No. 10 as the mode effective when the machine is turned on or modes are cleared.

### **Note**

**□ Default: S***tandard* 

### ❖ **Max. Copy Quantity**

The maximum copy quantity can be set to 99.

### **Note**

❒ Default: 99 Sheets

### ❖ **Tone: Original remains**

The beeper (key tone) sounds when you forgot to remove originals after copying.

## **Note**

❒ Default: ON

❒ If the "Panel Tone" of the User Tools (System Settings) setting is "Off", the beeper does not sound irrespective of the "Tone: Original on Platen" setting. <sup>⇒</sup> "Panel Tone", Administrator Reference Copier System Edition

### ❖ **Job End Call**

You can choose whether or not the beeper sounds when copying is complete. If the "Panel Tone" of the User Tools (System Settings) settings is "On", the machine beeps to notify you that the machine did not complete a job for reasons such as copying was interrupted, the paper tray ran out of paper or a paper jam occurred.

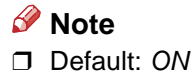
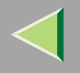

### **General Features 3/5**

#### ❖ **Copy Function Key: F1-F5**

*The optional document feeder (ADF), 2 Tray Finisher and hard disk unit (40 GB) are required.* You can register frequently used functions in Function Keys F1 to F5.

#### **Note**

- When the machine does not have Duplex function;
	- Copy Function Key: F1: 1 Sided→1 Sided Combine
	- Copy Function Key: F2: 1 Sided→1 Sided Combine: 4 Originals
	- Copy Function Key: F3: 1 Sided→1 Sided Combine: 8 Originals
	- Copy Function Key: F4: None
	- Copy Function Key: F5: *Create Margin*
- When the machine has Duplex function;
	- Copy Function Key: F1: 1 Sided→2 Sided: T to T
	- Copy Function Key: F2: 2 Sided: T to T→2 Sided: T to T
	- Copy Function Key: F3: 1 Sided→1 Sided Combine
	- Copy Function Key: F4: 1 Sided→1 Sided Combine: 4 Originals
	- Copy Function Key: F5: *Create Margin*

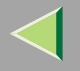

### **General Features 4/5**

#### ❖ **Document Server Storage Key: F1–F5**

You can register frequently used functions in Function keys F1 to F5. You can also change the registered functions.

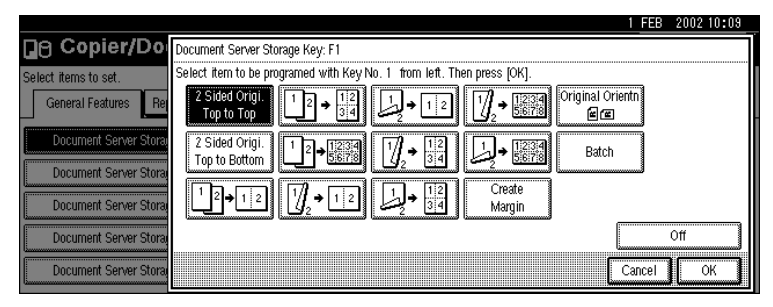

### **Note**

- •Document Server Storage Key: F1: 2 Sided Original Top to Top
- •Document Server Storage Key: F2: 1 Sided  $\rightarrow$  1 Sided Combine
- •Document Server Storage Key: F3: 1 Sided  $\rightarrow$  1 Sided Combine: 4 originals
- •Document Server Storage Key: F4: 1 Sided  $\rightarrow$  1 Sided Combine: 8 originals
- •Document Server Storage Key: F5: Create Margin

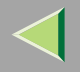

### **General Features 5/5**

#### ❖ **Clear Bypass Mode**

Set this function to whether or not the settings of the Bypass Tray are cleared, when performing Auto Clear after turning the power on or when performing reset.

#### **Note**

❒ Default: Clear

#### ❖ **Colour Mode Priority**

Set this function to whether or not copy by prioritizing either "Black & White" or "Full Colour".

#### **Note**

❒ Default: Full Colour

#### ❖ **Two-Colour Mode Priority**

Set this function to whether or not to prioritize "Red & Black" or "Two-colour" when using the "Two-colour" modes.

#### **Note**

❒ Default: Red & Black

#### ❖ **Auto Image Density Priority**

Set this function to whether or not use Automatic Density, when performing Auto Clear after turning the power on or when performing reset.<sup>⇒</sup> "Auto Image Density", *Basic Features* manual

#### **Note**

- Full Colour / Two-colour: OFF
- B & W / Single Colour: ON

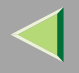

### **Reproduction Ratio 1/2**

#### ❖ **Shortcut R/E**

You can register up to three frequently used Reduce/Enlarge ratios other than the fixed Reduce/Enlarge ratio and have them shown on the initial display. You can also change the registered Reduce/Enlarge ratios.

#### *Mote*

- Metric version:
	- Shortcut R/E 1: 71%
	- Shortcut R/E 2: 141%
	- Shortcut R/E 3: 93%
- Inch version:
	- Shortcut R/E 1: 73%
	- Shortcut R/E 2: 155%
	- Shortcut R/E 3: 93%

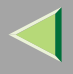

#### ❖ **Enlarge 1-5**

You can customize the enlargement ratios available when you press **[Reduce/Enlarge]** followed by **[Enlarge]**.

#### **Note**

- ❒ Default:
	- Metric version:
		- Enlarge 1: 115%
		- Enlarge 2: 122%
		- Enlarge 3: 141%
		- Enlarge 4: 200%
		- Enlarge 5: 400%
	- Inch version:
		- Enlarge 1: 121%
		- Enlarge 2: 129%
		- Enlarge 3: 155%
		- Enlarge 4: 200%
		- Enlarge 5: 400%
- ❒ When selecting **[User Enlrg. Ratio]**, enter a ratio using the number keys (in the range of 101 to 400%).

#### ❖ **Priority Setting: Enlarge**

You can set the ratio with priority when **[Reduce/Enlarge]** is pressed, followed by **[Enlarge]**.

#### **Note**

- Metric version: 141%
- Inch version: 155%

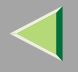

### **Reproduction Ratio 2/2**

#### ❖ **Reduce 1-6**

You can customize the reduction ratios available when you press **[Reduce/Enlarge]** followed by **[Reduce]**.

#### **Note**

❒ Default:

- • Metric version:
	- Reduce 1: 25%
	- Reduce 2: 50%
	- Reduce 3:  $65\%$
	- Reduce 4: 71%
	- Reduce 5: 75%
	- $\bullet$   $\,$  Reduce 6: 82%  $\,$
- Inch version:
	- Reduce 1: 25%
	- Reduce 2: 50%
	- Reduce 3:  $65\%$
	- Reduce 4: 73%
	- Reduce 5: 78%
	- $\bullet$   $\,$  Reduce 6: 85%  $\,$

❒ When selecting **[User Redc.Ratio]**, enter a ratio using the number keys (in the range of 25 to 99%).

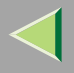

#### ❖ **Priority Setting: Reduce**

You can set the ratio with priority when **[Reduce/Enlarge]** is pressed, followed by **[Reduce]**.

#### *<u>P</u>* Note

❒ Default:

- Metric version: 71%
- Inch version: 73%

#### ❖ **Ratio for Create Margin**

You can set a Reduce/Enlarge ratio when registering "Create Margin" in a Shortcut Key.

#### **Note**

❒ Default: 93%

#### ❖ **R/E Priority**

Specify whether Reduce, Enlarge or Input Ratio is given priority on the display panel when **[Reduce/Enlarge]** is pressed.

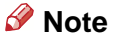

❒ Default: Reduce

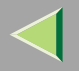

## **Edit**  $\frac{1}{2}$

#### ❖ **Front Margin: Left/Right**

You can specify left and right margins on the front side of copies in Margin Adjust mode.

#### *<u>P</u>* Note

#### ❒ Default:

- Metric version: Left 5mm
- Inch version: Left 0.2"

#### ❖ **Back Margin: Left/Right**

You can specify left and right margins on the back side of copies in Margin Adjust mode.

#### **Note**

❒ Default:

- Metric version: Right 5mm
- Inch version: Right 0.2"

#### ❖ **Front Margin: Top/Bottom**

You can specify front top and bottom margins on the front side of copies in Margin Adjust mode.

#### *<u>A</u>* Note

- Metric version: T/B 0mm
- Inch version:  $T/B$  0.0"

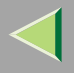

#### ❖ **Back Margin: Top/Bottom**

You can specify top and bottom margins on the back side of copies in Margin Adjust mode.

#### **Note**

❒ Default:

- Metric version: T/B 0mm
- $\bullet$   $\;$  Inch version:  $T\!/\!B$  0.0"

#### ❖ **1 sided**→**2 sided Auto Margin:T to T**

*The optional duplex unit and hard disk unit (40 GB) are required.*

In 1 sided  $\rightarrow$  2 sided Duplex mode, you can specify whether to automatically set the margins on the back side.

The margin is set to the same value of "Back Margin: Left/Right".

#### **Note**

❒ Default:

- Metric version: Right 5mm
- Inch version: Right 0.2"

#### ❖ **1 sided**→**2 sided Auto Margin:T to B**

*The optional duplex unit and hard disk unit (40 GB) are required.*

In 1 sided  $\rightarrow$  2 sided Duplex mode, you can specify whether to automatically set the margins on the back side. The value set for "Back Margin: Top/Bottom" is used.

#### **Note**

- Metric version: *T/B 0mm*
- Inch version: *T/B 0.0"*

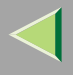

#### ❖ **Erase Border Width**

The default setting of the width of the erased margins in Erase Border mode can be changed as follows:

- Metric version: 2 99mm in 1mm steps
- Inch version:  $0.1" 3.9"$  in  $0.1"$  steps

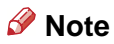

- ❒ Default:
	- Metric version: 10mm
	- Inch version: 0.4"

#### ❖ **Erase Original Shadow in Combine**

In Combine Copy mode, you can specify whether to erase a 3mm, 0.1" bounding margin around all four edges of each original.

#### **Note**

❒ Default: Yes

#### ❖ **Erase Centre Width**

The default setting of the width of the erased margins in Erase Centre mode can be changed as follows:

- Metric version: 2 99mm in 1mm steps
- Inch version:  $0.1" 3.9"$  in  $0.1"$  steps

#### **Note**

- Metric version: 10mm
- Inch version: 0.4"

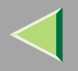

### **Edit 2/2**

#### ❖ **Front Cover Copy in Combine**

You can specify whether to make a combined copy on the front cover sheet when you select Front Cover Copy mode.

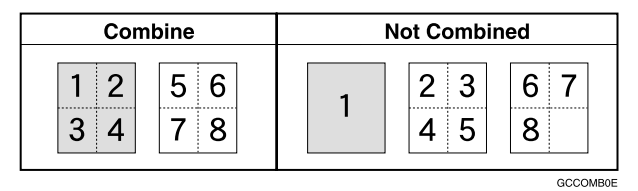

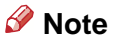

❒ Default: Combine

#### ❖ **Copy Order in Combine**

You can set the copy order in Combine mode to "Left to Right" or "Top to Bottom".

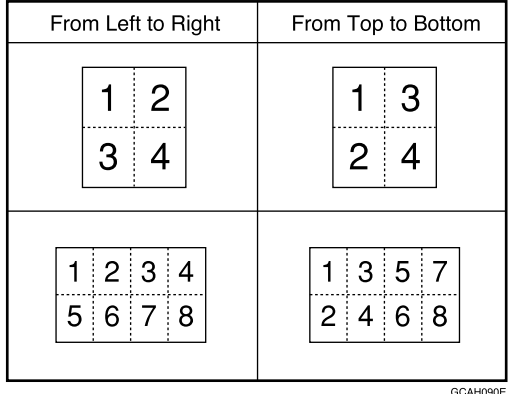

#### *<u>P</u>* Note

❒ Default: From Left to Right

#### ❖ **Image Repeat Separation Line**

You can select a separation line in Image Repeat mode from None, Solid, Broken A, Broken B or Crop Marks.  $\Rightarrow$  p.36 "Image Repeat".

• None

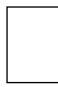

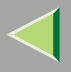

•Solid

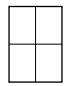

•Broken A

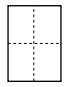

•Broken B

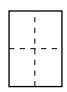

• Crop Marks

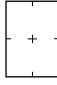

#### **Note**

- ❒ Default: None
- ❒ Line colour (Full Colour): Yellow, Red, Cyan, Magenta, Green, Blue, Black
- ❒ Separation lines cannot be specified when using **[None]**.
- ❒ In "Black and White", printing will be done in black; in "Single Colour", printing will be done in the specified colour; in "Two-Colour" (standard), printing will be done in the specified colour of the black area; and in "Two- Colour" (Red and Black), printing will be done in black.
- $\Box$  An image of approximately 1.5mm will not be displayed as the width of the separation line, when specifying solid or broken lines.

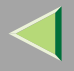

#### ❖ **Double Copies Separation Line**

You can select a separation line in Double Copy mode from None, Solid, Broken A, Broken B or Crop Marks.<sup>⇒</sup> p.41 "Double Copies"

• None

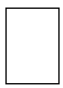

• Solid

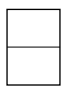

•Broken A

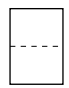

• Broken B

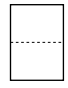

•Crop Marks

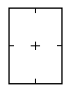

#### **Note**

- ❒ Default: None
- ❒ Line colour (Full Colour): Yellow, Red, Cyan, Magenta, Green, Blue, Black
- ❒ Separation lines cannot be specified when using **[None]**.

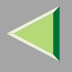

- ❒ In "Black and White", printing will be done in black; in "Single Colour", printing will be done in the specified colour; in "Two-Colour" (standard), printing will be done in the specified colour of the black area; and in "Two- Colour" (Red and Black), printing will be done in black.
- $\Box$  An image of approximately 1.5mm will not be displayed as the width of the separation line, when specifying solid or broken lines.

#### ❖ **Separation Line in Combine**

You can select a separation line in Combine mode from None, Solid, Broken A, Broken B or Crop Marks. ⇒"Combine", *Basic Features* manual

• None

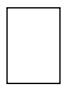

•Solid

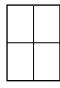

• Broken A

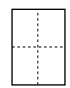

•Broken B

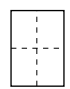

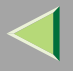

• Crop Marks

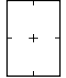

#### **Note**

- ❒ Default: None
- ❒ Line colour (Full Colour): Yellow, Red, Cyan, Magenta, Green, Blue, Black
- ❒ Separation lines cannot be specified when using **[None]**.
- ❒ In "Black and White", printing will be done in black; in "Single Colour", printing will be done in the specified colour; in "Two-Colour" (standard), printing will be done in the specified colour of the black area; and in "Two- Colour" (Red and Black), printing will be done in black.
- $\Box$  An image of approximately 1.5mm will not be displayed as the width of the separation line, when specifying solid or broken lines.

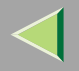

### **Input/Output**

#### ❖ **Switch to Batch**

*The optional document feeder (ADF) is required.*

You can select whether Batch mode or SADF mode is displayed when the machine is turned on, reset, or automatically cleared.

*Mote* 

❒ Default: Batch

#### ❖ **SADF Auto Reset**

*The optional document feeder (ADF) is required.*

When you place one original at a time in the optional document feeder (ADF), the Auto Feed indicator lights for a selected time after an original is fed to show that the optional document feeder (ADF) is ready for another original. You can adjust this time from 3 seconds to 99.  $\Rightarrow$  "SADF Mode", *Basic Features* manual

#### **Note**

❒ Default: 5 seconds

#### ❖ **Rotate Sort: Auto Paper Continue**

*The optional hard disk unit (40 GB) is required.*

You can specify whether to continue copying when the paper of the required orientation has run out during rotate-sorting. <sup>⇒</sup> "Sort", *Basic Features* manual

• If you select **[No]**:

When paper of the required orientation runs out, the machine stops copying and prompts you to supply copy paper. When you load paper, the machine will continue copying.

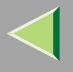

• If you select **[Yes]**: Copying continues using copy paper of a different orientation. The copy job will finish even if you have left the machine.

#### **Note**

❒ Default: No

#### ❖ **Auto Sort**

*The optional hard disk unit (40 GB) is required.*

You can specify whether Sort mode is selected when the machine is turned on or the mode is cleared.

#### **Note**

❒ Default: No

#### ❖ **Memory Full Auto Scan Restart**

*The optional hard disk unit (40 GB) is required.*

When the memory becomes full while scanning originals, the machine can make copies of the scanned originals first, and then automatically proceed scanning the remaining originals. You can enable or disable this function.

• If you select **[No]**:

When the memory becomes full, the machine stops operation allowing you to remove the copy pages delivered on the output tray.

• If you select **[Yes]**:

You can leave the machine unattended to make all the copies, but the resulting sorted pages will not be sequential.

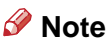

❒ Default: No

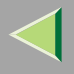

#### ❖ **Select Stack Function**

*The optional 2 Tray Finisher and hard disk unit (40 GB) are required.* Specify whether Stack or Rotate Sort has priority to be shown on the initial display.

#### **Note**

❒ Default: Stack

#### ❖ **Select Stapling Position**

*The optional 2 Tray Finisher is required.* Specify whether Top 2 staples or Bottom is shown on the initial display with priority.

#### *Mote*

❒ Default: Top 2 staples

#### ❖ **Letterhead Setting**

If you want to copy on the direction-fixed (top to bottom) or 2 sided paper, the machine rotates the image correctly. To use this function, select "Yes".<sup>⇒</sup> p.138 "Letterhead"

#### **Note**

❒ Default: No

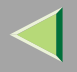

### **Adjust Colour Image**

#### ❖ **Background Density of ADS (Full Colour / Two-colour) Setting**

The background density is adjusted to skip the texture and copy. You can adjust the background density up to 5 levels when in Full Colour or Two-colour.

• Adjust by pressing "Lighter" or "Darker".

#### **Note**

❒ Default: Centre of the 5 level adjustment

#### ❖ **Colour Sensitivity**

You can adjust the tone of red in "Two colour (Red & Black)" and the colour specified for "Erase Colour", in 5 levels.

#### **Note**

- ❒ When the colour width has been set to "Wider", and the colour to be deleted, for example is red, all the colours that are close to magenta and orange are deleted. If it's set to "Narrower" the colour red will be deleted.
	- Adjust by pressing "Narrower" or "Wider".
- ❒ Default: Centre of the 5 level adjustment

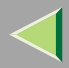

### **4. Specifications**

#### **129**

### **Mainframe**

#### ❖ **Original scanning:**

One-dimensional solid scanning system through CCD

#### ❖ **Original copying:**

One-dimensional solid copying system through laser beam (Black, Yellow, Cyan, Magenta)

#### ❖ **Copy process:**

Dry electrostatic transfer system

#### ❖ **Warm-up time:**

Less than 119 seconds  $(23^{\circ}C)$ 

#### ❖ **Originals:**

Sheet/book/objects

#### ❖ **Maximum original size:** A3 $\neg$ , 11"  $\times$  17" $\neg$

#### ❖ **Copy paper size:**

 $\mathsf{A3}\mathsf{\mathbf{\mathsf{\mathsf{L}}}}-\mathsf{B5}\mathsf{\mathsf{\mathsf{\mathsf{L}}}}\mathsf{\mathsf{\mathsf{D}}}, 11"\times17" \mathsf{\mathsf{\mathsf{\mathsf{L}}}}-\mathsf{5}^{\mathsf{1}}\mathsf{\mathsf{\mathsf{\mathsf{I}}}}_2"\times8^{\mathsf{1}}\mathsf{\mathsf{\mathsf{\mathsf{I}}}}_2"\mathsf{\mathsf{\mathsf{\mathsf{L}}}}\mathsf{\mathsf{\mathsf{\mathsf{I}}}}$ 

#### ❖ **Non-reproduction area:**

Leading/Trailing/Left/Right edge: Less than 4.2mm

#### ❖ **Copying speed:**

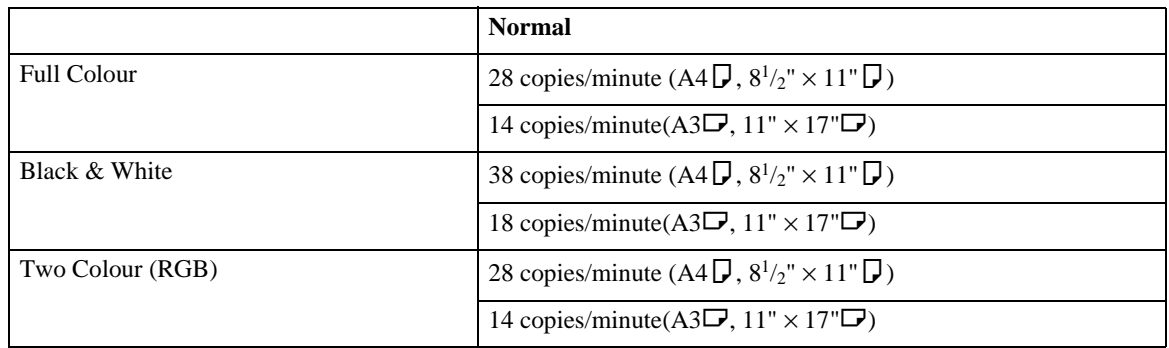

#### ❖ **Reproduction ratio:**

Preset reproduction ratios:

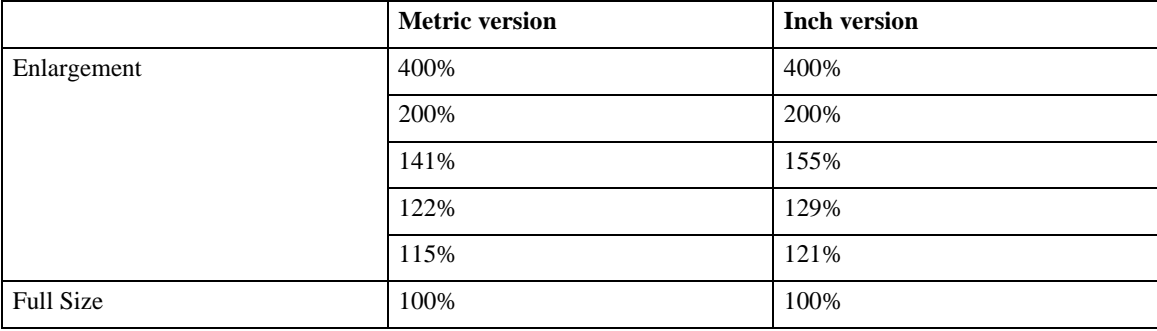

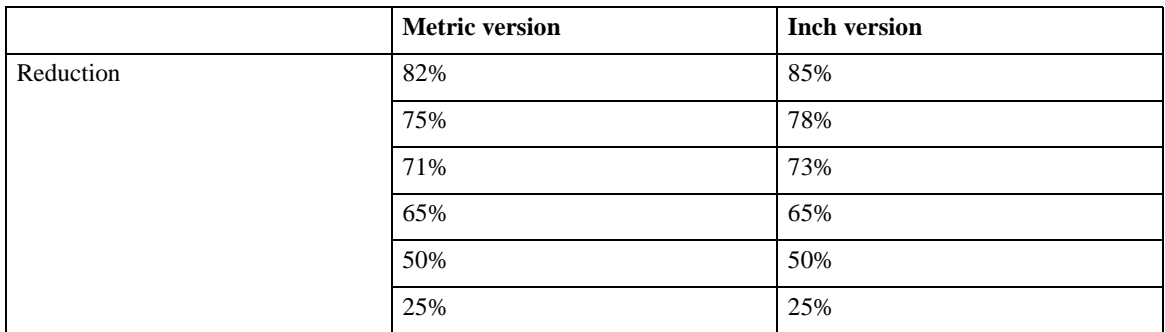

Zoom: From 25 to 400% in 1% steps.

#### ❖ **Maximum continuous copy run:**

99 sheets

#### ❖ **Power consumption:**

Less than 1.5 Kw

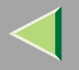

### **Originals**

#### **Sizes and Weights of Recommended Originals**

#### ❖ **Metric version**

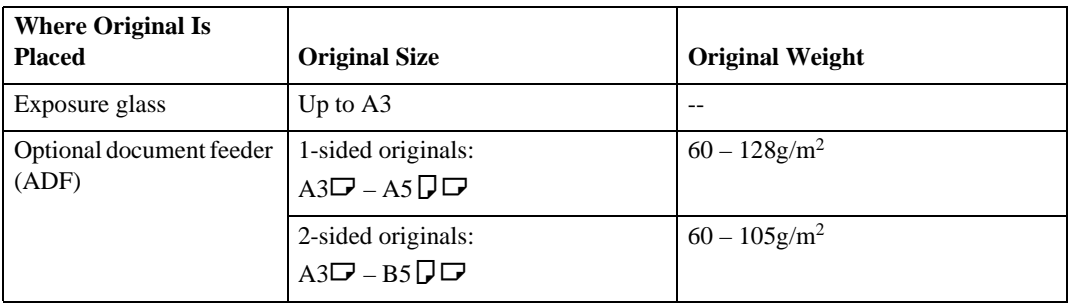

#### ❖ **Inch version**

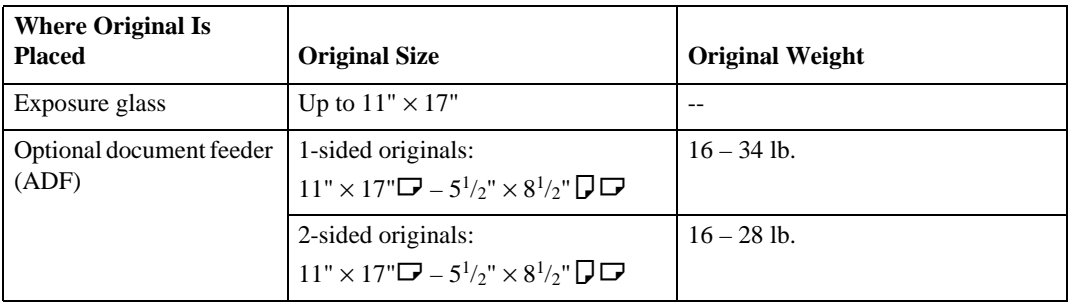

#### $\mathscr{D}$ **Note**

- ❒The number of originals that can be placed in the optional document feeder (ADF) is about 80.
- ❒ Original weight in Mixed Size mode is 60-81g/m2, 16-21.5 lb.

#### **Sizes Detectable by the Auto Paper Select**

#### ❖ **Metric version**

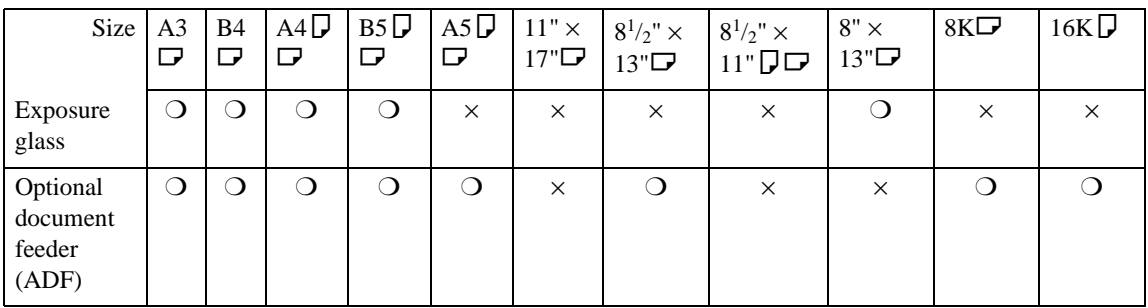

❍: Auto detect

×: Unable to auto detect

#### *Mote*

❒ If you want the machine to detect sizes 11" × 17"L instead of 8K L (267mm × 389mm), and 16K  $\Box$ (195mm × 267mm) instead of A4  $\Box$ , contact your nearest service representative.

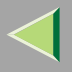

#### ❖ **Inch version**

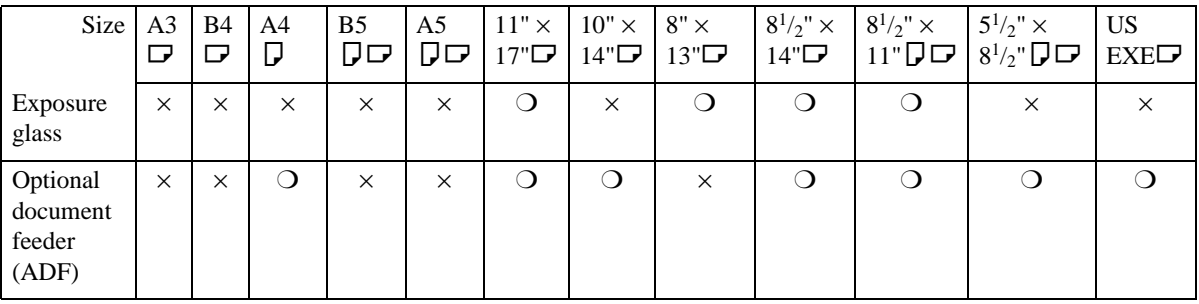

#### ❍: Auto detect

×: Unable to auto detect

#### *<u>A</u>* Note

□ If you want the machine to detect sizes US EXE  $\Box$  instead of 8  $^1\prime_2$ "  $\times$  11"  $\Box$ ; 8"  $\times$  10" $\Box$  instead of  $8^{1/2}$  × 11"  $\Box$ ;  $8^{1/2}$  × 13"  $\Box$  instead of  $8^{1/2}$  × 14" $\Box$ ; or 11" × 15"  $\Box$  instead of 11" × 17" $\Box$ , contact your nearest service representative.

#### ❖ **Exposure glass**

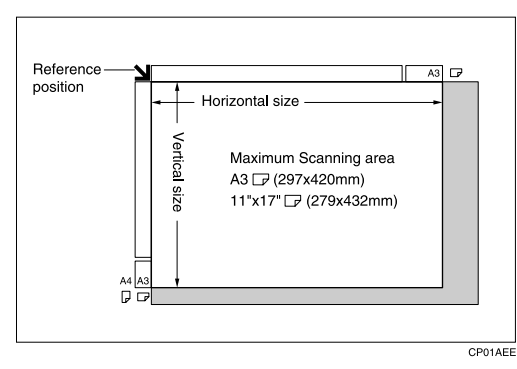

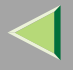

#### ❖ **Optional document feeder (ADF)**

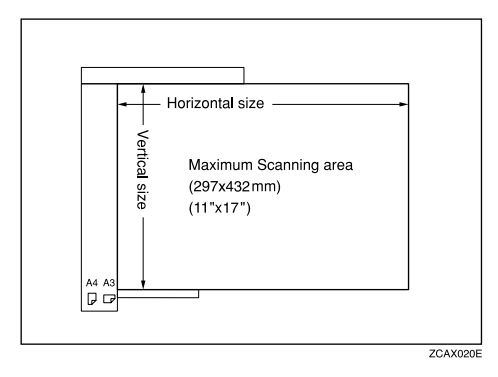

#### **Area Where Images are not Copied**

The number of millimeters inside the area surrounding the original will not be copied.

#### ❖ **Area where the original is not copied (when using A3**L **or 11"**×**17"**L**)**

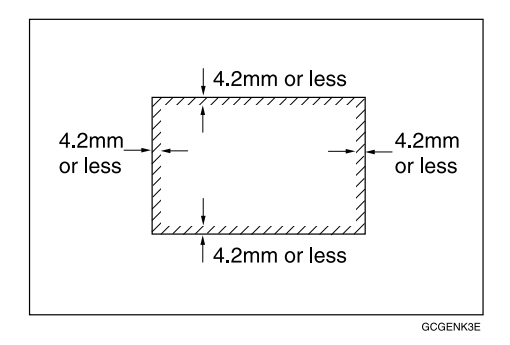

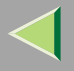

#### **Non-recommended Originals for the Optional Document Feeder (ADF)**

Setting the following types of originals in the optional document feeder (ADF) can cause paper misfeeds or damage to the originals. Place these originals on the exposure glass instead.

- •Originals other than those specified in  $\Rightarrow$  p.132 "Sizes and Weights of Recommended Originals"
- •Stapled or clipped originals
- •Perforated or torn originals
- •Curled, folded, or creased originals
- •Pasted originals
- • Originals with any kind of coating, such as thermal fax paper, art paper, aluminum foil, carbon paper, or conductive paper
- •Originals with perforated lines
- •Originals with indexes, tags, or other projecting parts
- •Sticky originals such as translucent paper
- •Thin originals that have low stiffness
- •Thick originals such as postcards
- •Bound originals such as books
- •Transparent originals such as OHP transparencies or translucent paper
- •Originals that have correction fluid or ink on them that has not completely dried

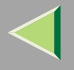

#### **Sizes Difficult to Detect**

As the machine cannot detect the sizes of the following originals, the paper size should be selected manually.

- •Originals with indexes, tags, or other projecting parts
- •Transparent originals such as OHP transparencies or translucent paper
- •Dark originals with many letters and drawings
- •Originals which contain partially a solid image
- •Originals which have solid images at their edges

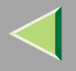

### **Letterhead**

It is possible that doubled sided paper or top and bottom margins on letterhead paper or business letter paper might not be printed correctly depending on the combination of the paper placed or original placed. Make sure to place the paper or originals as follows by setting the "Letterhead Setting" to "Yes."

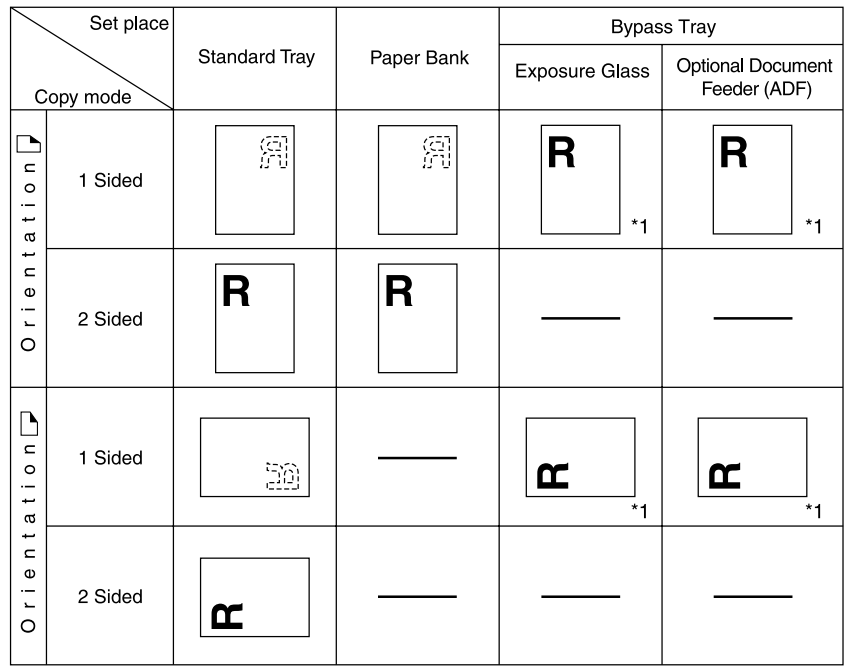

\*1 When the paper size has been specified.

**138**

GCCPLR0E

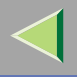

### **INDEX**

#### **A**

Adjust Colour, 93 Auto Colour Calibration, 89 Auto Start, 69

#### **B**

Border Erase, 26, 27

#### **C**

Centering, 43 Centre/Border Erase, 26, 30 Centre Erase, 26, 29 Changing a Program's Name, 59 Colour Balance, 95 *Colour Balance Program*, 96 Combination Chart, 73 Copy Quality, 86 *Adjusting the Background Density*, 88 *Adjusting the Contrast*, 87 *Adjusting the Sharp/Soft*, 87 *Adjusting the Text/Photo Sensitivity*, 89 *Adjusting the U.C.R.*, 88 Cover, 45 *Front/Back Covers*, 47 *Front Cover*, 45

#### **D**

Directional Magnification (%), 15 Directional Size Magnification (mm), 18 Double Copies, 41

**139**

#### **E**

Energy Saver mode, 69 Erase, 26 *Border*, 26, 27 *Centre*, 26, 29 *Centre/Border*, 26, 30 Erasing Colours, 24 Exposure glass, 134

Image Repeat, 36 *Specified Area Repeat*, 38 *Whole Area Repeat*, 37 Interrupt Copy, 70

#### **J**

Job Preset, 67

#### **L**

Letterhead, 138

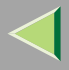

#### **M**

Mainframe, 129 Margin Adjustment, 33

#### **N**

Notice, 8

#### **O**

Originals, 132

#### **P**

Program *Changing*, 56 *Deleting*, 57 *Recalling*, 58 *Storing*, 55 Programs, 54

#### **S**

Sample Copy, 71 Series, 21 *Series Copies*, 21 Slip Sheets, 50 Specifications, 129 Storing the File in the Document Server, 52

#### **T**

Troubleshooting, 75 *If You Cannot Make Clear Copies*, 75 *If You Cannot Make Copies As You Want*, 80 *When copying doesn't start*, 78

**140**

#### **U**

User Colour, 60 *Deleting*, 65 *Sampling*, 66 User Tools (Copier/Document Server Features), 102 *Accessing*, 102 *Adjust Colour Image*, 128 *Edit 1/2*, 116 *Edit 2/2*, 119 *Exiting*, 103 *General Features 1/5*, 104 *General Features 2/5*, 107 *General Features 3/5*, 109 *General Features 4/5*, 110 *General Features 5/5*, 111 *Input/Output*, 125 *Reproduction Ratio 1/2*, 112 *Reproduction Ratio 2/2*, 114

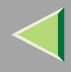

# $C \in$

Declaration of Conformity

"The Product complies with the requirements of the EMC Directive 89/336/EEC and the Low Voltage Directive 73/23/EEC."

In accordance with IEC 60417, this machine uses the following symbols for the main power switch:

**d** means POWER ON. b **means POWER OFF.** c **means STAND-BY.**

Copyright © 2003

**141**

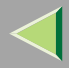

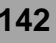

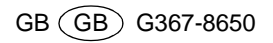